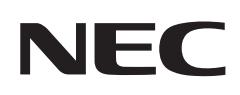

# **User's Manual**

## **Large Format Display**

MultiSync M431 MultiSync M491 MultiSync M551 MultiSync M651

MODEL: M431, M491, M551, M651

Please find your model name on the label on the rear side of the monitor.

# **Table of Contents**

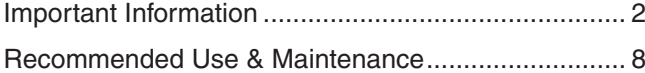

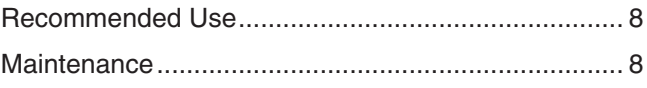

## **Chapter 1 [Installation](#page-12-0)**

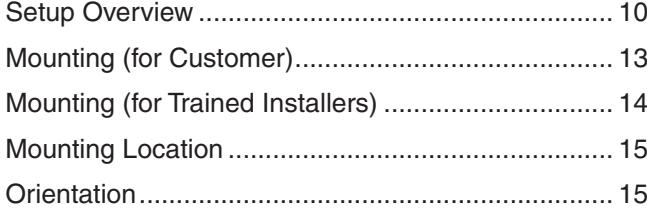

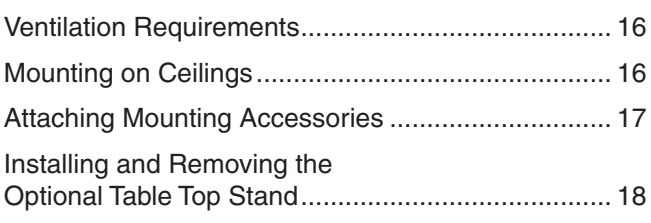

## **Chapter 2 [Parts Names and Functions](#page-23-0)**

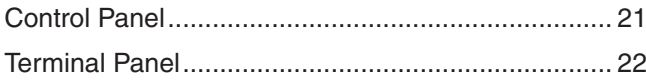

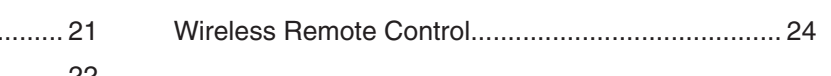

## **Chapter 3 [Connections](#page-29-0)**

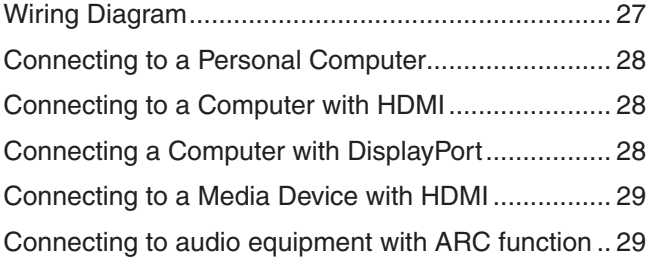

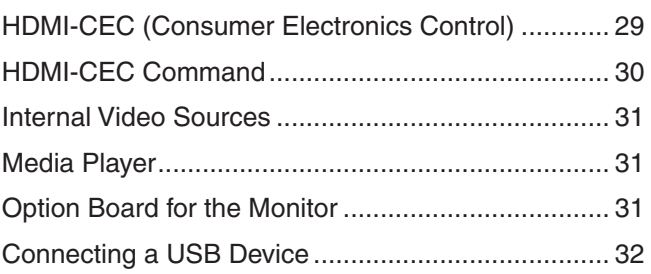

# **Chapter 4 [Basic Operation](#page-36-0)**

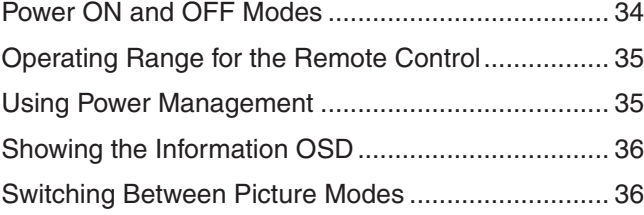

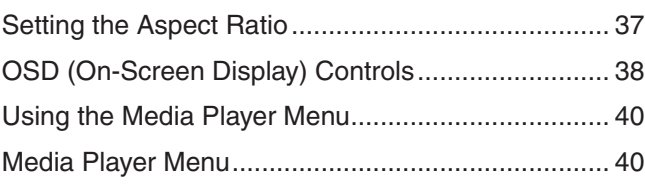

# **Chapter 5 [Advanced Operation](#page-46-0)**

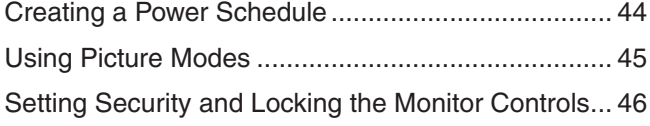

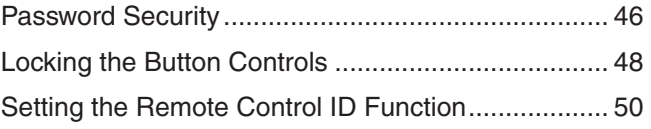

## **Chapter 6 [External Control](#page-54-0)**

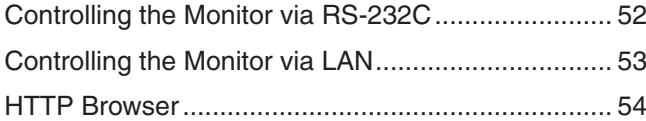

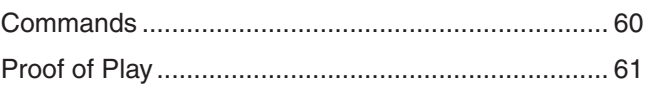

## **Chapter 7 [Troubleshooting](#page-65-0)**

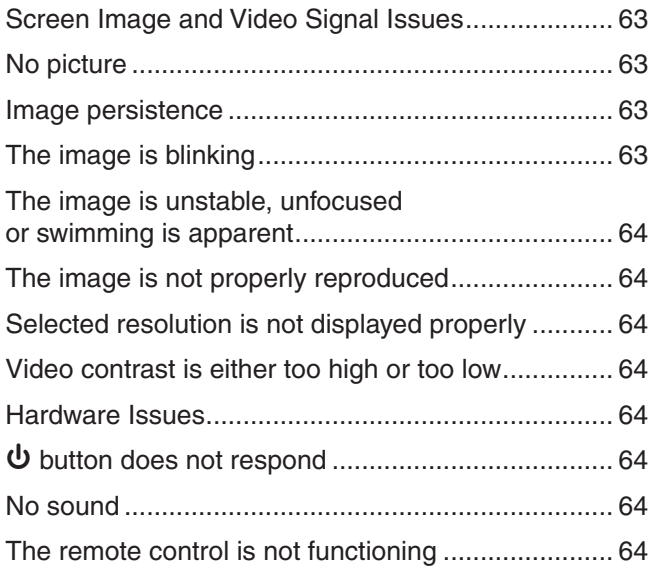

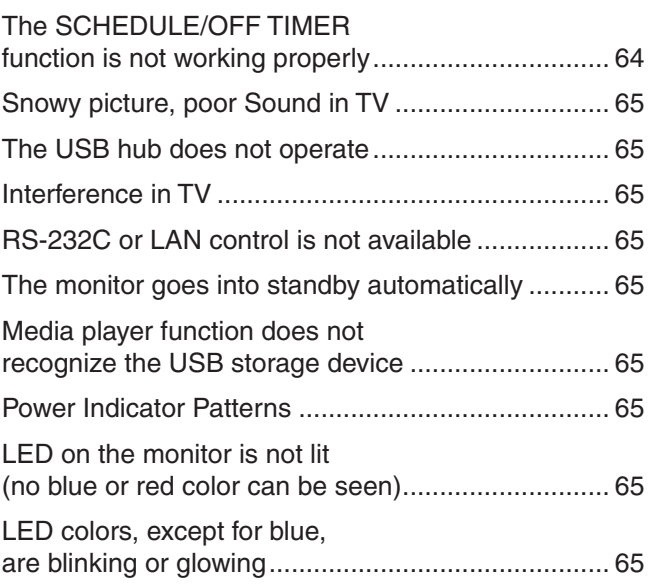

## **Chapter 8 [Specifications](#page-69-0)**

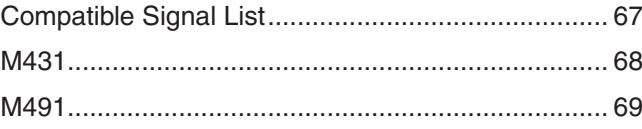

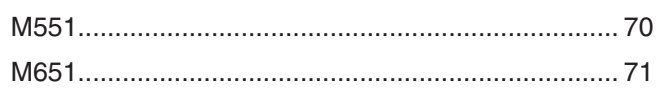

#### **External Resources Appendix B**

## Appendix C OSD Controls List

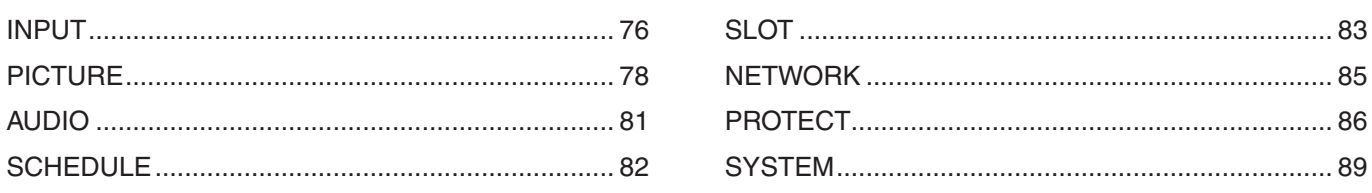

#### **Manufacturer's Recycling and Energy Information Appendix D**

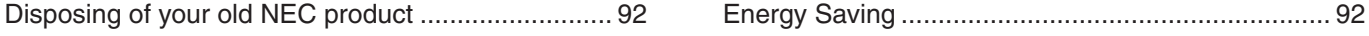

#### **Cable Information**

 **CAUTION:** Use the provided specified cables with this product so as not to interfere with radio and television reception.

For USB, please use a shielded signal cable with ferrite core.

For HDMI and DisplayPort, please use a shielded signal cable.

#### Use of other cables and adapters may cause interference with radio and television reception.

#### **FCC Information**

**WARNING:** The Federal Communications Commission does not allow any modifications or changes to the unit EXCEPT those specified by NEC Display Solutions of America, Inc. in this manual. Failure to comply with this government regulation could void your right to operate this equipment.

This equipment has been tested and found to comply with the limits for a Class B digital device, pursuant to part 15 of the FCC Rules. These limits are designed to provide reasonable protection against harmful interference in a residential installation. This equipment generates, uses and can radiate radio frequency energy, and, if not installed and used in accordance with the instructions, may cause harmful interference to radio communications. However, there is no guarantee that interference will not occur in a particular installation. If this equipment does cause harmful interference to radio or television reception, which can be determined by turning the equipment off and on, the user is encouraged to try to correct the interference by one or more of the following measures:

- Reorient or relocate the receiving antenna.
- Increase the separation between the equipment and receiver.
- Connect the equipment to an outlet on a circuit different from that to which the receiver is connected.
- Consult the dealer or an experienced radio/TV technician for help.

If necessary, the user should contact the dealer or an experienced radio/television technician for additional suggestions. The user may find the following booklet, prepared by the Federal Communications Commission, helpful: "How to Identify and Resolve Radio-TV Interference Problems." This booklet is available from the U.S. Government Printing Office, Washington, D.C., 20402, Stock No. 004-000-00345-4.

#### **SUPPLIER'S DECLARATION OF CONFORMITY**

This device complies with Part 15 of FCC Rules. Operation is subject to the following two conditions. (1) This device may not cause harmful interference, and (2) this device must accept any interference received, including interference that may cause undesired operation.

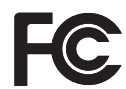

**19 Downers Grove, IL 60515**<br>Tel. No.: (630) 467-3000 Type of Product: Display Monitor Equipment Classification: Class B Peripheral Model: M431, M491, M551, M651

**U.S. Responsible Party: NEC Display Solutions of America, Inc. Address: 3250 Lacey Rd, Ste 500 Tel. No.: (630) 467-3000**

- The intended primary use of this product is as an Information Technical Equipment in an office or domestic environment.
- The product is intended to be connected to a computer and is not intended for the display of television broadcast signals.

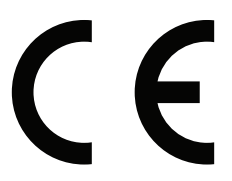

- **NOTE:** (1) The contents of this manual may not be reprinted in part or whole without permission.
	- (2) The contents of this manual are subject to change without notice.
	- (3) Great care has been taken in the preparation of this manual; however, should you notice any questionable points, errors or omissions, please contact us.
	- (4) The image shown in this manual is indicative only. If there is inconsistency between the image and the actual product, the actual product shall govern.
	- (5) Notwithstanding articles (3) and (4), NEC will not be responsible for any claims on loss of profit or other matters deemed to result from using this device.
	- (6) This manual is commonly provided to all regions so they may contain descriptions that are pertinent for other countries.

## <span id="page-5-1"></span><span id="page-5-0"></span>**Important Information**

#### **Safety Precautions and Maintenance**

#### FOR OPTIMUM PERFORMANCE, PLEASE NOTE THE FOLLOWING WHEN SETTING UP AND USING THE LCD COLOR MONITOR:

#### **About the Symbols**

To ensure safe and proper use of the product, this manual uses a number of symbols to prevent injury to you and others as well as damage to property. The symbols and their meanings are described below. Be sure to understand them thoroughly before reading this manual.

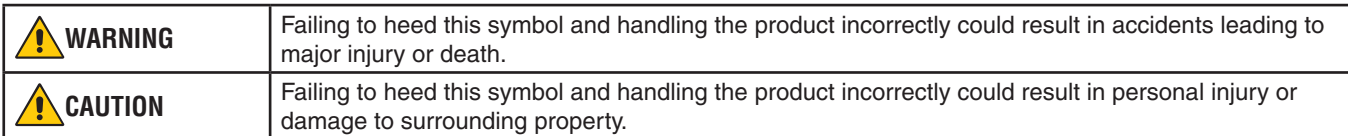

#### **Examples of symbols**

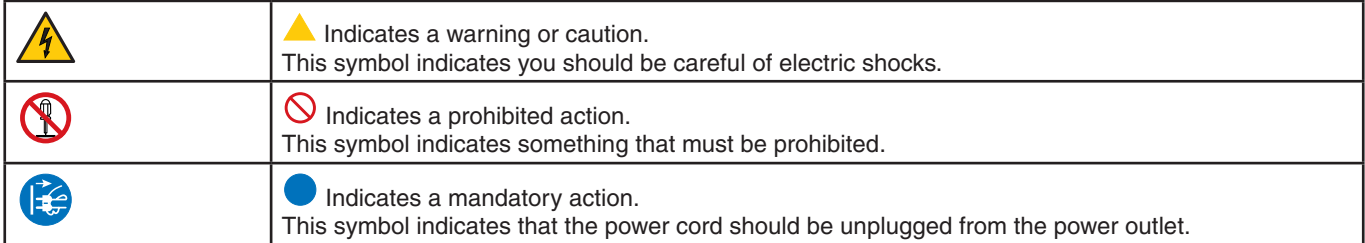

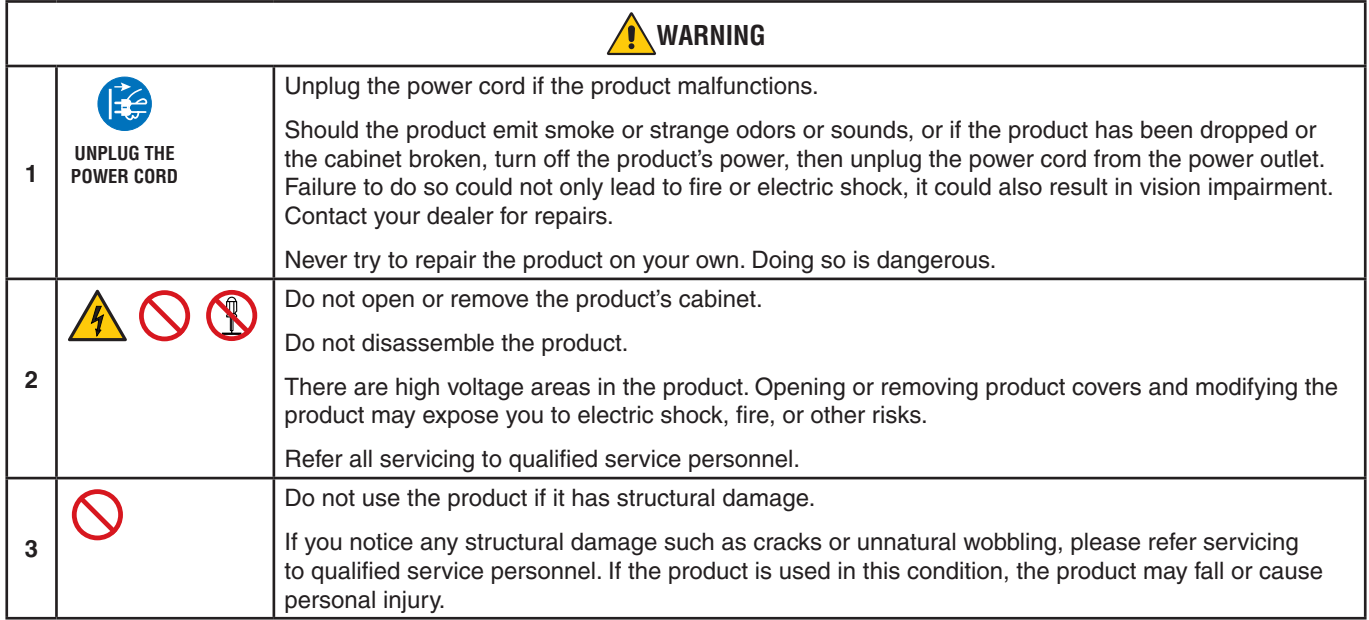

<span id="page-6-1"></span><span id="page-6-0"></span>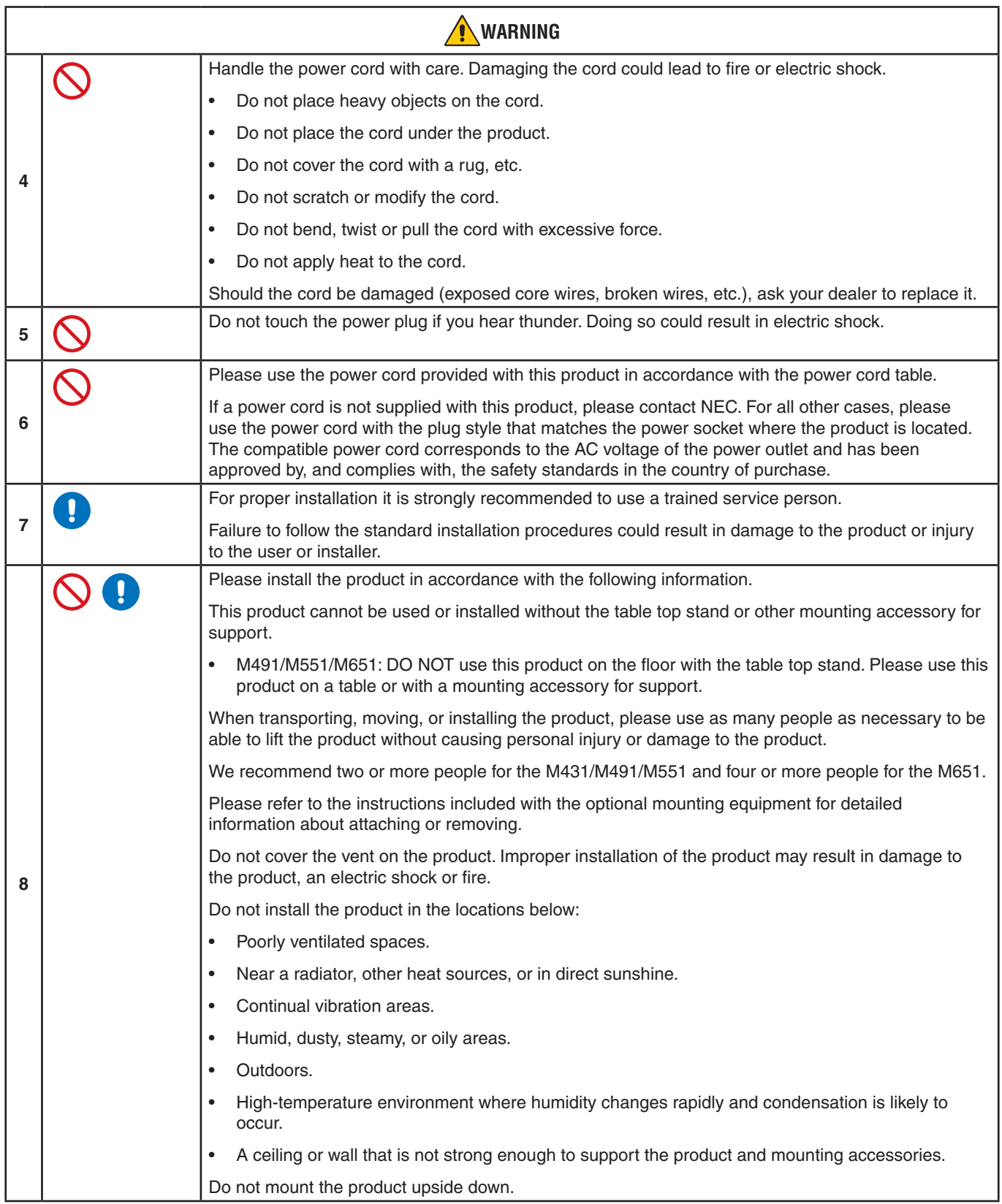

<span id="page-7-0"></span>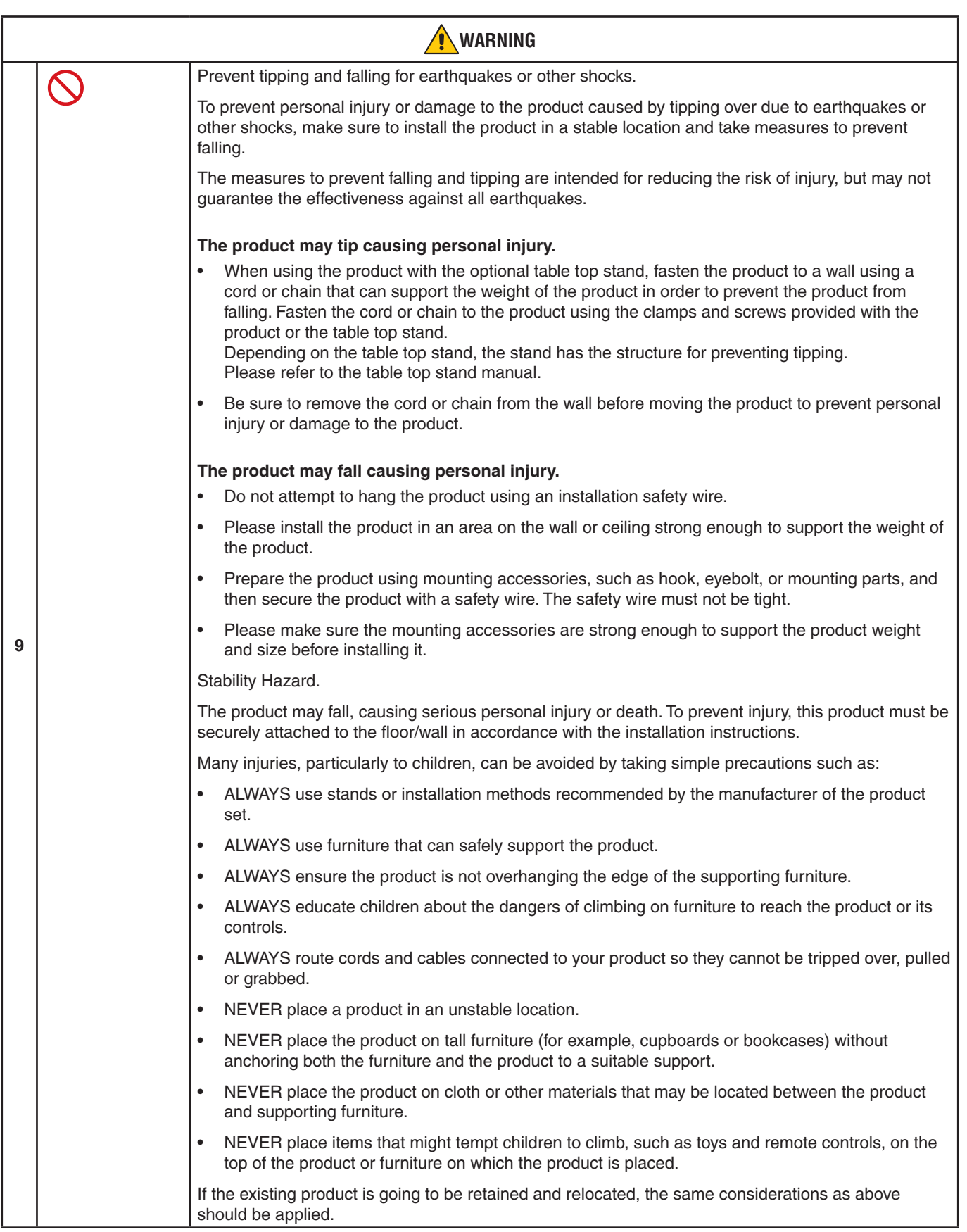

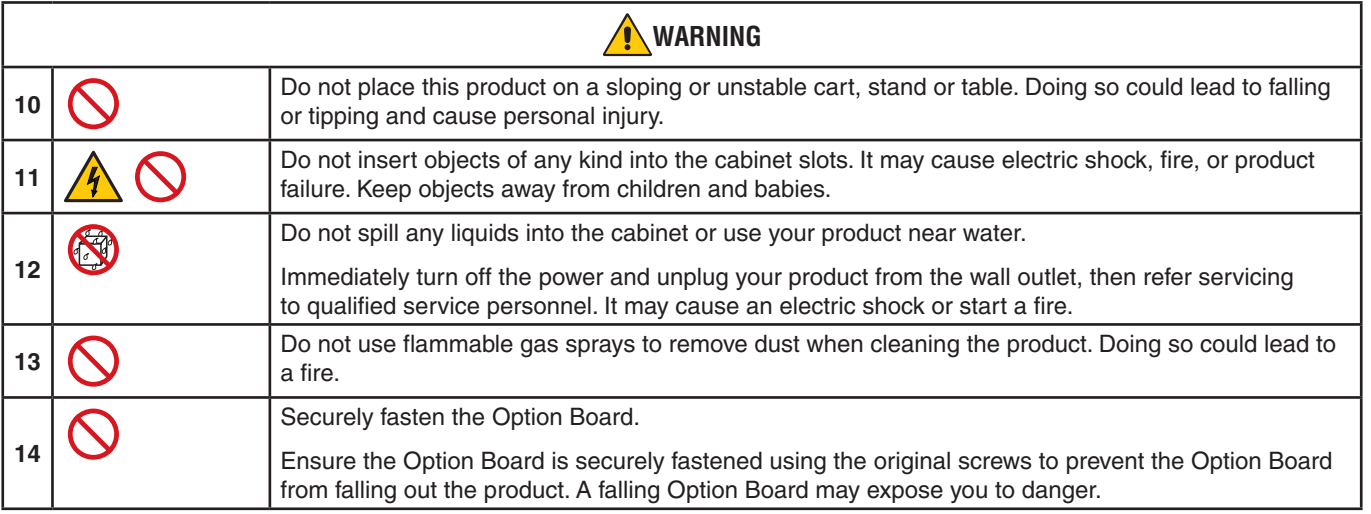

<span id="page-9-3"></span><span id="page-9-2"></span><span id="page-9-1"></span><span id="page-9-0"></span>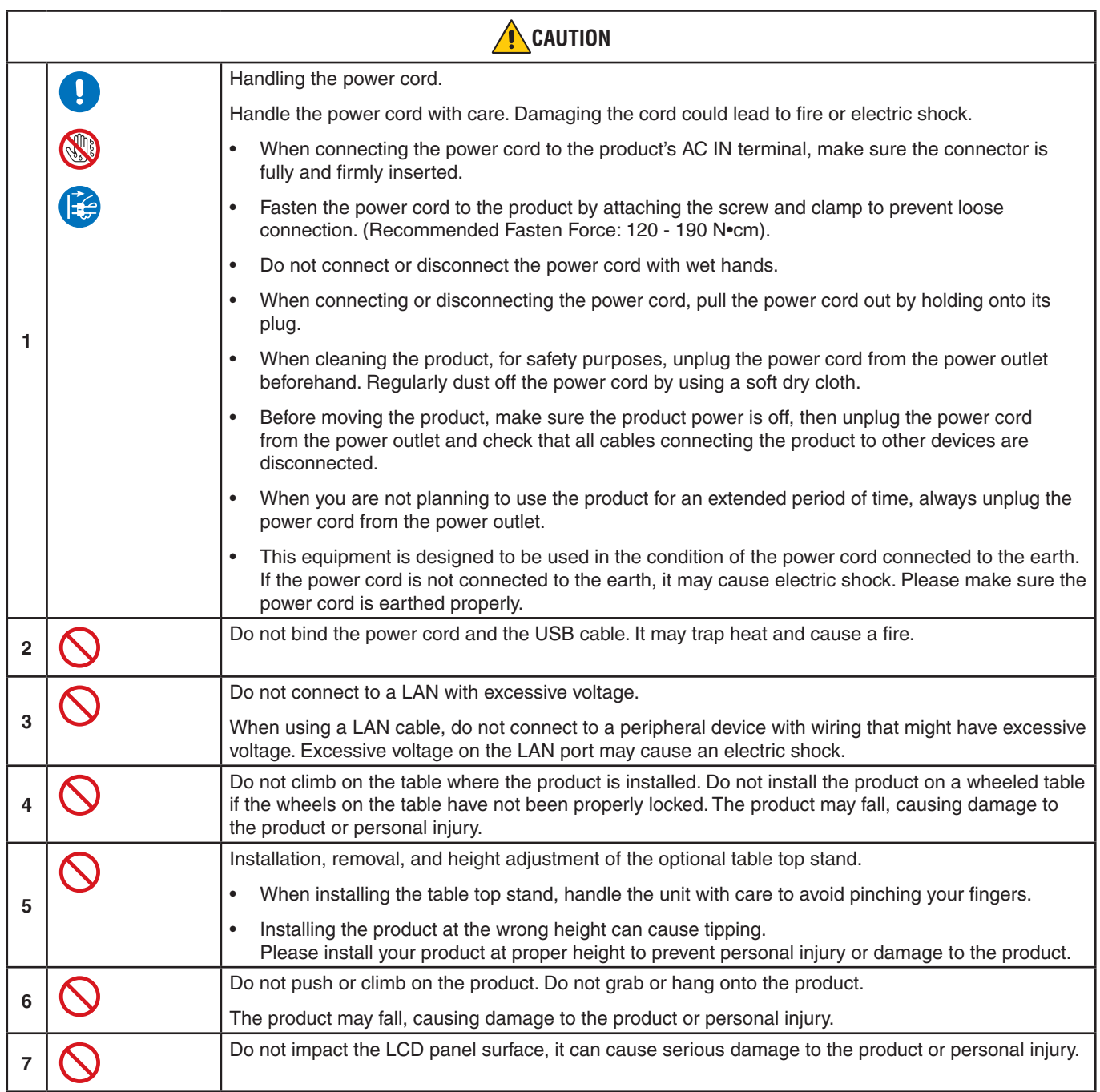

<span id="page-10-0"></span>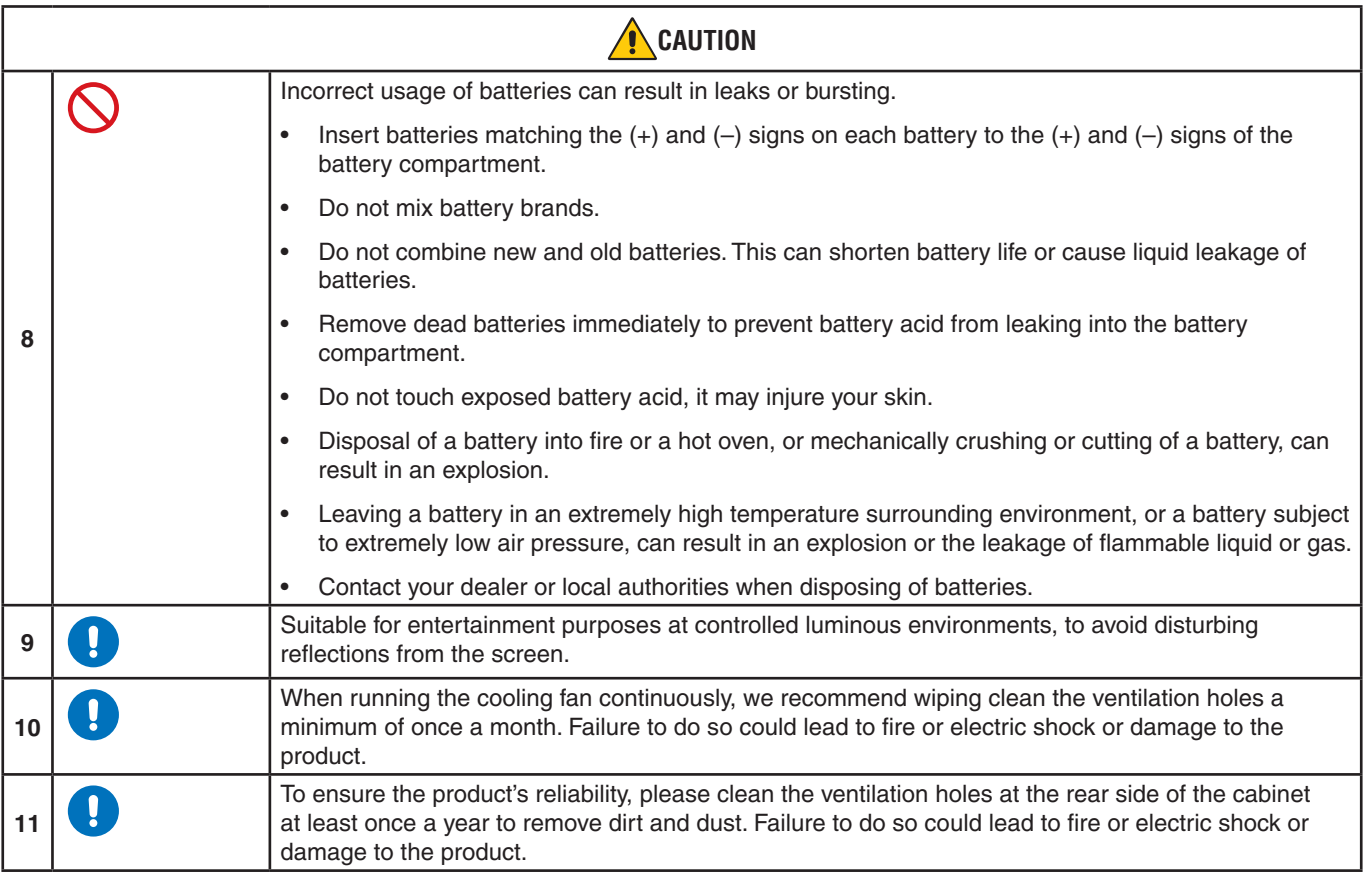

#### **Power Cord Table**

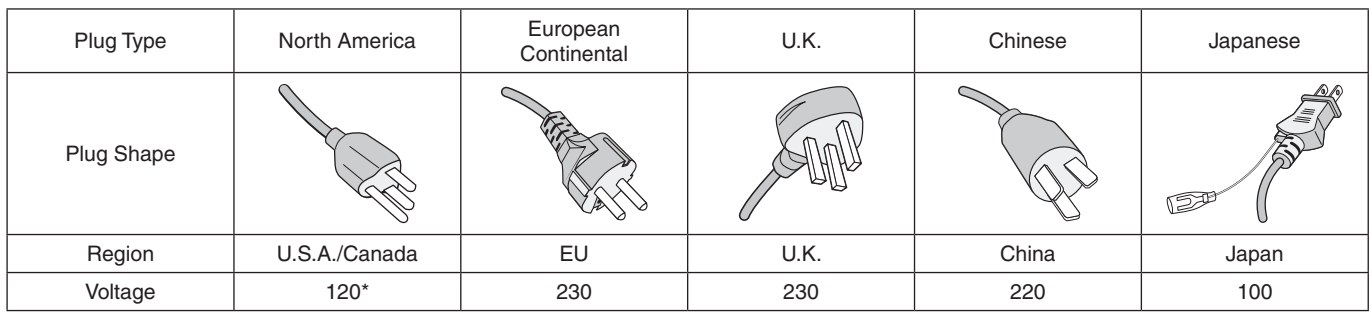

\* Please use this power cord under 125 V power supply.

 **NOTE:**This product can only be serviced in the country where it was purchased.

#### **Connecting to a TV\*1**

- Cable distribution system should be grounded (earthed) in accordance with ANSI/NFPA 70, the National Electrical Code (NEC), in particular Section 820.93, Grounding of Outer Conductive Shield of a Coaxial Cable.
- The screen of the coaxial cable is intended to be connected to earth in the building installation.

\*1 : The product you purchased may not have this feature.

## <span id="page-11-0"></span>**Recommended Use & Maintenance**

#### **Recommended Use**

#### **Ergonomics**

To realize the maximum ergonomic benefits, we recommend the following:

- For optimum performance of the monitor, allow 20 minutes for warming up. Avoid reproduction of still patterns on the monitor for long periods of time to avoid image persistence (after image effects).
- Rest your eyes periodically by focusing on an object at least 5 feet away. Blink often.
- Position the monitor at a 90° angle to windows and other light sources to minimize glare and reflections.
- Adjust the monitor's brightness, contrast and sharpness controls to enhance readability.
- Get regular eye checkups.
- Use the preset Size and Position controls with standard input signals.
- Use the preset color settings.
- Use non-interlaced signals.
- Do not view the primary color blue on a dark background. It is difficult to see and may cause eye fatigue due to insufficient contrast.

#### **Maintenance**

#### **Cleaning the LCD Screen**

- When the LCD screen is dusty, please gently wipe with a soft cloth.
- Clean the LCD screen surface with a lint-free, non-abrasive cloth. Avoid using any cleaning solution or glass cleaner!
- Please do not rub the LCD screen with a hard or abrasive material.
- Please do not apply pressure to the LCD screen surface.
- Please do not use OA cleaner as it will cause deterioration or discoloration on the LCD screen surface.

#### **Cleaning the Cabinet**

- Unplug the power supply.
- Gently wipe the cabinet with a soft cloth.
- To clean the cabinet, dampen the cloth with a neutral detergent and water, wipe the cabinet and follow with a dry cloth.
- **NOTE:**DO NOT clean with benzene thinner, alkaline detergent, alcoholic system detergent, glass cleaner, wax, polish cleaner, soap powder, or insecticide. Rubber or vinyl should not be in contact with the cabinet for an extended period of time. These types of fluids and materials can cause the paint to deteriorate, crack or peel.

# <span id="page-12-0"></span>Chapter 1 Installation

## This Chapter Includes:

- > ["Setup Overview" on page](#page-13-1) 10
- > ["Mounting \(for Customer\)" on page](#page-16-1) 13
- > ["Prevent Tipping" on page](#page-16-2) 13
- $\Rightarrow$  ["Changing the Logo Ornament Position" on page](#page-16-3) 13
- > ["Mounting \(for Trained Installers\)" on page](#page-17-1) 14
- > ["Mounting Location" on page](#page-18-1) 15
- > ["Orientation" on page](#page-18-2) 15
- > ["Ventilation Requirements" on page](#page-19-1) 16
- > ["Mounting on Ceilings" on page](#page-19-2) 16
- > ["Attaching Mounting Accessories" on page](#page-20-1) 17
- $\Rightarrow$  ["Installing and Removing the Optional Table Top Stand" on page](#page-21-1) 18

#### **NOTE:**

For box contents, please refer to the printed contents sheet provided in the box.

Product warranty does not cover damage caused by improper installation. Failure to follow these recommendations could result in voiding the warranty.

# <span id="page-13-1"></span><span id="page-13-0"></span>**Setup Overview**

#### 1. Determine the installation location

 **WARNING:** Please refer to ["WARNING](#page-6-0) 7", ["WARNING](#page-6-1) 8" and ["WARNING](#page-7-0) 9".

 **NOTE:** To avoid scratching the LCD panel, always place a soft cloth, such as a blanket that is larger than the monitor's screen area, on the table before laying the monitor face down when installing the monitor stand or mounting accessories.

#### 2. Install the remote control batteries

The remote control is powered by two 1.5 V AAA batteries.

To install or replace batteries:

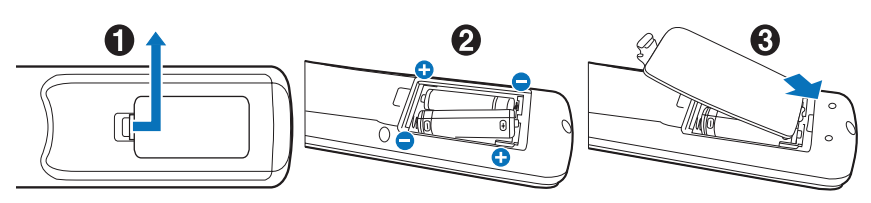

NEC recommends the following battery use:

 **CAUTION:** Please refer to ["CAUTION](#page-10-0) 8".

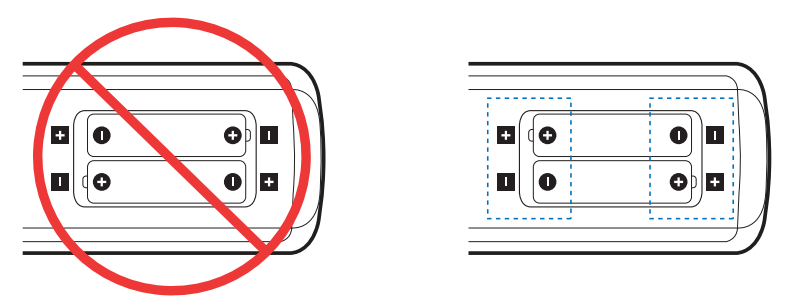

 **NOTE:** If you do not intend to use the remote control for a long period of time, remove the batteries.

#### 3. Connect external equipment (see [page](#page-29-1) 26)

- To protect the external equipment, turn off the main power before making connections.
- Refer to the user's manual of your equipment for further information.
- **NOTE:** Do not connect/disconnect cables when turning on the monitor or other external equipment as this may result in loss of image.

#### 4. Connect the supplied power cord

**A** WARNING: Please refer to the ["Important Information"](#page-5-1) section of this user's manual for proper selection of an AC power cord.

**CAUTION:** Please refer to ["CAUTION](#page-9-0) 1".

- **NOTE:** The monitor should be installed close to an easily accessible power outlet.
	- **•** Please make sure that enough power is supplied to the monitor. Please refer to the "Power Supply" in the specification (See ["M431" on page](#page-71-1) 68, ["M491" on page](#page-72-1) 69, ["M551" on page](#page-73-1) 70 and ["M651" on page](#page-74-1) 71).

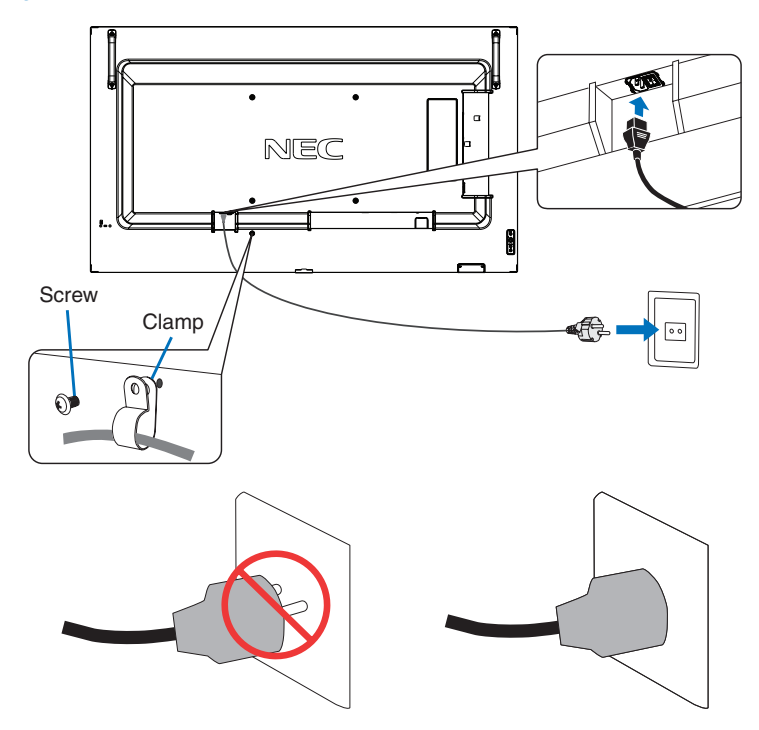

#### 5. Cable information

 **CAUTION:** Use the provided specified cables with this product so as not to interfere with radio and television reception. For USB, please use a shielded signal cable with ferrite core. For HDMI and DisplayPort, please use a shielded signal cable. Use of other cables and adapters may cause interference with radio and television reception.

#### 6. Turn on the power for the monitor and the external equipment

Switch on the monitor power first.

#### 7. Operate the attached external equipment

Select the input source for the attached equipment to show the image signal on screen.

 **NOTE:** Under the conditions below, DDC communication is disabled.

- **•** Turning off the monitor's main power.
- **•** When [MODE] in [POWER SAVING SETTINGS] has been set to [LOW POWER] in the OSD menu, and the monitor is turned off or shift to the power saving mode.

#### 8. Adjust the sound

Make volume adjustments when required.

#### 9. Adjust the picture settings (see [page](#page-81-1) 78)

If necessary, make adjustments to the backlight, colors, contrast, and image position in the OSD PICTURE menu.

#### 10. For long-term use

The backlight used for this monitor has a limited life and its brightness decreases with the usage time.

Also, if the same still image is shown for a long time, "Image Persistence" may occur. "Image Persistence" is a phenomenon in which the image of an LCD remains visible after the device has been turned off.

The "Image Persistence" is gradually eliminated by changing the screen, but if the same screen is shown for too long, the "Image Persistence" will not disappear.

To avoid shortening this monitor's lifetime, please note the following:

- Turn off the main power of this monitor when not in use.
- Use the  $\Phi$  button on the main unit or the STANDBY button on the remote control to put the unit in standby mode.
- Use [POWER SAVE SETTINGS] in the [PROTECT] OSD menu. When there is no input signal the monitor will automatically switch to power save mode.
- If you cover the panel surface of the main unit with a protective cover made of glass or acrylic, the panel surface will be sealed and the internal temperature will rise. Use the screen saver, the computer's power management function, or reduce the monitor's brightness to prevent the internal temperature from rising.
- To reduce the load on the LCD panel, use [SCREEN SAVER] in the [PROTECT] OSD menu.
- Use [SCHEDULE] in the OSD menu to automatically power the monitor on or stand by at any time.

 **NOTE:** When using the schedule function, be sure to set [DATE & TIME] in the [SYSTEM] OSD menu.

# <span id="page-16-1"></span><span id="page-16-0"></span>**Mounting (for Customer)**

#### *A* WARNING: Please refer to ["WARNING](#page-6-0) 7".

Please contact your supplier as they may be able to provide a list of qualified installation professionals. Mounting on a wall or ceiling and hiring a technician is the customer's responsibility.

#### **Maintenance**

- Periodically check for loose screws, gaps, distortions, or other problems that may occur with the mounting equipment. If a problem is detected, please refer to qualified personnel for service.
- Regularly check the mounting location for signs of damage or weakness that may occur over time.
- **WARNING:** Please refer to ["WARNING](#page-6-1) 8".

## <span id="page-16-2"></span>**Prevent Tipping**

 **WARNING:**Please refer to ["WARNING](#page-6-0) 7" and ["WARNING](#page-7-0) 9".

• Please refer to the table top stand manual of ST-401 and ST-43M for "structure of Prevent Tipping".

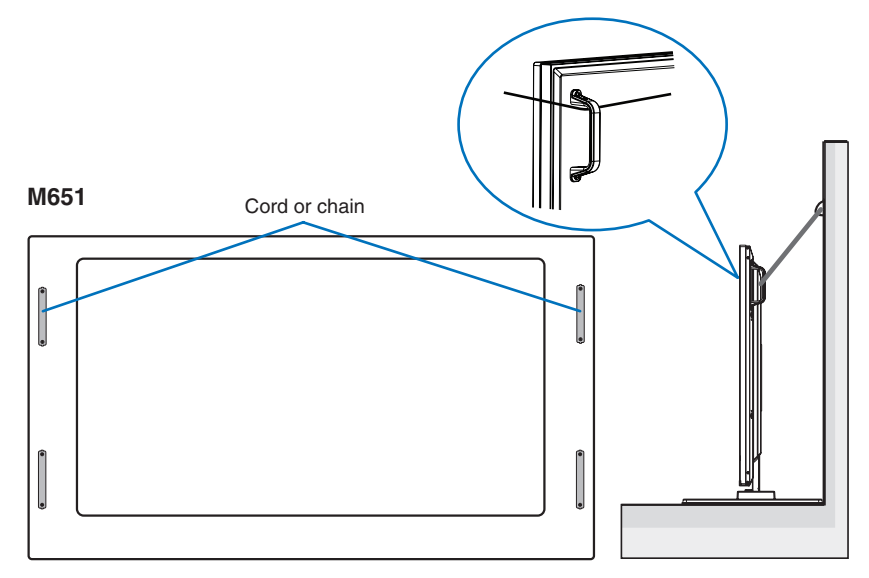

Before attaching the monitor to the wall, make sure that the wall can support the weight of the monitor.

## <span id="page-16-3"></span>**Changing the Logo Ornament Position**

When using the monitor in the portrait position, the logo ornament position can be changed.

**Removing the logo ornament:** unscrew the installed screw then take off the logo ornament.

**Attaching the logo ornament:** adjust the protrusions inside of the logo ornament into the protrusion holes on the bezel. Make sure the hole for the screw on the logo ornament and the hole for the screw on the bezel are aligned. Install the logo ornament with the screw which is used for installing the logo ornament. (Recommended Fasten Force: 30-40 N•cm).

 **NOTE:**Do not use any other screw to install the logo ornament.

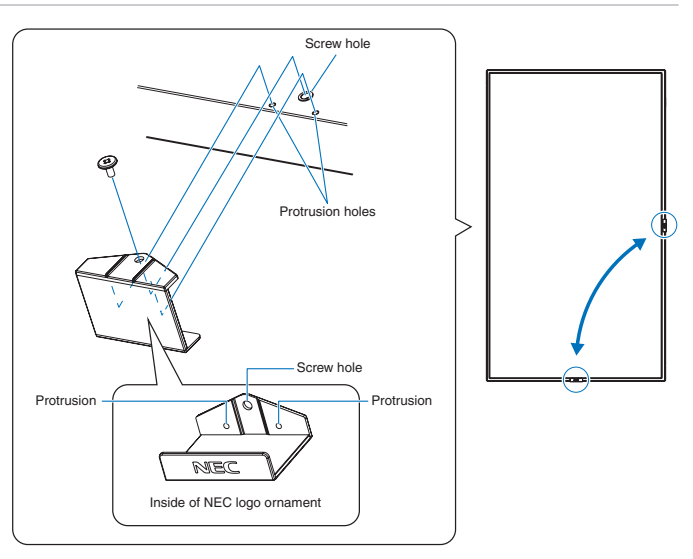

# <span id="page-17-1"></span><span id="page-17-0"></span>**Mounting (for Trained Installers)**

#### *A* WARNING: Please refer to ["WARNING](#page-7-0) 9".

Carefully inspect the location where the unit is to be mounted. Not all walls or ceilings are capable of supporting the weight of the unit. The weight of this monitor is provided in the specifications (see ["M431" on page](#page-71-1) 68, ["M491" on page](#page-72-1) 69, ["M551" on](#page-73-1)  [page](#page-73-1) 70 and ["M651" on page](#page-74-1) 71). Product warranty does not cover damage caused by improper installation, re-modeling, or natural disasters. Failure to comply with these recommendations could result in voiding the warranty.

To ensure safe installation, use two or more brackets to mount the unit. Mount the unit to at least two points on the installation location.

**A** WARNING: Please refer to the ["Important Information"](#page-5-1) section.

Please note the following when mounting on a wall or ceiling:

- When using mounting accessories other than those that are NEC approved, they must comply with the VESA-compatible (FDMlv1) mounting method.
- NEC recommends mounting interfaces that comply with UL1678 standard in North America.
- Prior to mounting, inspect the installation location to ensure that it is strong enough to support the weight of the unit so that the unit will be safe from harm.
- For detailed information, refer to the instructions included with the mounting equipment.

NEC strongly recommends using the screws as shown below.

If using screws longer than below mentioned, check the depth of the hole.

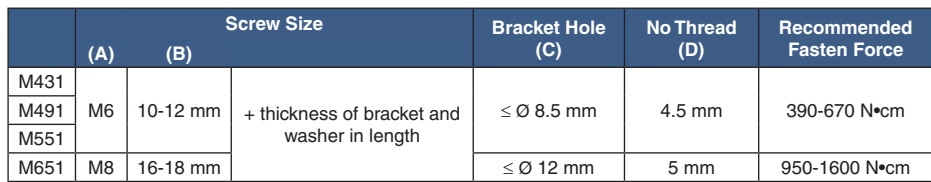

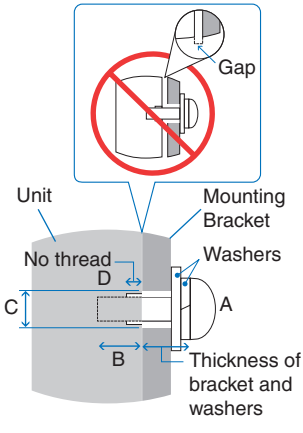

 **NOTE:**When used in a video wall configuration for a long time, slight expansion of the monitors may happen due to temperature changes. It is recommended that a gap of over one millimeter is kept between adjacent monitor edges.

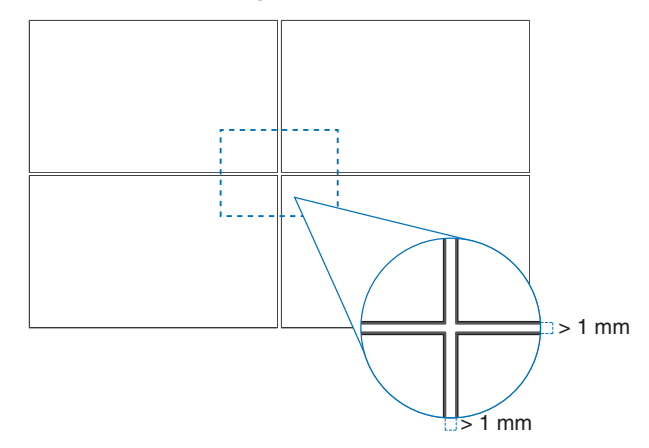

## <span id="page-18-0"></span>**Installing a safety wire**

*N* WARNING: Please refer to ["WARNING](#page-7-0) 9".

**CAUTION:** Please refer to ["CAUTION](#page-9-1) 7".

 **NOTE:** When installing, do not apply pressure to the LCD panel or excessive force to any part of the monitor by pushing or leaning on it. This may cause the monitor to become distorted or damaged.

#### **Handles for safety wire**

(Fasten Force: 120 - 190 N•cm).

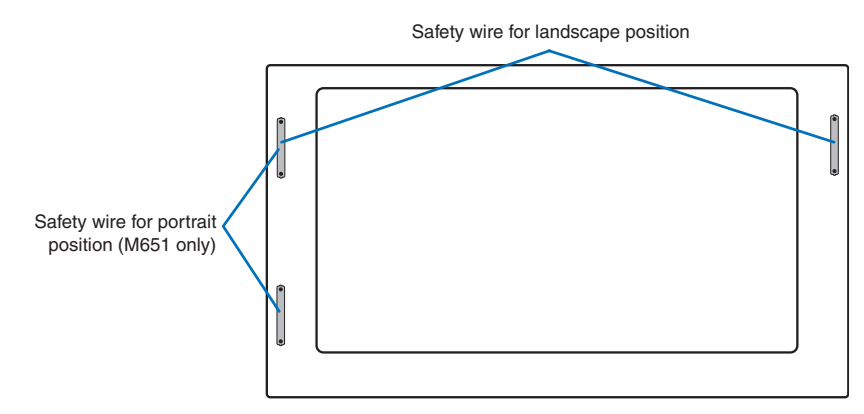

## <span id="page-18-1"></span>**Mounting Location**

*M* WARNING: Please refer to ["WARNING](#page-6-1) 8".

 **NOTE:** Allow for adequate ventilation or provide air conditioning around the monitor, so that heat can properly dissipate away from the monitor and from the mounting equipment.

## <span id="page-18-2"></span>**Orientation**

• When using the monitor in the portrait position, it should be rotated counterclockwise so that the right side is moved to the top and the left side is moved to the bottom. Improper ventilation may shorten the lifetime of the monitor.

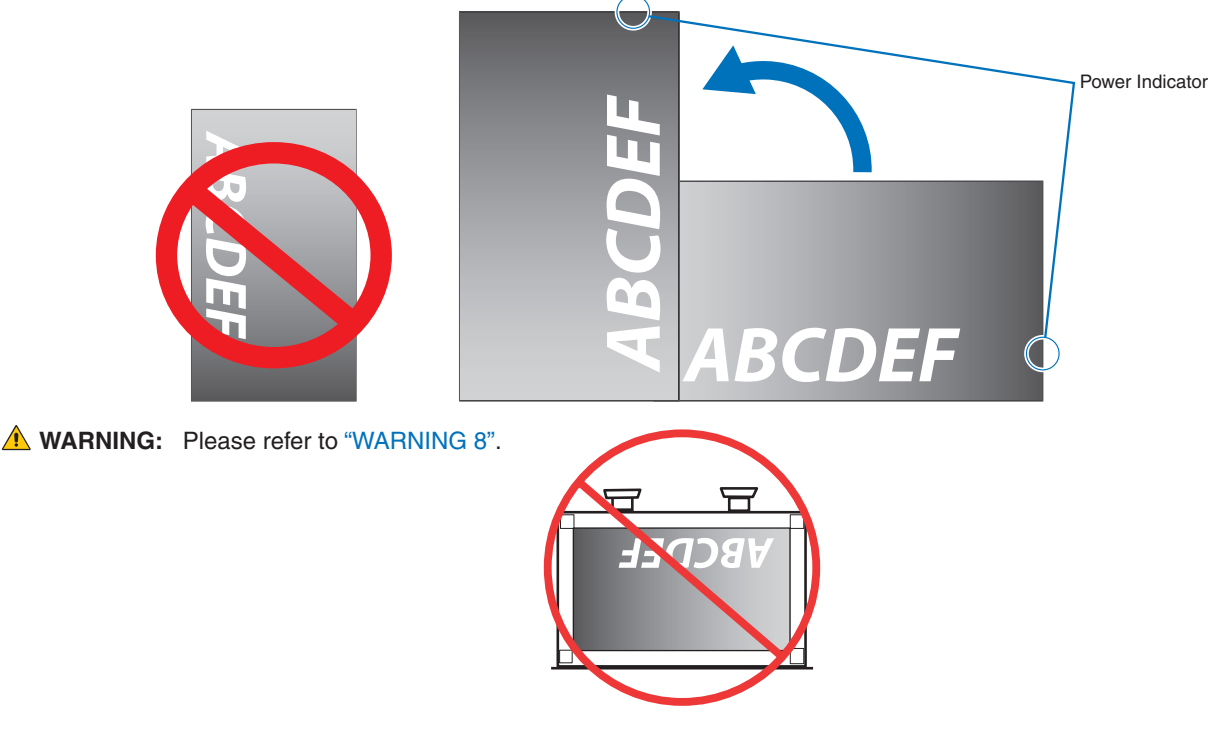

English−15

## <span id="page-19-1"></span><span id="page-19-0"></span>**Ventilation Requirements**

When mounting in an enclosed space or recessed area, leave adequate room between the monitor and the enclosure to allow heat to disperse, as shown below.

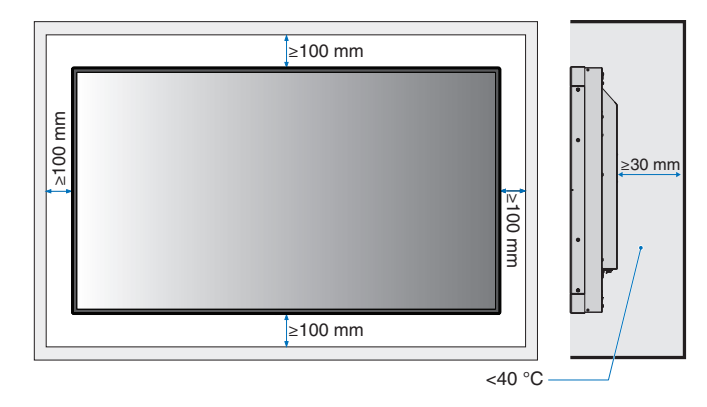

- **NOTE:** Allow adequate ventilation or provide air conditioning around the monitor, so that heat can properly dissipate away from the unit and the mounting equipment; especially when you use monitors in a multiple screen configuration.
	- This monitor has internal temperature sensors.

If the monitor overheats, a "Caution" warning appears. If the "Caution" warning appears, stop using the unit, turn off the power and allow it to cool.

If the monitor is used in an enclosed area or if the LCD panel is covered with a protective screen, and the temperature is higher than the normal operating temperature, please turn the cooling fan to [ON] within the [FAN CONTROL] menu within the OSD (see [page](#page-89-1) 86).

## <span id="page-19-2"></span>**Mounting on Ceilings**

 **WARNING:**Please refer to ["WARNING](#page-6-1) 8" and ["WARNING](#page-7-0) 9".

## <span id="page-20-1"></span><span id="page-20-0"></span>**Attaching Mounting Accessories**

The monitor is designed for use with the VESA mounting system. Be careful to avoid tipping the monitor when attaching accessories.

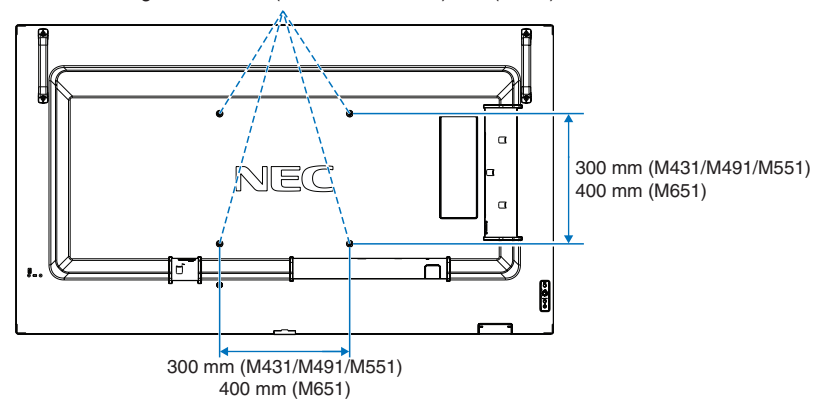

VESA Mounting Interface M6 (M431/M491/M551), M8 (M651)

Mounting accessories can be attached with the monitor in the face down position. To avoid scratching the LCD panel, always place a soft cloth, such as a blanket that is larger than the monitor's screen area, on the table before laying the monitor face down. Make sure there is nothing on the table that can damage the monitor.

When using mounting accessories other than those that are NEC compliant and approved, they must comply with the VESA Flat Display Mounting Interface Standard (FDMI).

 **NOTE:**Prior to installation, place the monitor face down on a flat even surface that is larger than the monitor screen. Use a sturdy table that can easily support the weight of the monitor.

## <span id="page-21-1"></span><span id="page-21-0"></span>**Installing and Removing the Optional Table Top Stand**

*A* WARNING: Please refer to ["WARNING](#page-6-1) 8".

#### **CAUTION:** Please refer to ["CAUTION](#page-9-2) 5".

For installation, follow the instructions included with the stand or mounting equipment. Use only those devices recommended by the manufacturer.

- **NOTE:** For the M431, M491 and M551 use the ST-401/ST-43M. For the M651 use the ST-65M.
	- For the ST-401 and ST-43M, ONLY use screws which are included with the optional table top stand. For the ST-65M, ONLY use thumbscrews and attach the stand holders which are included with the optional table top stand. Install the stand so the long end of the feet face forward.
	- The monitor can only be used in the landscape orientation with the tabletop stand.

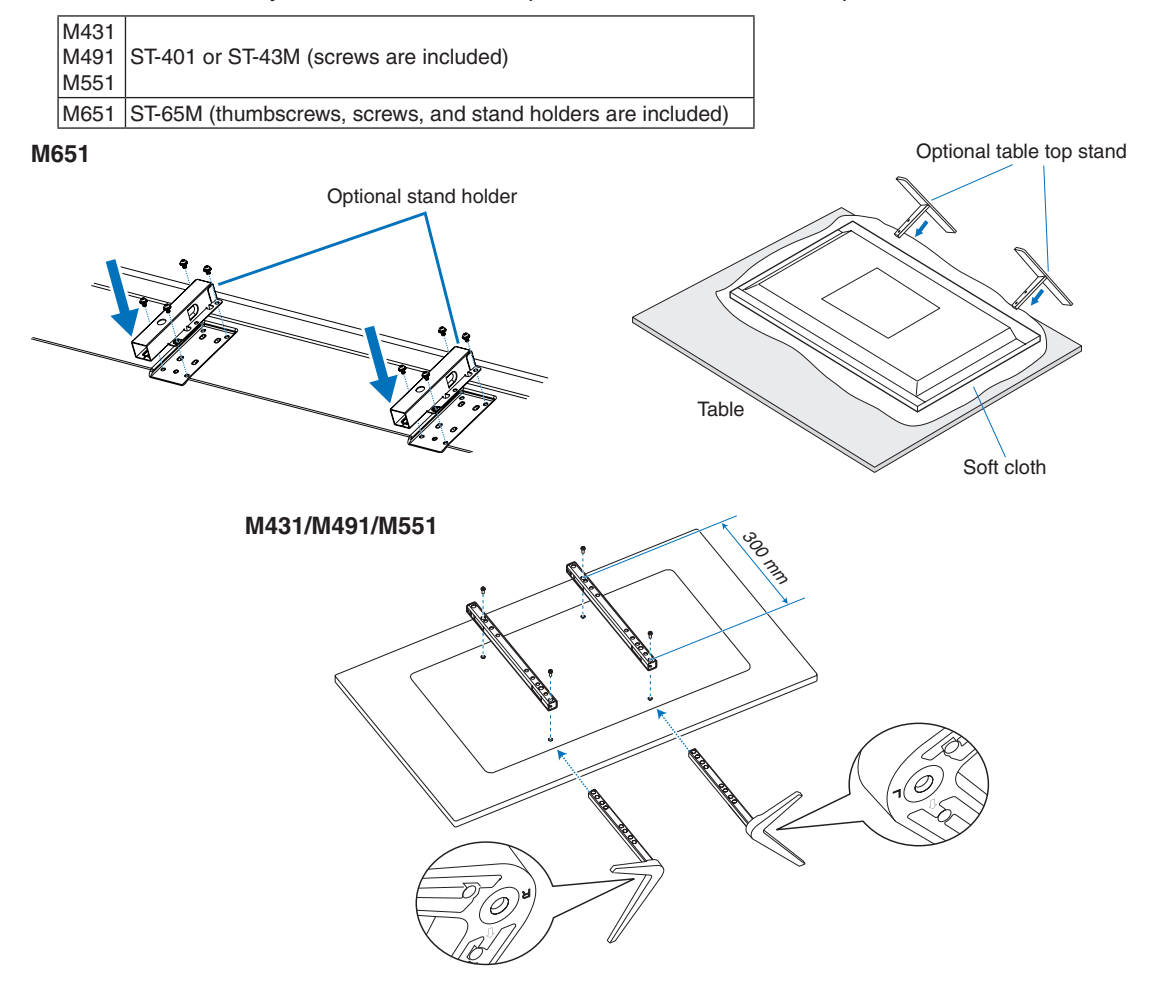

#### **Height adjustment (M551)**

1. The lines on the stand pole are indicators of the height adjustment (**Figure 1**). Please adjust the pipe to the lines.

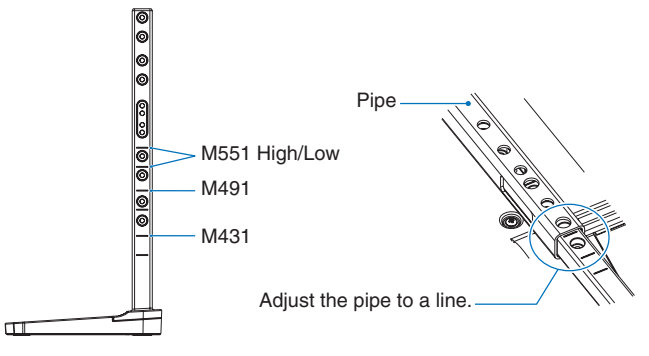

#### **Figure 1**

2. Please install the stand pole and the pipe with included screws. Please screw the two screw holes at the pipe (**Figure 2**).

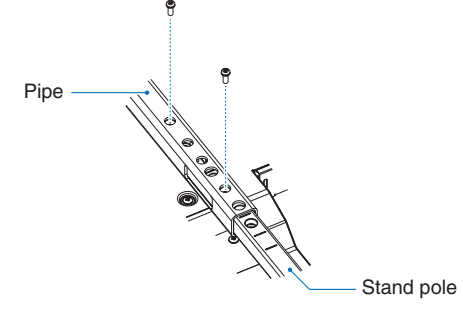

**Figure 2**

**CAUTION:** Please refer to ["CAUTION](#page-9-2) 5".

# <span id="page-23-0"></span>Chapter 2 Parts Names and Functions

## This Chapter Includes:

- > ["Control Panel" on page](#page-24-1) 21
- > ["Terminal Panel" on page](#page-25-1) 22
- > ["Wireless Remote Control" on page](#page-27-1) 24

# <span id="page-24-1"></span><span id="page-24-0"></span>**Control Panel**

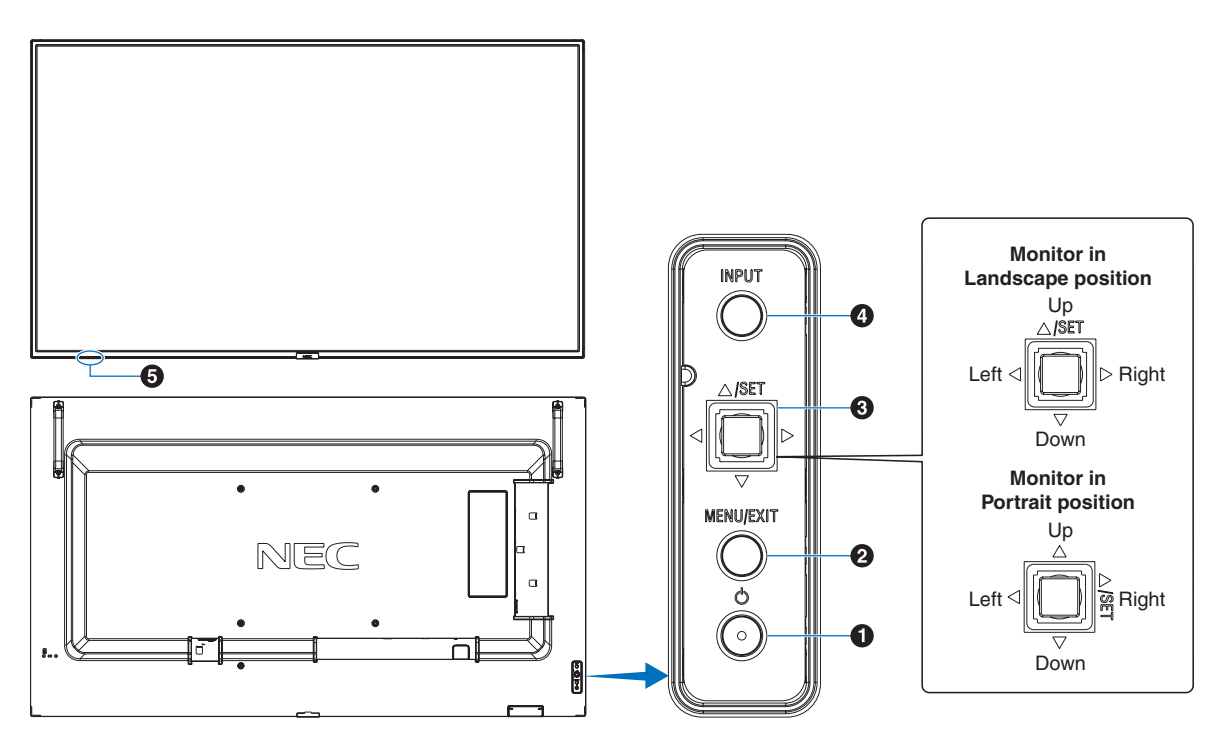

#### A ⏻ **Button (power button)**

Switches between power on and standby. See [page](#page-37-1) 34.

### **2** MENU/EXIT Button

Opens the OSD menu when the OSD menu is closed.

Acts as a back button within the OSD menu to move to the previous OSD menu.

Acts as an exit button to close the OSD menu when on the main menu.

### C **5-Direction-Key/SET Button\*1**

v**/**w**:** Navigates to the left or right through the OSD Control menu.

Move the LEFT/RIGHT key left or right to increase or decrease the adjustment.

You can adjust the VOLUME directly by moving the LEFT/ RIGHT key while the OSD menu is closed.

 $\nabla/\Delta$ : Navigates up or down through the OSD Control menu.

SET: Acts as a set button when making a selection when the OSD menu is open.

\*1: The  $\triangleleft$ ,  $\triangleright$ ,  $\triangle$  and  $\triangledown$  functions change according to the monitor orientation (landscape/portrait).

## **4** INPUT Button

INPUT: Cycles through the available inputs when the OSD menu is closed.

> [DisplayPort1], [DisplayPort2], [HDMI1], [HDMI2], [OPTION]\*1 , [COMPUTE MODULE]\*2 . These are available inputs only, shown as their factory preset name.

- \*1 : This function depends on which Option Board is installed in the monitor.
- \*2 : This input is available when the optional Raspberry Pi Compute Module Interface Board and Raspberry Pi Compute Module are installed. See [page](#page-76-1) 73.

#### **E** Remote Control Sensor, Ambient Light Sensor, and **Power Indicator**

**Remote Control Sensor:** Receives the signal from the remote control (when using the wireless remote control). See [page](#page-38-1) 35.

**Ambient light sensor:** Detects the level of ambient light, allowing the monitor to make automatic adjustments to the backlight setting, resulting in a more comfortable viewing experience. Do not cover this sensor. See [page](#page-83-0) 80.

#### **Power Indicator:**

- Glows blue when the monitor is in active mode\*<sup>1</sup>.
- Green and Amber blink alternately when the [SCHEDULE INFORMATION] function is enabled\*1 .
- When a component failure is detected within the monitor, the indicator will blink red or blink a combination of red and blue.
- Please refer to the Power ON and OFF Modes table on [page](#page-37-1) 34.

<sup>\*1</sup> : If [OFF] is selected in the [POWER INDICATOR] the LED will not glow when the monitor is in active mode. See [page](#page-93-0) 90.

# <span id="page-25-1"></span><span id="page-25-0"></span>**Terminal Panel**

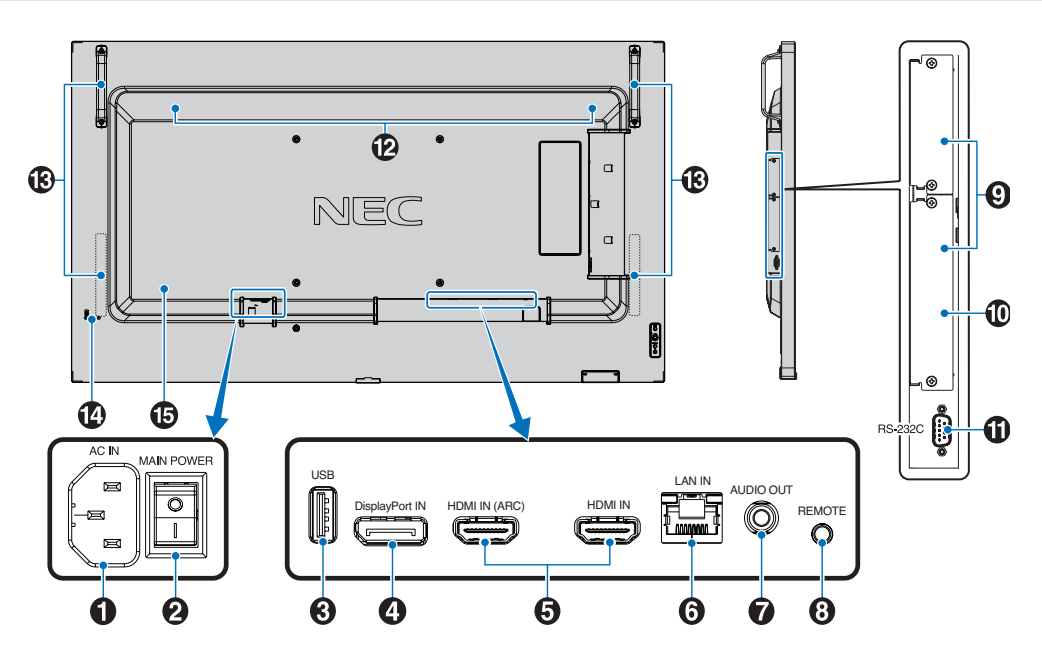

### **AC IN Connector**

Connects with the supplied power cord.

#### **2** Main Power Switch

On/Off switch to turn main power ON/OFF.

## C **USB Port**

USB storage device reader for use with the Media Player.

Power supply for USB devices.

For the USB port information, please see ["Connecting a](#page-35-1)  [USB Device" on page](#page-35-1) 32.

## **4** DisplayPort IN

DisplayPort signals input.

#### **B** HDMI IN (HDMI1 (ARC)/HDMI2)

HDMI signals input.

- **NOTE:** HDMI1 terminal also supports ARC (Audio Return Channel) for audio output.
	- ARC sends the monitor's sound to audio equipment with an HDMI1 ARC connector.
	- Use the included ARC-supported HDMI cable. The audio equipment will output the monitor's audio.
	- The audio equipment can be controlled with the included remote control.

### **6** LAN Port IN (RJ-45)

Connect to LAN in order to manage and control the monitor over the network. See [page](#page-56-1) 53.

## G **AUDIO OUT**

Audio signal output from DisplayPort and HDMI to an external device (stereo receiver, amplifier, etc.).

 **NOTE:** This connector is not a headphone terminal.

## **8** REMOTE

Use the optional sensor unit by connecting it to your monitor.  **NOTE:** Do not use this connector unless specified.

#### **P** Option Board Slot

Slot for installation of an Intel® Smart Display Module (Intel® SDM).

 **NOTE:** Please contact your supplier for a list of compatible Option Boards.

#### **<sup>10</sup>** Raspberry Pi Compute Module Slot

Slot for installing a Raspberry Pi Compute Module Interface Board and Raspberry Pi Compute Module. See [page](#page-76-1) 73.

**CAUTION:** Installation must be performed by a qualified technician. Do not attempt to install a Compute Module Interface Board and Raspberry Pi Compute Module by yourself.

### **1** RS-232C IN (D-Sub 9-pin)

Connect RS-232C input from external equipment, such as a computer, in order to control RS-232C functions. See [page](#page-55-1) 52.

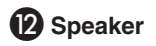

### M **Handle**

Two for M431, M491, and M551. Four for M651.

### N **Security Slot**

Security and theft protection lock slot compatible with Kensington security cables/equipment.

 **NOTE:** For products, visit Kensington's website.

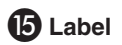

# <span id="page-27-1"></span><span id="page-27-0"></span>**Wireless Remote Control**

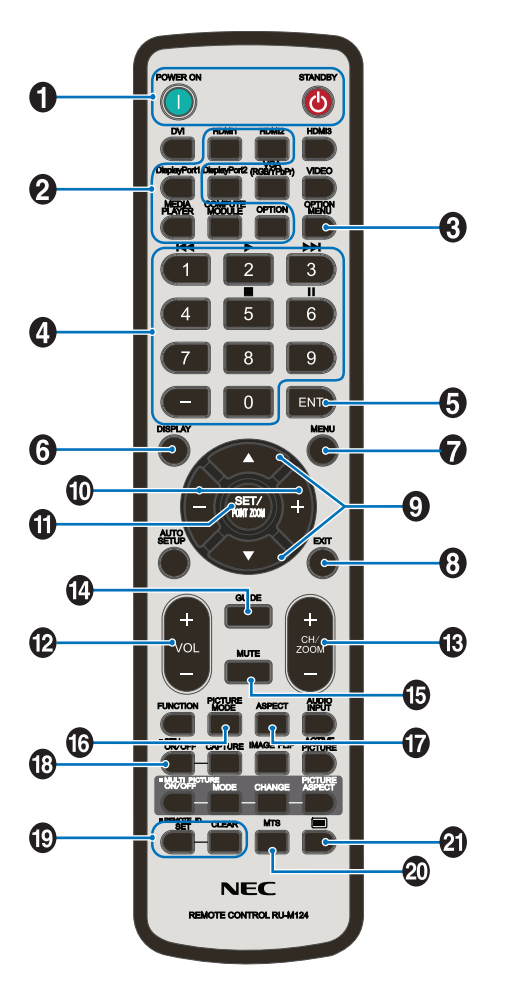

 **NOTE:** The buttons with no explanation are not used with your monitor model.

### A **POWER ON and STANDBY Buttons**

POWER ON resumes full power from low power mode. STANDBY puts the monitor in low power mode. See [page](#page-37-1) 34.

## **2 INPUT Button**

Cycles through the available inputs. See [page](#page-34-1) 31. These are available inputs only, shown as their factory preset name.

### **B** OPTION MENU Button

For use when an Option Board is installed. See [page](#page-25-1) 22.

The function depends on which Option Board is installed in the monitor.

## **4** KEYPAD

Press the buttons to set and change passwords, change the channel and set the REMOTE ID. See [page](#page-53-1) 50.

Some buttons are used for CEC (Consumer Electronics Control) and the Media Player function [\("Using the Media](#page-43-1)  [Player Menu" on page](#page-43-1) 40).

### **G** ENT Button

Makes selections in the Media Player settings. See [page](#page-43-1) 40.

Some buttons are used for CEC (Consumer Electronics Control).

### **6** DISPLAY Button

Shows/Hides the information OSD. See [page](#page-41-1) 38.

Unlocks the remote control's buttons if they have been locked in the [LOCK SETTINGS] in the [PROTECT] menu. Press and hold the DISPLAY button for more than five seconds to unlock the remote. See [page](#page-51-1) 48.

#### **G** MENU Button

Opens and closes the OSD menu. See [page](#page-41-1) 38.

## **B** EXIT Button

Acts as a back button within the OSD to move to the previous OSD menu.

Acts as an EXIT button to close the OSD menu when on the main menu.

#### **<u>2</u> A/▼** Button (up/down button)

Acts as navigation buttons, within the OSD and Media Player menus, to move the highlighted area up or down.

### J **–/+ Button (minus/plus button)**

Acts as navigation buttons, within the OSD and Media Player menus, to move the highlighted area left or right.

Increases or decreases the adjustment level within the selected OSD menu setting.

### **10 SET/POINT ZOOM Button**

SET: When the OSD menu is open, this button acts as a set button when you make a selection.

#### L **VOLUME +/– Button**

Increases or decreases the audio output level.

### M **CH/ZOOM +/– Button\***

For use with an Option Board. The function depends on which Option Board is installed in the monitor.

### N **GUIDE Button**

For use with an Option Board. The function depends on which Option Board is installed in the monitor.

## $\bigoplus$  **MUTE Button**

Mutes the monitor's audio and video output. Press it again to unmute the monitor's audio and video output. See ["MUTE SETTING" on page](#page-93-1) 90 for details.

### **B** PICTURE MODE Button

Cycles through the picture modes [NATIVE], [RETAIL], [CONFERENCING], [HIGHBRIGHT], [TRANSPORTATION] and [CUSTOM]. See [page](#page-39-1) 36.

### Q **ASPECT Button**

Cycles through the picture aspect ratios [FULL], [WIDE], [1:1], [ZOOM] and [NORMAL]. See [page](#page-40-1) 37.

 **NOTE:**[Media Player] is not available.

### **B** STILL Button

ON/OFF button: Activates/deactivates still picture mode.

### **S** REMOTE ID Button

Activates the REMOTE ID function. See [page](#page-53-1) 50.

### **20 MTS Button**

For use with an Option Board. The function depends on which Option Board is installed in the monitor.

## **4**  $\blacksquare$  Button\*

Activates closed captioning for VIDEO input only.

\*: When using with an Option Board, the function depends on which Option Board is installed in the monitor. Refer to the Option Board's user's manual for further information.

# <span id="page-29-1"></span><span id="page-29-0"></span>Chapter 3 Connections

## This Chapter Includes:

- > ["Wiring Diagram" on page](#page-30-1) 27
- $\Rightarrow$  ["Connecting to a Personal Computer" on page](#page-31-1) 28
- $\Rightarrow$  ["Connecting to a Computer with HDMI" on page](#page-31-2) 28
- > ["Connecting a Computer with DisplayPort" on page](#page-31-3) 28
- > ["Connecting to a Media Device with HDMI" on page](#page-32-1) 29
- $\Rightarrow$  ["Connecting to audio equipment with ARC function" on page](#page-32-2) 29
- > ["HDMI-CEC \(Consumer Electronics Control\)" on page](#page-32-3) 29
- > ["HDMI-CEC Command" on page](#page-33-1) 30
- > ["Internal Video Sources" on page](#page-34-1) 31
- > ["Media Player" on page](#page-34-2) 31
- > ["Option Board for the Monitor" on page](#page-34-3) 31
- > ["Connecting a USB Device" on page](#page-35-1) 32

## **Connecting External Equipment**

- **NOTE:** Do not connect or disconnect cables when turning on the monitor's main power or other external equipment's power as this may result in loss of image.
	- Do not use an attenuating (built-in resistor) audio cable. Using an audio cable with a built-in resistor will lower the sound level.

#### **Before making connections:**

- Turn off the device's power before connecting it to the monitor.
- Refer to the device's user manual for available connection types and instructions for the device.
- We recommend turning off the monitor's main power before connecting or disconnecting a USB storage device or microSD memory card to avoid data corruption.

# <span id="page-30-1"></span><span id="page-30-0"></span>**Wiring Diagram**

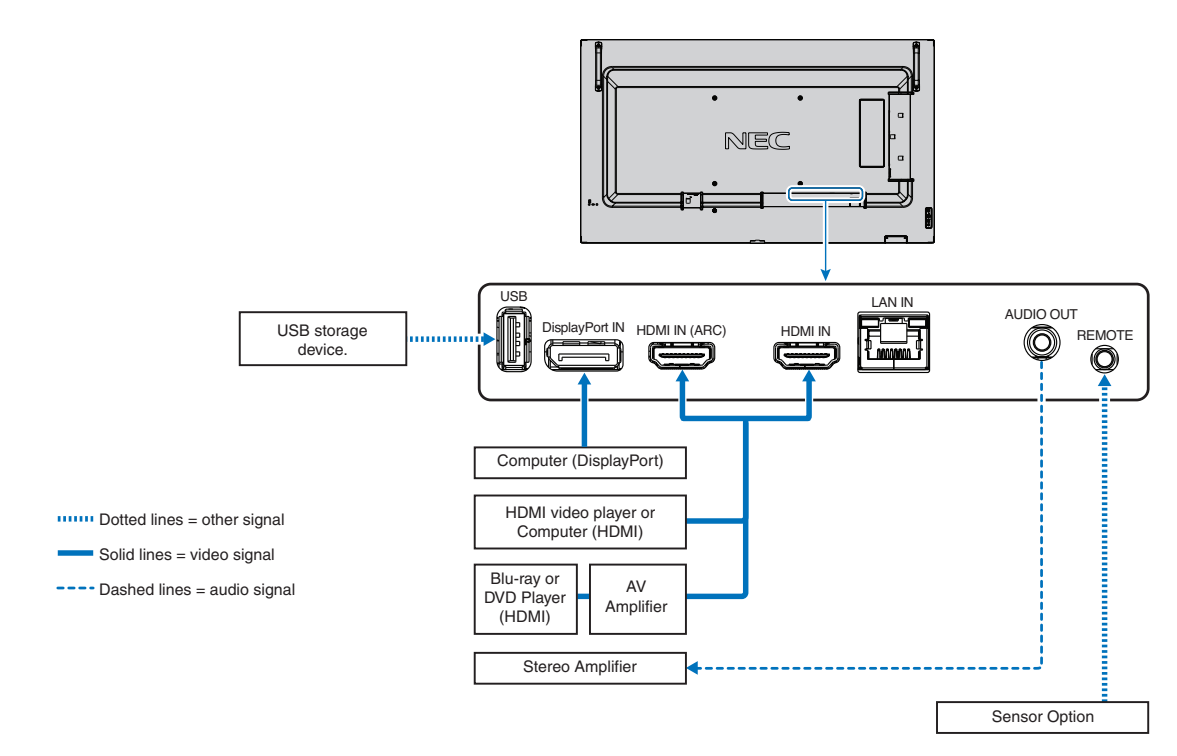

# <span id="page-31-1"></span><span id="page-31-0"></span>**Connecting to a Personal Computer**

## <span id="page-31-2"></span>**Connecting to a Computer with HDMI**

- Please use an HDMI cable with the HDMI logo.
- It may take a moment for the signal to appear after turning on the computer.
- Some display cards or drivers may not show an image correctly.
- When you use a computer with HDMI, please set [OVERSCAN] to [AUTO] or [OFF] as display drivers may not be fully compatible and may not show an image correctly. See [page](#page-80-0) 77.
- If the source signal is 4K (50 Hz/60 Hz) or HDCP 2.2 or HDR, please set [MODE2] at [HDMI] in [ADVANCED]. See [page](#page-80-1) 77.
- If the monitor's main power is turned on after a connected computer is turned on, sometimes an image is not shown. In this case, please turn off the computer then turn it on again.
- When input signal is 4K, please use high-speed HDMI cable.

## <span id="page-31-3"></span>**Connecting a Computer with DisplayPort**

- Please use a DisplayPort cable with the DisplayPort compliance logo.
- It may take a moment for the signal to appear after turning on the computer.
- When connecting a DisplayPort cable to a component with a signal conversion adapter, an image may not appear.
- Some DisplayPort cables feature a locking function. When removing this cable, hold down the top button to release the lock.
- If the monitor's main power is turned on after a connected computer is turned on, sometimes an image is not shown. In this case, please turn off the computer then turn it on again.

## <span id="page-32-1"></span><span id="page-32-0"></span>**Connecting to a Media Device with HDMI**

Connect using a single HDMI cable for the highest picture and audio quality from Blu-ray players, streaming media players, or game consoles. 4K UHD content is shown when the connected media player also supports 4K content.

Supports HDCP (High-bandwidth Digital Contents Protection) coding, a type of digital rights management that prevents highdefinition content, in Blu-ray discs, DVDs and streaming media, from being copied or broadcast illegally.

- **NOTE:** Supports 1080p, 1080i, 720p@50 Hz/60 Hz, 480p@60 Hz, 576p@50 Hz, 480i@60 Hz, 576i@50 Hz, 3840×2160 (24 Hz/25 Hz/30 Hz [MODE1]), 3840×2160 (50 Hz/60 Hz [MODE2]), 4096×2160 (24 Hz/25 Hz/30 Hz [MODE1]), 4096×2160 (50 Hz/60 Hz [MODE2]).
	- Connect the HDMI cable when both the media player and the monitor are powered off.
	- Use an HDMI cable with the HDMI logo.
	- Some HDMI cables and devices may not show an image correctly due to different HDMI specifications.
	- If you are unable to view material via the digital inputs, this does not necessarily mean that the monitor is not functioning properly. With the implementation of HDCP, there may be cases in which certain content is protected by HDCP and might not be displayed due to the decision/intention of the HDCP community (Digital Content Protection, LLC).

## <span id="page-32-2"></span>**Connecting to audio equipment with ARC function**

If connecting audio equipment with ARC function to HDMI1 (ARC) using the included ARC-supported HDMI cable, the audio equipment outputs the monitor's sound.

- The sound via HDMI1 (ARC) is not adjustable by the OSD menu.
- When the ARC function is activated, the monitor's internal speakers are muted.
- The playing picture's sound is output to audio equipment via HDMI1 (ARC). The HDMI1 (ARC) does not send an audio signal that is not supported by the input connector of playing pictures. Please refer to ["Specifications"](#page-69-1) for the supported signal of each input connector.

## <span id="page-32-3"></span>**HDMI-CEC (Consumer Electronics Control)**

HDMI-CEC provides compatible media players, connected via HDMI, the ability to communicate and allow limited control between the device and the monitor. For example, turning on a Blu-ray player can immediately switch input to the Blu-ray player without using the remote control. Not all devices are fully compatible, and, in some cases, the media device manufacturer may only provide compatibility with its own monitors or TVs. See ["HDMI-CEC Command" on page](#page-33-1) 30.

When supported, the monitor's remote control can be used to control the HDMI media device.

 **NOTE:**The instructions in this section guide you through configuring [CEC] in the monitor's OSD menu. These settings can also be configured using the monitor's web controls. The function names and location in the web controls are the same as the OSD menu.

#### **Enabling CEC**

1. Connect a HDMI-CEC compatible device to the HDMI port.

Press the HDMI button on the remote control.

- 2. Press the MENU button to open the OSD menu.
- 3. Navigate to [ADVANCED] then to [CEC].
- 4. Select [MODE1] or [MODE2] for [CEC].
- 5. Select [YES] under [SEARCH DEVICE].

When the search is complete, the HDMI port with a CEC connected device is shown with its name.

If no HDMI-CEC compatible device is found, make sure the device is plugged in, turned on, it supports CEC and CEC is enabled. Depending on the manufacturer, the CEC feature may have a different name. Refer the device's product manual.

6. Press the EXIT button on the remote control.

# <span id="page-33-1"></span><span id="page-33-0"></span>**HDMI-CEC Command**

Please connect a HDMI-CEC compatible device to HDMI port.

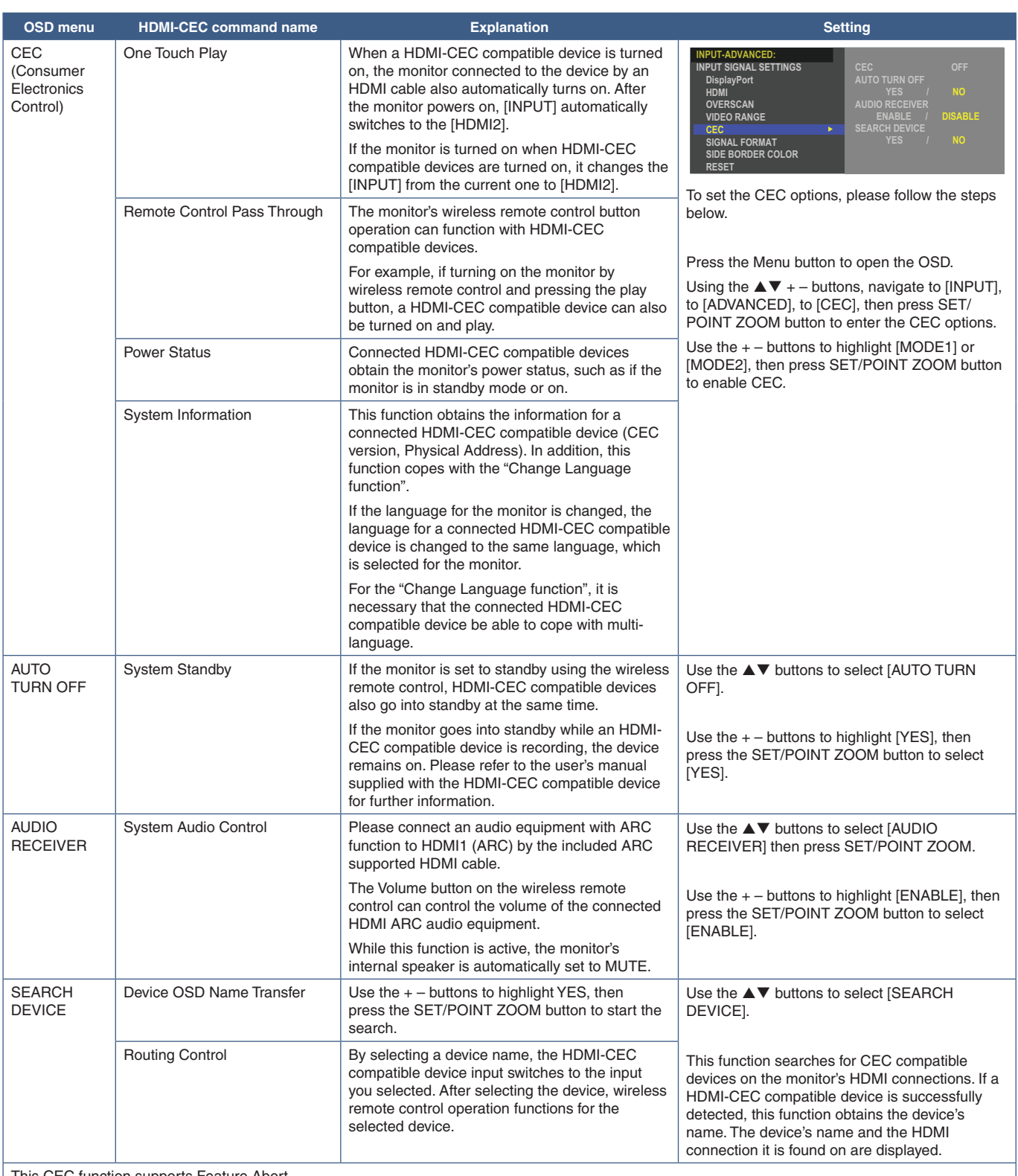

This CEC function supports Feature Abort.

Please refer to Connections (see [page](#page-29-1) 26) for HDMI-CEC compatible device connection.

## <span id="page-34-1"></span><span id="page-34-0"></span>**Internal Video Sources**

## <span id="page-34-2"></span>**Media Player**

The internal Media Player will play audio and video files that are stored on a USB storage device. See [page](#page-43-1) 40 for instructions on using the Media Player.

## **Connect compatible USB storage device**

Format a USB storage device in the NTS format, FAT32 format, or FAT16 format to use it with the Media Player. Refer to the computer's instruction user's manual or Help file on how to format a USB storage device.

Please use a USB storage device with this monitor in accordance with the drawing below.

If the physical size of the USB storage device is larger than the supported size listed below, please use a USB extension cable.

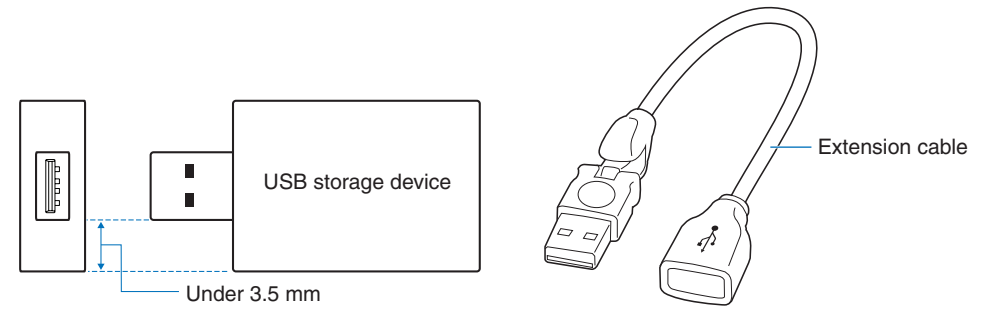

- **NOTE:** If the monitor does not recognize a connected USB storage device, make sure the file structure is FAT32 or FAT16.
	- The monitor is not guaranteed to work with all USB storage devices sold commercially.
	- Insert the USB storage device into the USB port on the monitor's side terminal panel.
	- The Media Player does not use any other USB connection on the monitor (see [page](#page-25-1) 22).

## <span id="page-34-3"></span>**Option Board for the Monitor**

When an Option Board or a Raspberry Pi Compute Module Interface Board and Raspberry Pi Compute Module are installed in the monitor, it will show as available in the list in the [INPUT] of the OSD menu. Option Boards, the Raspberry Pi Compute Module Interface Board and Raspberry Pi Compute Module are available separately and must be physically installed in the monitor. This document contains instructions for how to use the monitor without any additional options. The locations where an Option Board and the Raspberry Pi Compute Module Interface Board, Raspberry Pi Compute Module are installed is indicated on the Terminal Panel diagram (see [page](#page-25-1) 22). Full installation and usage instructions are provided with the individual device or available online.

- **NOTE:** The optional DS1-IF20CE Compute Module Interface Board and Raspberry Pi Compute Module are available separately. Please contact an authorized NEC dealer for more information. Installation must be performed by a qualified technician. Do not attempt to install a Compute Module Interface Board and Raspberry Pi Compute Module by yourself. See [page](#page-76-1) 73.
	- Please contact your supplier for available Option Boards.

# <span id="page-35-1"></span><span id="page-35-0"></span>**Connecting a USB Device**

USB storage device reader for use with the internal Media Player. See [page](#page-43-1) 40.

Power supply port.

This port is for updating the firmware of the monitor via a USB storage device.

Imports or exports the monitor settings via the USB storage device when selecting [CLONE SETTING].

**CAUTION:** Pleaser refer to ["CAUTION](#page-9-3) 2".

- **NOTE:** Please make sure the connector shape and orientation is correctly aligned when connecting the USB device or cable.
	- Connecting a USB storage device with the monitor already powered on is not recommended. To prevent damage to the monitor and possible corruption of the connected device's data files, the monitor's main power switch should be off before making connections.
# Chapter 4 Basic Operation

# This Chapter Includes:

- > ["Power ON and OFF Modes" on page](#page-37-0) 34
- > ["Operating Range for the Remote Control" on page](#page-38-0) 35
- > ["Using Power Management" on page](#page-38-1) 35
- > ["Showing the Information OSD" on page](#page-39-0) 36
- > ["Switching Between Picture Modes" on page](#page-39-1) 36
- > ["Setting the Aspect Ratio" on page](#page-40-0) 37
- > ["OSD \(On-Screen Display\) Controls" on page](#page-41-0) 38
- $\Rightarrow$  ["Using the Media Player Menu" on page](#page-43-0) 40
- > ["Media Player Menu" on page](#page-43-1) 40

# <span id="page-37-0"></span>**Power ON and OFF Modes**

Press the **♦** button on the Control Panel or POWER ON button on the remote control to turn on the monitor.

The monitor's power LED indicates the current status of the monitor. Please refer to the following table for information about the power indicator.

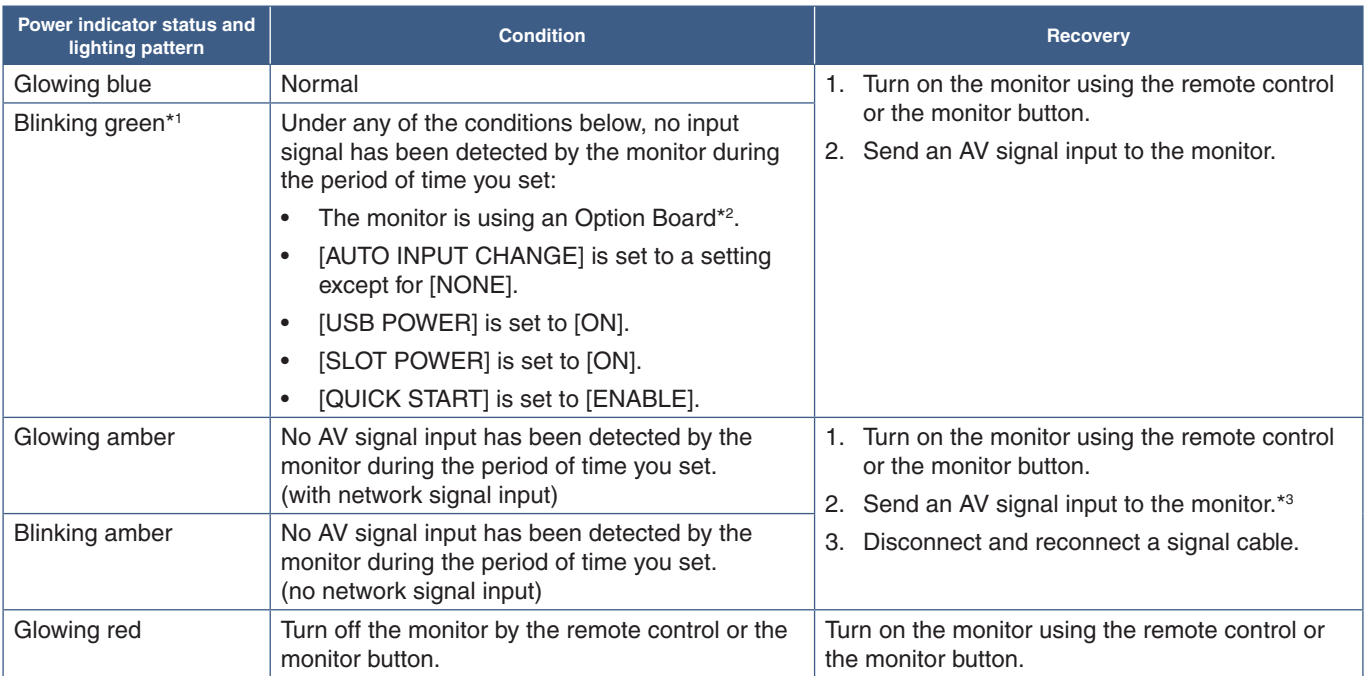

\*1 : Time setting for auto power save is available at [POWER SAVE SETTINGS] (See [page](#page-89-0) 86).

\*2 : [SLOT POWER] is set to [ON] or [AUTO]. \*3 : [MODE] in [POWER SAVE SETTINGS] is set to [NORMAL].

- **NOTE:** The blue power indicator that the monitor is powered on and functioning normally can be turned off in the monitor's OSD menu options. See [page](#page-93-0) 90.
	- If the indicator is blinking red in a combination of long and short durations, a certain failure might have occurred, please contact your supplier.

The Main Power switch must be in the ON position in order to power up the monitor using the POWER ON button on the remote control or the **♦** button on the Control Panel.

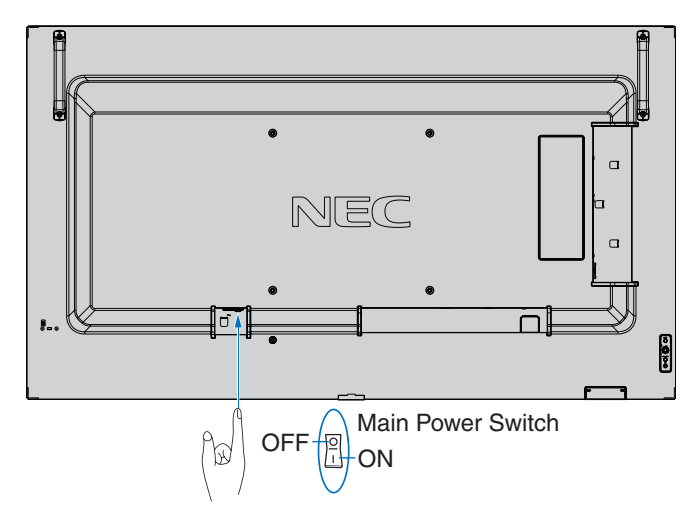

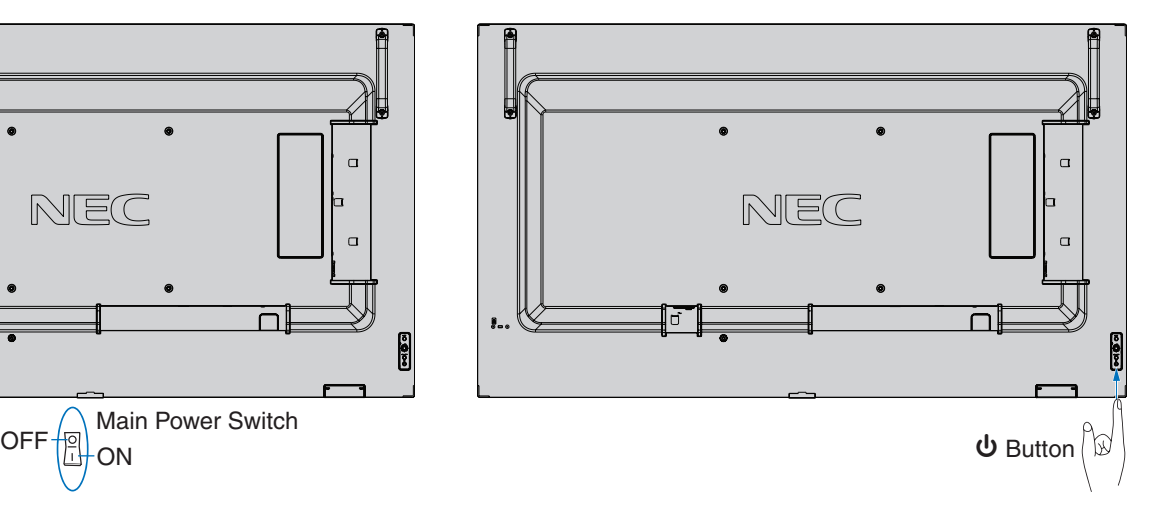

# <span id="page-38-0"></span>**Operating Range for the Remote Control**

Point the top of the remote control toward the monitor's remote control sensor during button operation.

Use the remote control within a distance of about 7 m (23 ft.) from the remote control sensor, or at a horizontal and vertical angle of within 30° and within a distance of about 3.5 m (10 ft.).

 **NOTE:**The remote control system may not function when direct sunlight or strong illumination strikes the remote control sensor, or when there is an object in the path.

# **Handling the remote control**

- Do not expose to strong shock.
- Do not allow water or other liquid to splash on the remote control. If the remote control gets wet, wipe it dry immediately.
- Avoid exposure to heat and steam.
- Except to install the batteries, do not open the remote control.

# <span id="page-38-1"></span>**Using Power Management**

This function decreases the power consumption of the monitor when it is not in use.

When connected to a computer, power consumption by the monitor reduces automatically if the keyboard or mouse are not used during the time set in the computer's power management settings. Refer to your computer's user manual for more information.

When connected to an AV source, such as a Blu-ray, DVD, or streaming video player, power consumption by the monitor reduces automatically after a certain amount of time has passed since the monitor recognized "no signal input". This option is set to [ENABLE] or [DISABLE] in the [POWER SAVE] settings under the [PROTECT] menu of the OSD. See [page](#page-89-1) 86.

- **NOTE:** Depending on the computer and display card used, this function may not operate.
	- After the video signal is lost, the monitor automatically turns off after a preset time period. Please refer to the [TIME SETTING] in [POWER SAVE] [page](#page-89-2) 86.
	- Schedules can be created for the monitor to power on or off at specific times. See [page](#page-47-0) 44.
	- Please refer to the [POWER SAVE] in [POWER SAVE SETTINGS] for the power management function.

# <span id="page-39-0"></span>**Showing the Information OSD**

The Information OSD provides information such as: Input Source, Picture Size, IP Address, Monitor ID, etc.

Press the DISPLAY button on the remote control to bring up the Information OSD.

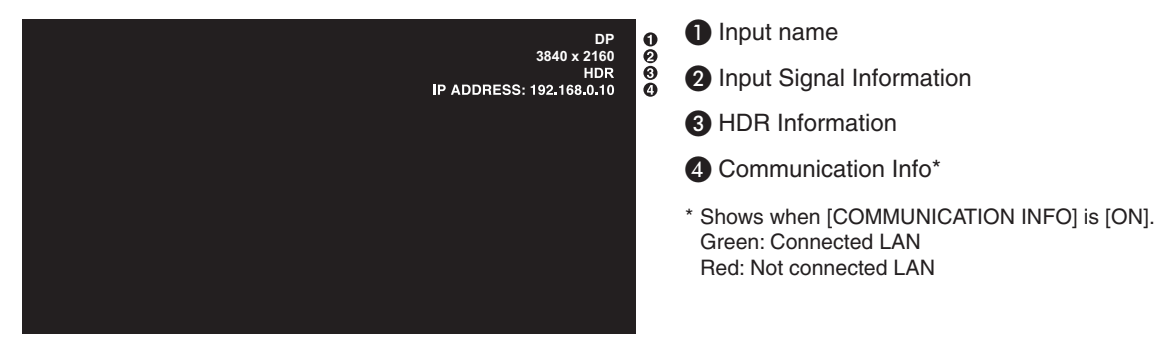

 **NOTE:**When the input signal is [Media Player], the information OSD will not be displayed.

# <span id="page-39-1"></span>**Switching Between Picture Modes**

Press the PICTURE MODE button on the wireless remote control to cycle through the picture modes [NATIVE], [RETAIL], [CONFERENCING], [HIGHBRIGHT], [TRANSPORTATION] and [CUSTOM].

The picture modes are pre-configured with settings for general use. See ["Using Picture Modes" on page](#page-48-0) 45 for instructions on changing the picture mode settings.

# <span id="page-40-0"></span>**Setting the Aspect Ratio**

Press the ASPECT button on the remote control to cycle through the options available for the current input signal.

 **NOTE:**[Media Player] is not available.

$$
[FULL] \rightarrow [WIDE] \rightarrow [1:1] \rightarrow [ZOOM] \rightarrow [NORMAL]
$$

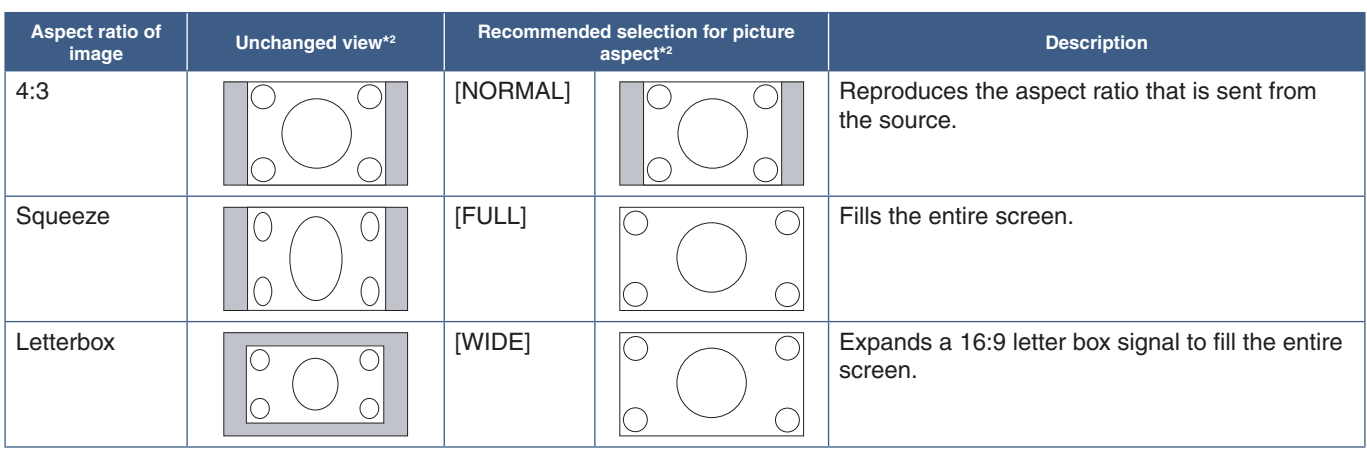

\*2 : Gray areas indicate unused portions of the screen.

[1:1]: Shows the image in a 1 by 1 pixel format.

### [ZOOM]

• The zoom function increases the image size, which expands the image beyond the active screen area. The parts of the image outside the active screen area are not shown.

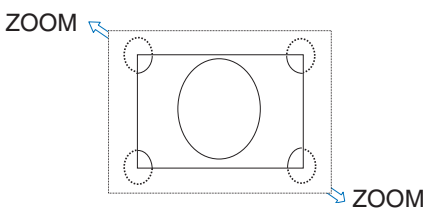

# <span id="page-41-0"></span>**OSD (On-Screen Display) Controls**

 **NOTE:**Some functions may not be available depending on the model or optional equipment.

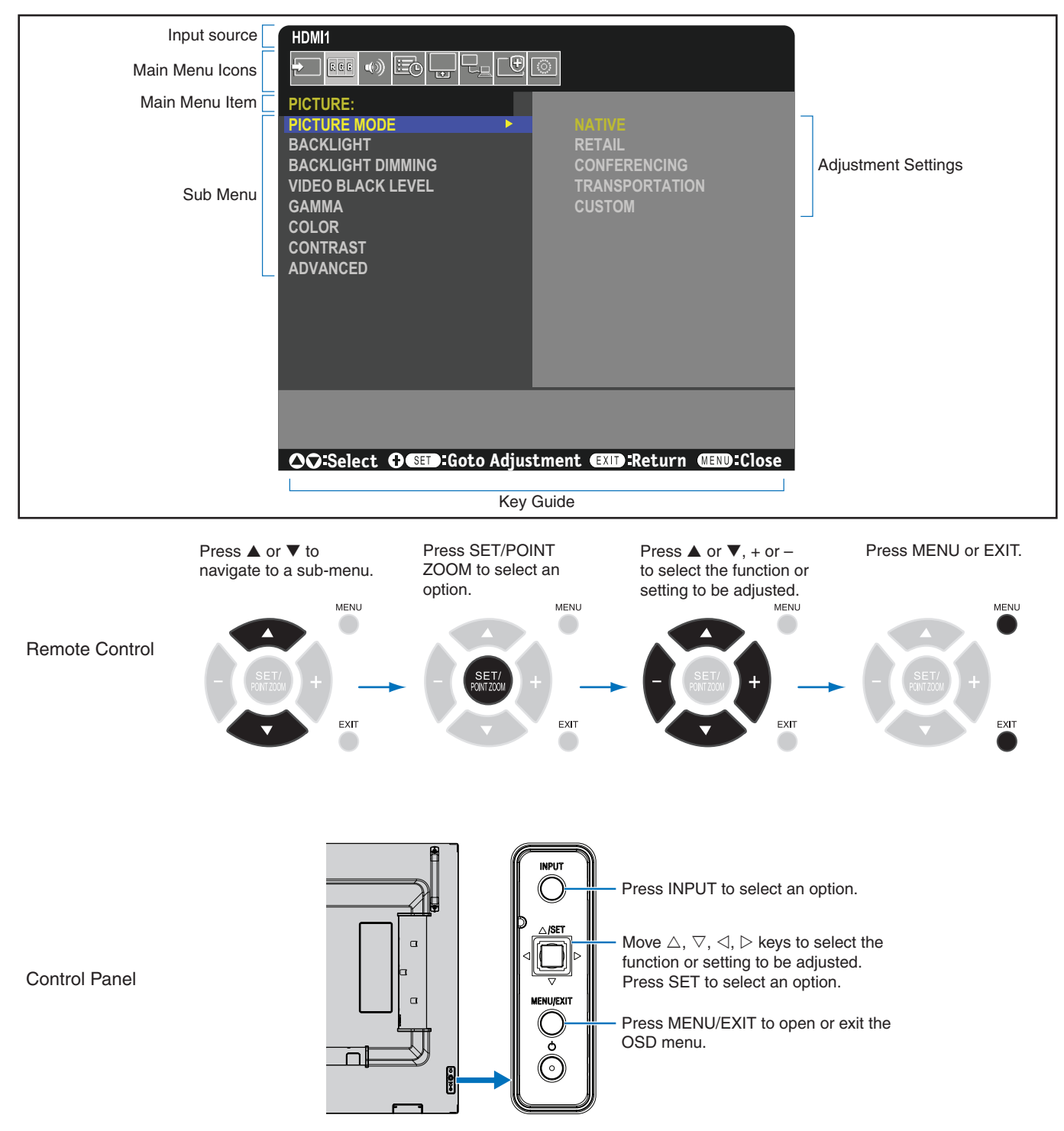

Below is a brief summary of where controls are under each menu item. A table listing all options is located in ["OSD Controls List"](#page-78-0)  [on page](#page-78-0) 75.

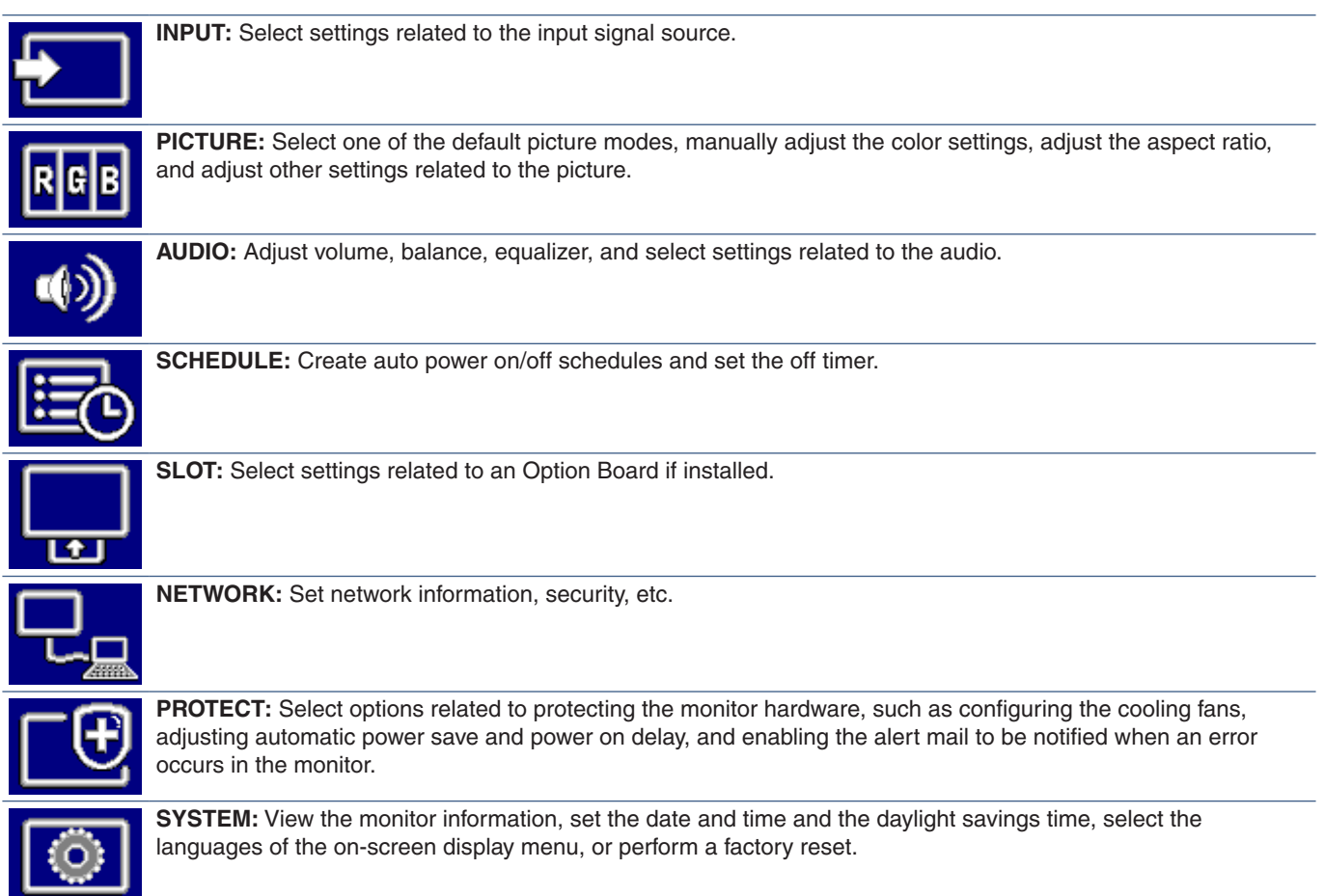

# <span id="page-43-0"></span>**Using the Media Player Menu**

The Media Player plays image, video, and music files located on a USB storage device connected the USB port on the monitor (see [page](#page-25-0) 22).

To open the Media Player menu, press the MENU button on the remote control and select [Media Player] with [INPUT SELECT] in the OSD menu.

 **NOTE:** The USB storage device containing the files must be connected to the USB port on the monitor.

# <span id="page-43-1"></span>**Media Player Menu**

Shows image, music, or video files stored in the USB storage device.

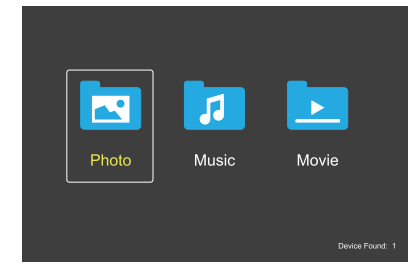

Select the type of file you want to play between movie, music, and photo.

# **Selecting Files to Play**

Playing a file.

Navigate to a file using the  $\blacktriangle$ ,  $\nabla$ ,  $-$ ,  $+$  buttons on the remote control, and then press the  $\blacktriangleright$  button.

- Playing multiple files.
	- 1. Navigate to a file using the  $\blacktriangle$ ,  $\nabla$ ,  $-$ , + buttons on the remote control.
	- 2. Press the SET/POINT ZOOM button to add a checkmark next to each file.
	- 3. This saves the files as a playlist in the USB storage device.
	- **NOTE:** The files play in the sorted order.
		- **•** File names must contain only alphanumeric characters.

### **Operation Buttons**

- Press the SET/POINT ZOOM button while playing a file to display the operation menu on the screen.
- Press  $-$ ,  $+$  buttons to highlight an item in the operation menu and then press the SET/POINT ZOOM button.
- Press the EXIT or the  $\nabla$  button on the remote control to close the operation menu.

### **Slideshow Operation**

- Navigate to files using the  $\blacktriangle$ ,  $\nabla$ ,  $-$ , + buttons and press the  $\blacktriangleright$  button to start a slideshow. Press the **II** button to pause the slideshow.
- To pause the slideshow using the on-screen operation menu, select ... Select  $\blacksquare$  to resume the slideshow.
- Select **Solution** or press the **H**<br/>**ded** button to return to the previous image.
- Select  $\blacksquare$  or press the  $\blacktriangleright$  button to go to the next image.
- Select  $\blacksquare$  or press the  $\blacksquare$  button to stop the slideshow.

### **Repeat Play**

The following modes are available to loop files for repeat play.

**e.** - Repeat off

- No selected files. - All files in the folder are played once, in the sorted order.
- One or more selected files. - Any files you checked are played once, in the sorted order.
- **Com** Repeat one file
- No selected files.
	- A file is playing: the current file plays on a loop.
	- No file is playing: the highlighted file in the folder plays on a loop.
- One or more selected files.
	- The first file in the sorted is played on a loop.
- **4.5** Repeat all files
- No selected files.
- All files in the folder are played on a loop, in the sorted order.
- One or more selected files. - The selected files are played on a loop, in the sorted order.

### **Random Play**

**2. 2. - Random Play** 

• Shuffles files to repeat play in a random order instead of the file sorted order.

### **Other Functions**

- Select **to** view the playlist of files. You can also select the files to play from the list.
- While a file is being played, select  $\blacksquare$  to show information on the file being played.
- Select  $\Box$  or  $\Box$  to rotate an image being displayed.

# **Zoom Function**

- Select  $\blacksquare$  or  $\blacksquare$  to switch the image size. **8**, **4**, **2**, **1**, **1/2**, **1/4**.
- Select  $\blacksquare$  to scroll the enlarged image.

# **Video and Music Operations**

- Select files using the  $\blacktriangle$ ,  $\nabla$ ,  $-$ ,  $+$  buttons and press the  $\blacktriangleright$ button to start the playback. Press the  $\prod$  button to pause the playback.
- To pause the playback using the on-screen operation menu, select  $\blacksquare$ . Select  $\blacksquare$  to resume the playback.
- Select **to** to start fast forward. **FF2X**, **FF4X**, **FF8X**, **FF16X**, **FF32X** *(The sound is not output).*
- Select  $\blacksquare$  to start fast backward. **FF2X**, **FF4X**, **FF8X**, **FF16X**, **FF32X** *(The sound is not output).*
- Select **E** or press the **H** button to return to the previous file.
- Select  $\blacksquare$  or press the  $\blacktriangleright$  button to go to the next file.
- Select  $\blacksquare$  or press the  $\blacksquare$  button to stop the playback.

### **Repeat Play**

The following modes are available to loop files for repeat play.

**2** - Repeat off

- No selected files.
	- All files in the folder are played once, in the sorted order.
- One or more selected files. - Any files you checked are played once, in the sorted order.
- $\frac{2}{\kappa_{\text{source}}}$  Repeat one file
- No selected files.
	- A file is playing: the current file plays on a loop.
	- No file is playing: the highlighted file in the folder plays on a loop.
- One or more selected files.
	- The highlight is on a checked file: the highlighted file plays on a loop.
	- The highlight is not on a checked file: the first checked file in the sorted order plays on a loop.
- $\frac{2}{\pi}$  Repeat all files
- No selected files.
	- All files in the folder are played on a loop, in the sorted order.
- One or more selected files. - The selected files are played on a loop, in the sorted order.
- **E E (Only for video)**
- Plays a section of a video in a loop. Set the start point with  $\mathbb{R}$  and the stop point with  $\mathbb{R}$ . Select  $\bullet$  to stop the loop playing.

### **Random Play**

 $\left[\frac{3}{\cos\theta}, \frac{3}{\cos\theta}\right]$  - Random Play

Shuffles files to repeat play in a random order instead of the file sorted order.

### **Other Functions**

- Select  $\blacksquare$  to view the playlist of files. You can also select the files to play from the list.
- While a file is being played, select  $\blacksquare$  to show information on the file being played.
- **NOTE:** Only use USB mass storage class device types. There is no support for any other kind of USB device.
	- We cannot quarantee to support all commercially available USB mass storage devices.
	- Do not use a USB hub.
	- Do not use a multi-partition USB storage device.
	- Supports power USB Type-A connector (DC 5 V, max. 2 A). For USB devices over 2 A, use an external AC power adaptor.
	- NTFS (New Technology File System) is the recommended file system for the USB storage device.
	- When connecting the monitor to a computer, with a USB device formatted as FAT16 or FAT32, a message prompting you to the scan the USB device may appear. If that occurs, scan the USB device.

## **Data Format for USB**

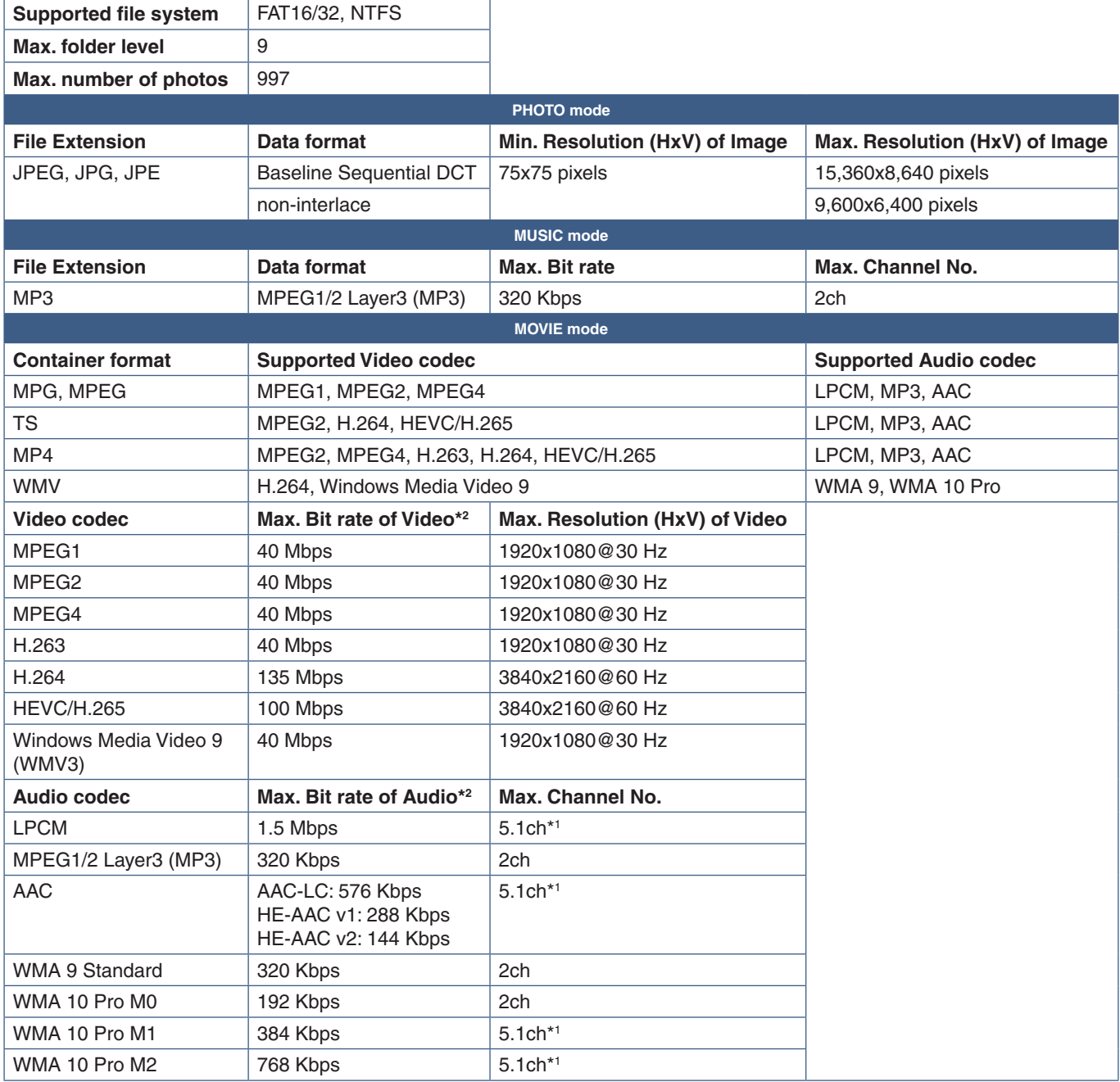

\*1 : It is played with down-converted to 2ch.

\*2 : It may not play smoothly at combination of Max bit rate of Video and Audio.

**NOTE:** • Sometimes, it may not be possible to play a video file even when the conditions above are met. The file may not be played properly depending on the bit rate. Video files made with a codec not supported by the monitor cannot be played.

# Chapter 5 Advanced Operation

# This Chapter Includes:

- > ["Creating a Power Schedule" on page](#page-47-0) 44
- > ["Using Picture Modes" on page](#page-48-0) 45
- > ["Setting Security and Locking the Monitor Controls" on page](#page-49-0) 46
- > ["Password Security" on page](#page-49-1) 46
- > ["Locking the Button Controls" on page](#page-51-0) 48
- > ["Setting the Remote Control ID Function" on page](#page-53-0) 50

# <span id="page-47-0"></span>**Creating a Power Schedule**

The schedule function allows the monitor to automatically change between power on and standby modes at different times.

### **To program the schedule:**

- 1. Enter the [SCHEDULE] menu.
	- a Using the remote control, highlight [SCHEDULE INFORMATION] using the  $\blacktriangle$  and  $\nabla$  buttons.
	- b Press the SET/POINT ZOOM or the **+** button to enter the Settings menu.
	- c Highlight the desired schedule number and press SET/POINT ZOOM button.
	- d The box next to the number will turn yellow. The schedule can now be programmed.
- 2. Use the ▼ button to highlight the [POWER]. Use the + and buttons to set [ON].
	- To set a power off schedule, set [OFF].
- 3. Use the ▼ button to highlight the [TIME]. Use the **+** and buttons to set the time.
- 4. Use the **▲** and ▼ buttons to highlight [INPUT]. Use the  $+$  and  $-$  buttons to choose the input source.
- 5. Use the ▼ button to select [DATE] or [EVERY WEEK]. Press the SET/POINT ZOOM button on a menu which is suitable for the schedule.

If the schedule is to be run on a specific day, choose [DATE] and press the SET/POINT ZOOM button.

If a weekly schedule is desired, choose the [EVERY WEEK] using the ▲ and ▼ buttons and pressing SET/POINT ZOOM button to select. Then select the specific day and press SET/POINT ZOOM button.

- 6. After a schedule is programmed, the remaining schedules can then be set. Press MENU button to leave the OSD or press EXIT button to go back to the previous menu.
- **NOTE:** If schedules are overlapping, the schedule with the highest number will have priority over the schedule with the lowest number. For example, schedule #7 will have priority over schedule #1.

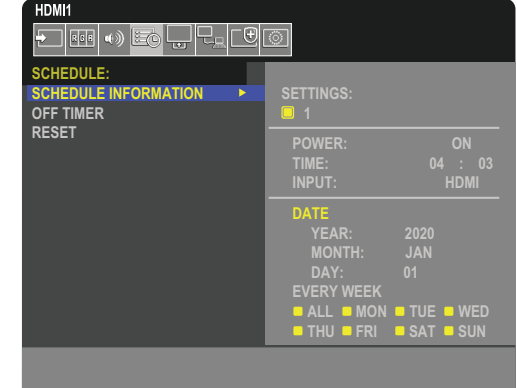

**Select OCD:Goto Adjustment COD:Return CHD:Close** 

# <span id="page-48-0"></span>**Using Picture Modes**

There are different picture modes available. These picture modes have also been configured with settings as described in the ["Picture Mode Types"](#page-48-1) table below.

#### **To change picture modes:**

Press the PICTURE MODE button on the wireless remote control to cycle through the modes, or select the mode in the [PICTURE] list in the OSD menu.

These picture modes are available based on the selected input:

- For [DisplayPort], [HDMI1], [HDMI2], [Media Player], [COMPUTE MODULE]\*1 , [OPTION] NATIVE ➙ RETAIL ➙ CONFERENCING ➙ HIGHBRIGHT ➙ TRANSPORTATION ➙ CUSTOM
	- \*1 : This input is available when the optional Raspberry Pi Compute Module Interface Board and Raspberry Pi Compute Module are installed. See [page](#page-76-0) 73.

 $\mathbf{I}$ 

#### <span id="page-48-1"></span>**Picture Mode Types**

 $\blacktriangle$ 

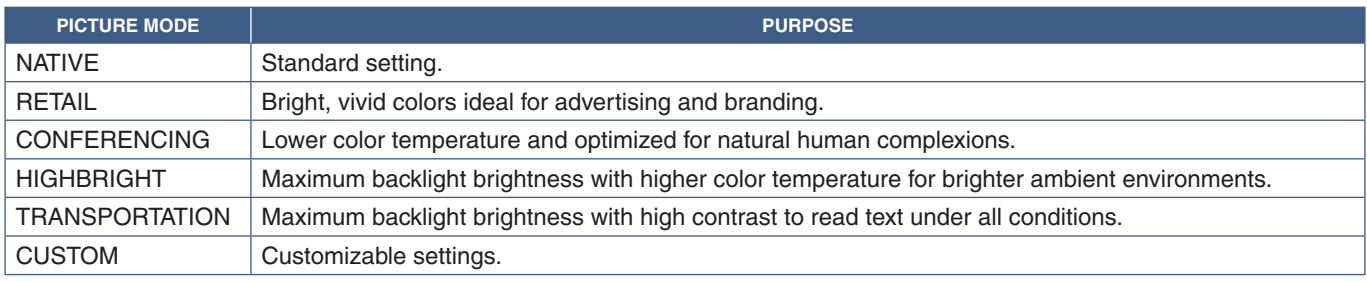

 **NOTE:**Changing any of the settings of the [PICTURE] in the OSD menu will change the settings for the current input only.

# <span id="page-49-0"></span>**Setting Security and Locking the Monitor Controls**

Under normal operation, the monitor can be controlled by any person using the remote control or the monitor control panel. You can prevent unauthorized use and changes to the monitor settings by enabling the options for Security and Lock Settings.

The security and locking functions covered in this section are:

- Setting the password
- Enabling password security
- Locking the remote control buttons
- Locking the monitor control panel buttons
- **NOTE:**The instructions in this section describe locking access to the monitor controls. Other security settings available for this monitor are described in the related sections for those controls:
	- ["Network Settings" on page](#page-59-0) 56 for the monitor's web controls.

#### **Settings Location**

The instructions in this section guide you through configuring security and locking functions in the monitor's OSD menu. These settings can also be configured using the monitor's web controls. The function names and location in the web controls are the same as the OSD menu. See [page](#page-58-0) 55.

The menu options for Security and Lock Settings are in the [PROTECT] menu in both the OSD menu and web controls.

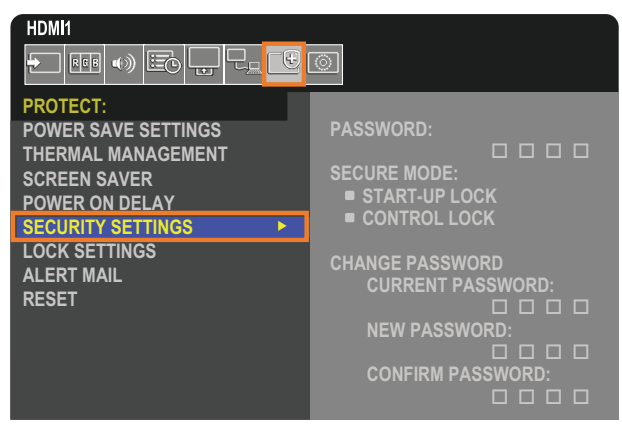

# <span id="page-49-1"></span>**Password Security**

When password security is enabled a four-digit passcode is required when turning on the main power and/or accessing the OSD (see [page](#page-50-0) 47). The monitor will function normally after the password is entered. If no buttons have been pressed for 30 seconds, the monitor will return to SECURE MODE automatically and the password will be required again.

 **NOTE:** If you change the password make a note of the password in a secure location. If you forget your password, you will need to contact technical support to get a recovery password to access the monitor OSD menu.

## **Set a password for the monitor**

This step is only required if you want to change the password.

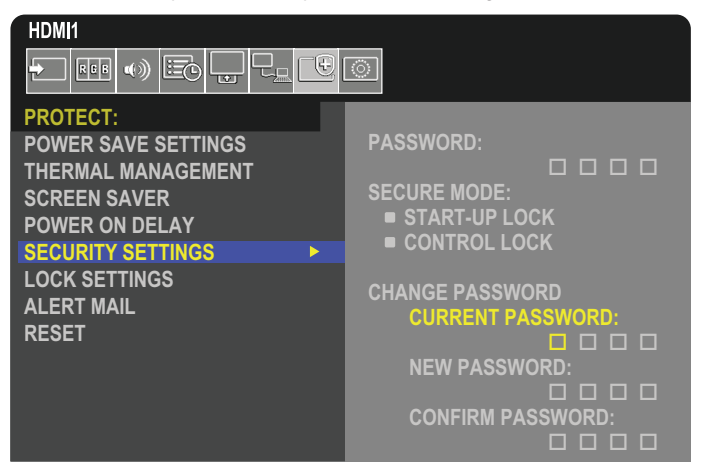

- 1. Using the remote control, navigate to [PROTECT] then to [SECURITY SETTINGS].
- 2. Under [CHANGE PASSWORD], enter the password in the [CURRENT PASSWORD] field. (The default password is: 0 0 0 0).
- 3. Input a [NEW PASSWORD] and then input it again in the [CONFIRM PASSWORD] field.
- 4. The new password is immediately saved.

### <span id="page-50-0"></span>**Enable password security**

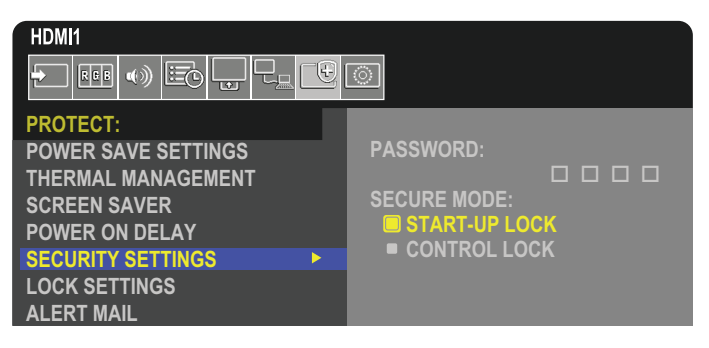

- 1. Using the remote control, navigate to [PROTECT] then to [SECURITY SETTINGS].
- 2. Enter the password in the [PASSWORD] field to access the [SECURE MODE] settings.
- 3. Select the type of [SECURE MODE] you want to use:
	- **• [START-UP LOCK]** the password is required when turning on the monitor from the main power switch.

When this option is selected the password is only required on power cycle using the main power switch or after power failure. This option does not prompt for a password when using the remote control POWER ON and STANDBY buttons or the  $\Phi$  button on the monitor control panel.

**• [CONTROL LOCK]** – the password is required to use any of the remote control buttons or buttons on the monitor.

# <span id="page-51-0"></span>**Locking the Button Controls**

The lock settings prevent the monitor from responding to button presses on the remote control or monitor control panel. When locking the button controls, some buttons can be configured to remain unlocked for users to adjust the settings. Locking and unlocking the button controls do not require a password.

# **Locking the IR Remote Buttons**

The [IR] in the [LOCK SETTINGS] prevent the monitor from being controlled using the remote control. Enabling the [IR] does not lock the buttons on the monitor control panel.

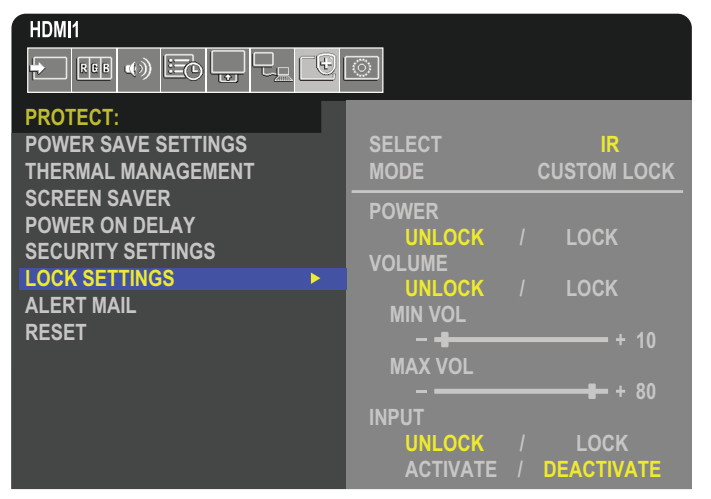

- 1. Using the remote control, navigate to [PROTECT] then to [LOCK SETTINGS].
- 2. Under the [SELECT] option, press the  $\blacktriangle$ ,  $\nabla$  buttons to change the setting to [IR].
- 3. Under [MODE] choose the lock mode you want to enable.
	- **• [ALL LOCK]** all buttons are locked.
	- **• [CUSTOM LOCK]** all remote buttons are locked except for the following buttons that can be individually set as locked or unlocked.
		- **[POWER]** select [UNLOCK] to be able to use the **♦** button when the IR Remote is locked. Select [LOCK] to lock the button.
		- **• [VOLUME]** select [UNLOCK] to be able to control the volume with the VOL+, VOL– buttons when the IR Remote is locked. Select [LOCK] to prevent volume adjustment.

When activating the volume lock, the monitor volume will immediately change to the MIN VOL value.

**• [MIN VOL]** and **[MAX VOL]** – the volume buttons are unlocked, and the volume level can only be adjusted within the [MIN] and [MAX] range set.

The [VOLUME] must be set to [UNLOCK] for this setting to operate.

- **• [INPUT]** select [UNLOCK] to unlock all input buttons. Select [LOCK] to lock all input buttons.
- 4. Select [ACTIVATE] to activate all settings.

# **Unlocking the Remote Controls**

• Remote Control – to return to normal operation press-and-hold the DISPLAY button for at least five seconds.

# **Locking the Control Panel Buttons**

The [KEY] in the [LOCK SETTINGS] prevent the monitor from being controlled using the buttons on the monitor Control Panel. Enabling the [KEY] does not lock the buttons on the remote control.

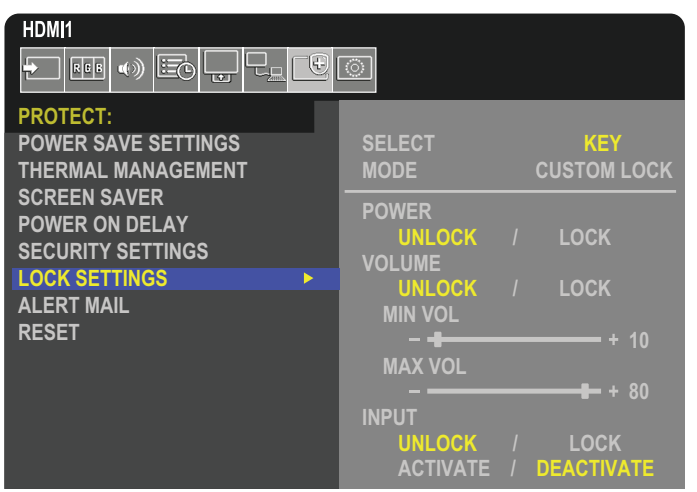

- 1. Using the remote control, navigate to [PROTECT] then to [LOCK SETTINGS].
- 2. Under the [SELECT] option, press the  $\blacktriangle$ ,  $\nabla$  buttons to change the setting to [KEY].
- 3. Under [MODE] choose the lock mode you want to enable.
	- **• [ALL LOCK]** all key buttons are locked.
	- **• [CUSTOM LOCK]** all key buttons are locked except for the following buttons that can be individually set to be locked or unlocked.
		- **• [POWER]** select [UNLOCK] to be able to use the **ψ** button when the keys are locked.
		- **[VOLUME]** select [UNLOCK] to be able to control the volume with the  $\langle \rangle$  keys when the keys are locked. Select [LOCK] to prevent volume adjustment.

When activating the volume lock, the monitor volume will immediately change to the [MIN VOL] value.

**[MIN VOL]** and **[MAX VOL]** – the  $\langle \cdot | \cdot \rangle$  keys are unlocked and the volume can only be adjusted within the [MIN] and [MAX] set.

The [VOLUME] must be set to [UNLOCK] for this setting to operate.

- **• [INPUT]** select [UNLOCK] to be able to change the inputs using the INPUT/SET button.
- 4. Select [ACTIVATE] to activate all settings.

# **Unlocking the Monitor Button Panel Controls**

**Key Buttons** – to return to normal operation unlock all the buttons/keys on the main unit control panel by pressing the SET key and MENU/EXIT button on the main unit control panel at the same time for 3 seconds or longer.

**OSD Menu** – to return to normal operation, use the remote control to navigate to [PROTECT] then to [LOCK SETTINGS]. Under the [SELECT] option, press the  $\blacktriangle$ ,  $\nabla$  buttons to change the setting to [KEY]. Under [MODE] choose [UNLOCK] and then select [ACTIVATE].

# **Locking the IR Remote Buttons and the Control Panel Buttons/key**

Select [PROTECT]  $\rightarrow$  [LOCK SETTINGS]  $\rightarrow$  [SELECT]  $\rightarrow$  [KEY & IR] from the OSD menu.

For the subsequent setting procedure, buttons/keys for which the lock is enabled, and unlocking method, refer to "Lock button operation on remote control" and "Lock button/key operation on the main unit control panel".

# <span id="page-53-0"></span>**Setting the Remote Control ID Function**

The remote control can be used to control up to 100 individual MultiSync monitors using what is called the REMOTE CONTROL ID mode. The REMOTE CONTROL ID mode works in conjunction with the Monitor ID, allowing control of up to 100 individual MultiSync monitors. For example, if there are many monitors being used in the same area, a remote control in normal mode would send signals to every monitor at the same time (see **Figure 1**). Using the remote in REMOTE CONTROL ID mode will only operate one specific monitor within the group (see **Figure 2**).

### **To Set Remote Control ID**

While holding down the REMOTE ID SET button on the remote control, use the KEYPAD to input the Monitor ID (1-100) of the monitor to be controlled via remote. The remote control can then be used to operate the monitor having that specific Monitor ID number.

When 0 is selected or when the remote control is in normal mode, all monitors will be operated.

### **To Set/Reset Remote Control Mode**

ID Mode - To enter ID Mode press the REMOTE ID SET button and hold down for 2 seconds.

Normal Mode - To return to Normal Mode press the REMOTE ID CLEAR button and hold down for 2 seconds.

- **NOTE:** In order for this feature to work properly, the monitor must be assigned a Monitor ID number. The Monitor ID number can be assigned under the SYSTEM menu in the OSD. See [page](#page-92-0) 89.
	- Point the remote control toward the remote sensor of the desired monitor and press the REMOTE ID SET button. The MONITOR ID number is shown on the screen when your remote control is in ID mode.

### **Use the Remote Control to Control all Monitors in Range**

- 1. On the remote control, press and hold down the REMOTE ID SET button while using the keypad to input the REMOTE CONTROL ID number "0".
- 2. All monitors within range of the remote control will now respond to keypad press.
- **NOTE:**When the REMOTE ID is set to "0", pressing REMOTE ID SET will make all monitors, within range of the remote signal, show their Monitor ID on screen. This way you can easily see what the monitor ID is if you want to control a single monitor, as described below.

### **Use the remote control to operate a monitor that has a specific MONITOR ID number assigned to it.**

1. Set the [MONITOR ID] number for the monitor (see [page](#page-92-0) 89). The [MONITOR ID] number can range from 1-100.

This [MONITOR ID] number allows the remote control to operate this specific monitor without affecting other monitors.

- 2. On the remote control, press and hold down the REMOTE ID SET button while using the keypad to input the REMOTE CONTROL ID number (1-100). The REMOTE ID NUMBER should match the MONITOR ID number of the monitor to be controlled.
- 3. Point the remote control toward the remote sensor of the desired monitor and press the REMOTE ID SET button.

The MONITOR ID number is shown in red on the monitor.

If the REMOTE CONTROL ID is "0", then all monitors in range will show their particular MONITOR ID number in red.

If the MONITOR ID number is shown in white on the monitor, the MONITOR ID number and the REMOTE CONTROL ID are not the same.

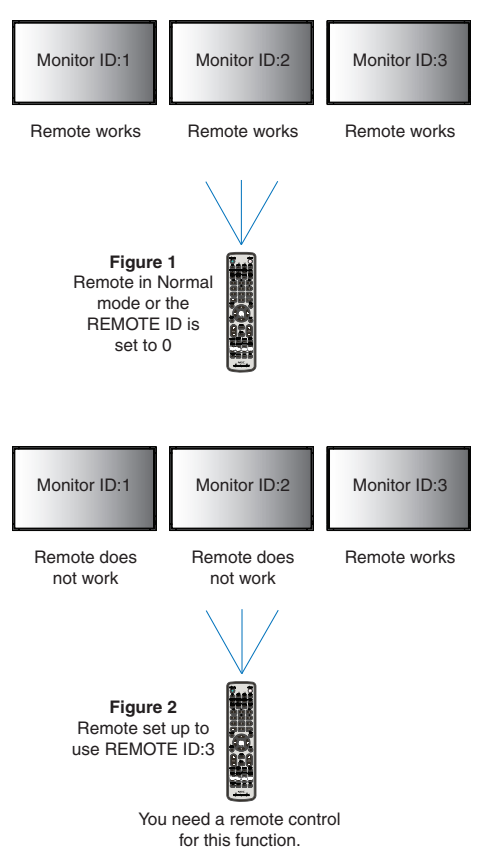

# Chapter 6 External Control

# This Chapter Includes:

- > ["Controlling the Monitor via RS-232C" on page](#page-55-0) 52
- > ["Controlling the Monitor via LAN" on page](#page-56-0) 53
- > ["HTTP Browser" on page](#page-57-0) 54
- > ["Commands" on page](#page-63-0) 60
- > ["Proof of Play" on page](#page-64-0) 61

## **Connecting an external device**

There are two options to connect an external device to control the monitor.

• RS-232C terminal.

Connecting an external device to the RS-232C terminal of the monitor with an RS-232C cable.

• LAN port.

Connecting a network to the LAN port of the monitor with a LAN cable (RJ45 category 5 or higher).

# <span id="page-55-0"></span>**Controlling the Monitor via RS-232C**

This monitor can be controlled by connecting a personal computer with an RS-232C (reverse type) terminal.

 **NOTE:**When you use this function, [CONTROL TERMINAL] in [EXTERNAL CONTROL] should be [RS-232C] (see [page](#page-92-1) 89). For example, some of the functions that can be controlled by a personal computer are:

- Power ON or standby.
- Switching between input signals.
- Sound Mute ON or OFF.

### **Connection**

Monitor + computer.

- Please turn off the monitor's main power before connecting a computer to the monitor.
- Please turn on the connected computer first then turn on the monitor's main power.

If you turn on the computer and monitor in reverse order, the com port may not work.

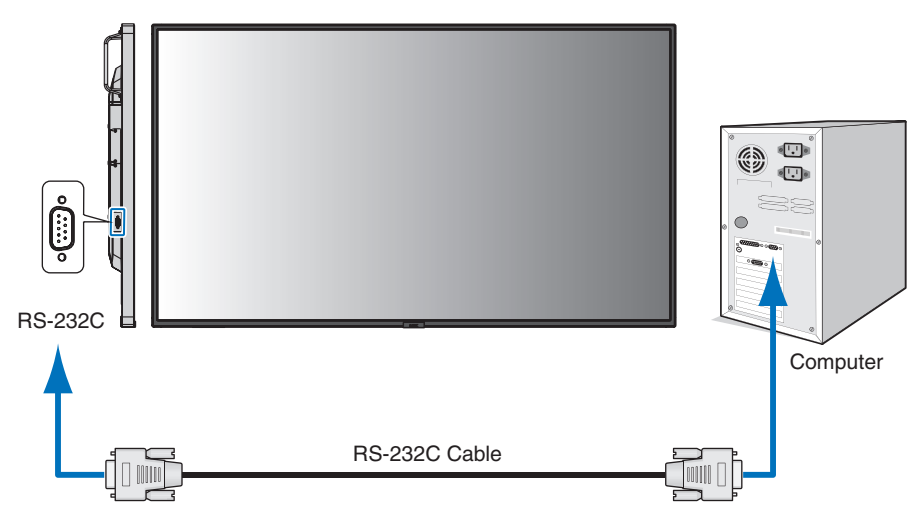

- **NOTE:** If your computer is equipped only with a 25-pin serial port connector, a 25-pin serial port adapter is required. Contact your supplier for details.
	- For the pin assignment, please see "2) RS-232C input/output" on [page](#page-56-1) 53.

To control the monitor via commands sent from a computer connected with an RS-232C cable, please use the control command. Instructions for the control command can be found in the "External\_Control.pdf". See [page](#page-76-1) 73.

This monitor uses RXD, TXD and GND lines for RS-232C control.

The reverse type cable (null modem cable) (not included) should be used for RS-232C control.

### <span id="page-56-1"></span>**PIN ASSIGNMENT**

RS-232C input/output

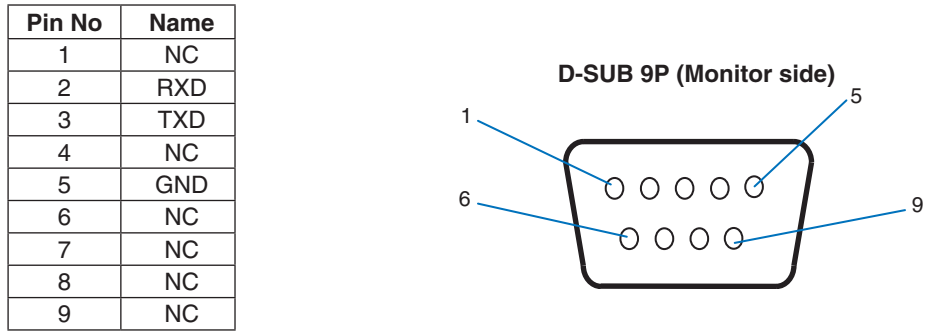

This monitor uses RXD, TXD and GND lines for RS-232C control.

# <span id="page-56-0"></span>**Controlling the Monitor via LAN**

### **Connecting to a Network**

Using a LAN cable allows you to specify the Network Settings and the Alert Mail Settings by using an HTTP server function.

 **NOTE:**When you use this function, [CONTROL TERMINAL] in [EXTERNAL CONTROL] should be [LAN] (see [page](#page-92-1) 89). To use a LAN connection, you are required to assign an IP address (see [page](#page-88-0) 85). The monitor will obtain an IP address automatically when connected to a DHCP network.

### **Example of LAN connection:**

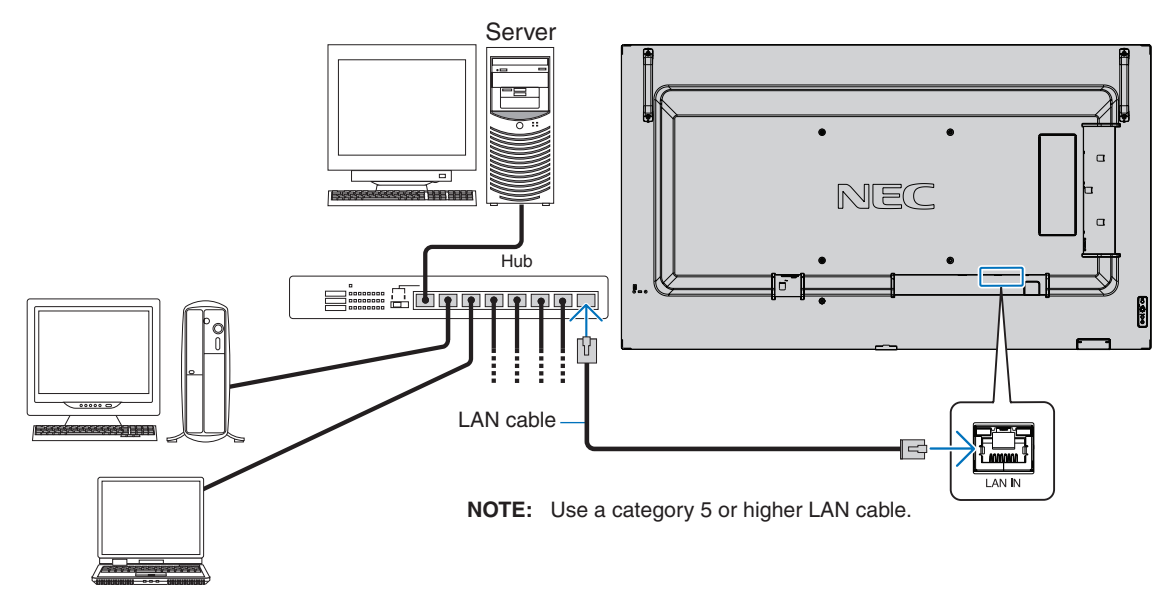

# <span id="page-57-0"></span>**HTTP Browser**

### **Overview**

Connecting the monitor to a network allows for remote control of the monitor from a computer connected to the same network.

This device uses "JavaScript" and "Cookies" and the browser should be set to accept these functions. Refer to the help files for the web browser to change the settings to use JavaScript and Cookies.

To access the HTTP server, launch a web browser on a computer connected to the same network as the monitor and enter the following URL in the web address field:

#### **Network Setting**

http://<the Monitor's IP address>/index.html

**NOTE:** • The default IP address is assigned automatically to the monitor.

- NaViSet Administrator software for managing monitors over the network is recommended. It can be download from the NEC Display website (See [page](#page-76-1) 73).
- If the MONITOR NETWORK SETTINGS screen does not appear in the web browser, press the Ctrl+F5 keys to refresh your web browser (or clear the cache).
- If the monitor appears to be slow in response to commands or clicks on buttons in the browser, or the general speed of operation is unacceptable, this may be due to network traffic or the settings on your network. Should this happen, consult your network administrator.
- The monitor may not respond if the buttons shown on the browser are repeatedly pressed in rapid intervals. Should this happen, wait a moment and repeat. If you still can't get a response, turn the monitor off and then back on.

# **Preparation Before Use**

Connect the monitor to the network, using a commercially available LAN cable, before attempting to use browser operations.

Operation with a browser that uses a proxy server may not be possible depending on the type of proxy server and the setting method. Although the type of proxy server will be a factor, it is possible that items that have been set will not be shown, depending on the effectiveness of the cache, and the contents set from the browser may not be reflected in operation. It is recommended that a proxy server is not used unless the network environment requires it.

# **Handling of the Address for Operation via a Browser**

A host name can be used in the following cases (corresponding to the IP address of the monitor):

The host name must be registered in the domain name system (DNS) by the network administrator. You can then access the network settings of the monitor via this registered host name by using a compatible browser.

If the host name has been configured in the "HOSTS" file of the computer being used, you can then access the network settings of the monitor via this host name by using a compatible browser.

- Example 1: When the host name of the monitor has been set to "pd.nec.co.jp", access is gained to the network setting by specifying http://pd.nec.co.jp/index.html for the address or the entry column of the URL.
- Example 2: When the IP address of the monitor is "192.168.73.1", access is gained to the mail alert settings by specifying http://192.168.73.1/index.html for the address or the entry column of the URL.

# **Operation**

Access the following address to show HOME.

http://<the Monitor's IP address>/index.html

Click each link on the left-hand column below HOME.

# <span id="page-58-0"></span>**OSD Menu Settings in the Monitor Web controls**

Select one of the links on the left side of the monitor web controls to configure the settings available in the monitor's OSD. Please see [page](#page-78-0) 75 for the full list of OSD menu controls.

[INPUT], [PICTURE], [AUDIO], [SCHEDULE], [SLOT], [NETWORK], [PROTECT], [SYSTEM]

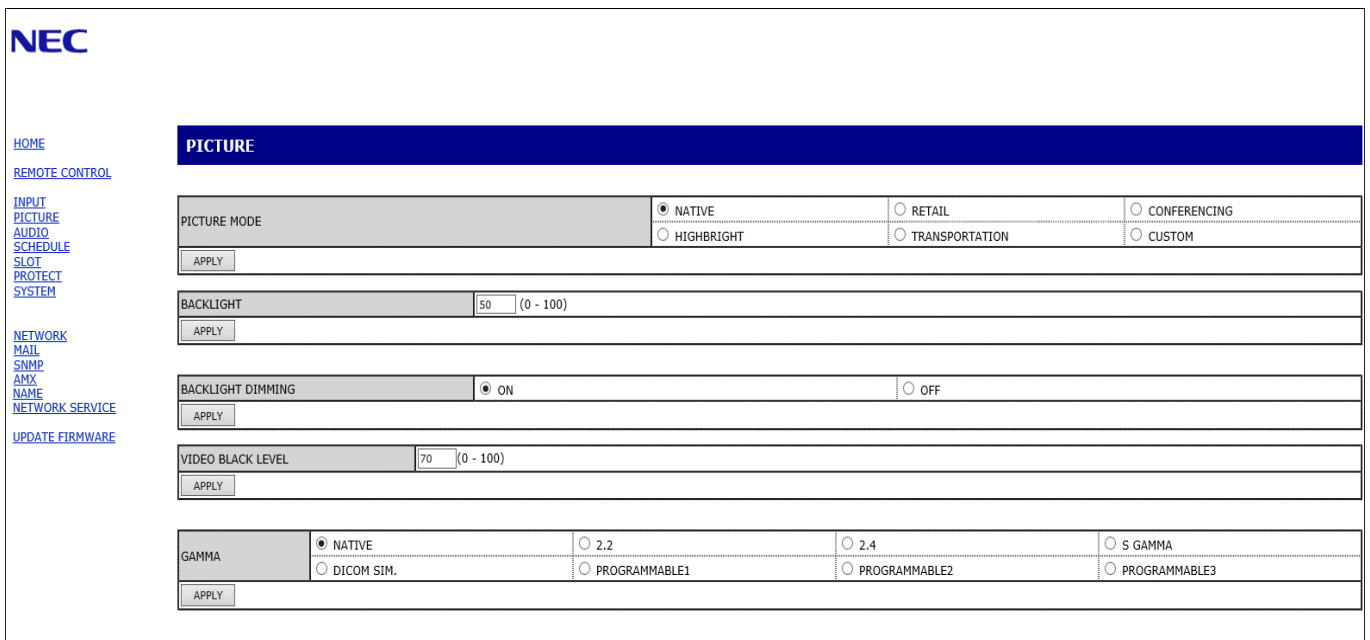

 **NOTE:**The buttons in the monitor web controls function as follows:

[APPLY]: Saves the settings.

[CANCEL]: Returns to the previous settings.

NOTE: CANCEL is disabled after clicking APPLY.

[RELOAD]: Reloads the settings.

[RESET]: Resets to the initial settings.

# <span id="page-59-0"></span>**Network Settings**

Click on "NETWORK" on the left-hand column below HOME.

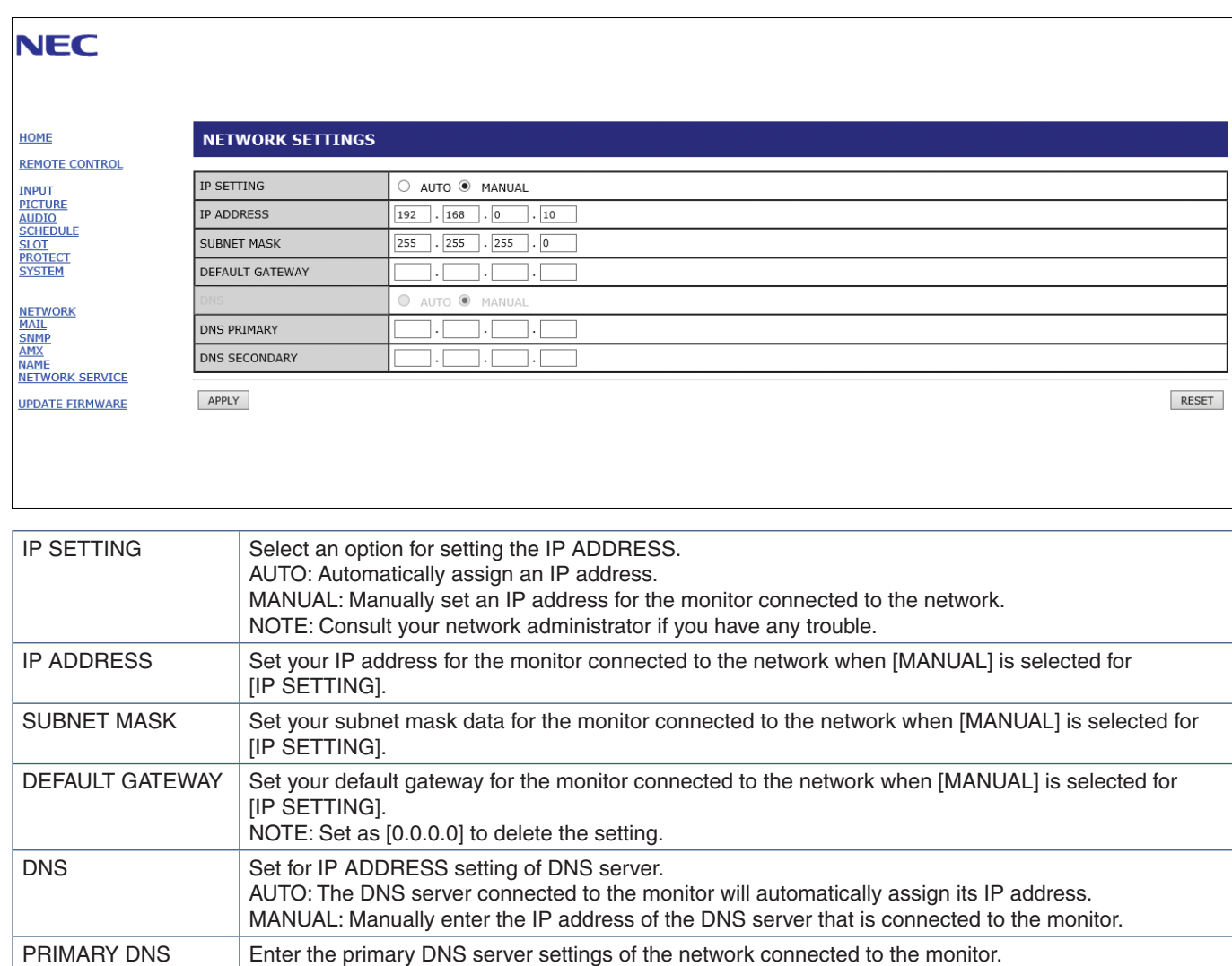

NOTE: Enter [0.0.0.0] to delete the setting.

NOTE: Enter [0.0.0.0] to delete the setting.

SECONDARY DNS Enter the secondary DNS server settings of the network connected to the monitor.

# **Mail Setting**

Click on "MAIL" on the left-hand column below HOME.

When the Mail settings are configured and enabled, the monitor sends email notifications when an error occurs or if the input signal is lost. The monitor must be connected to a LAN for this feature to work.

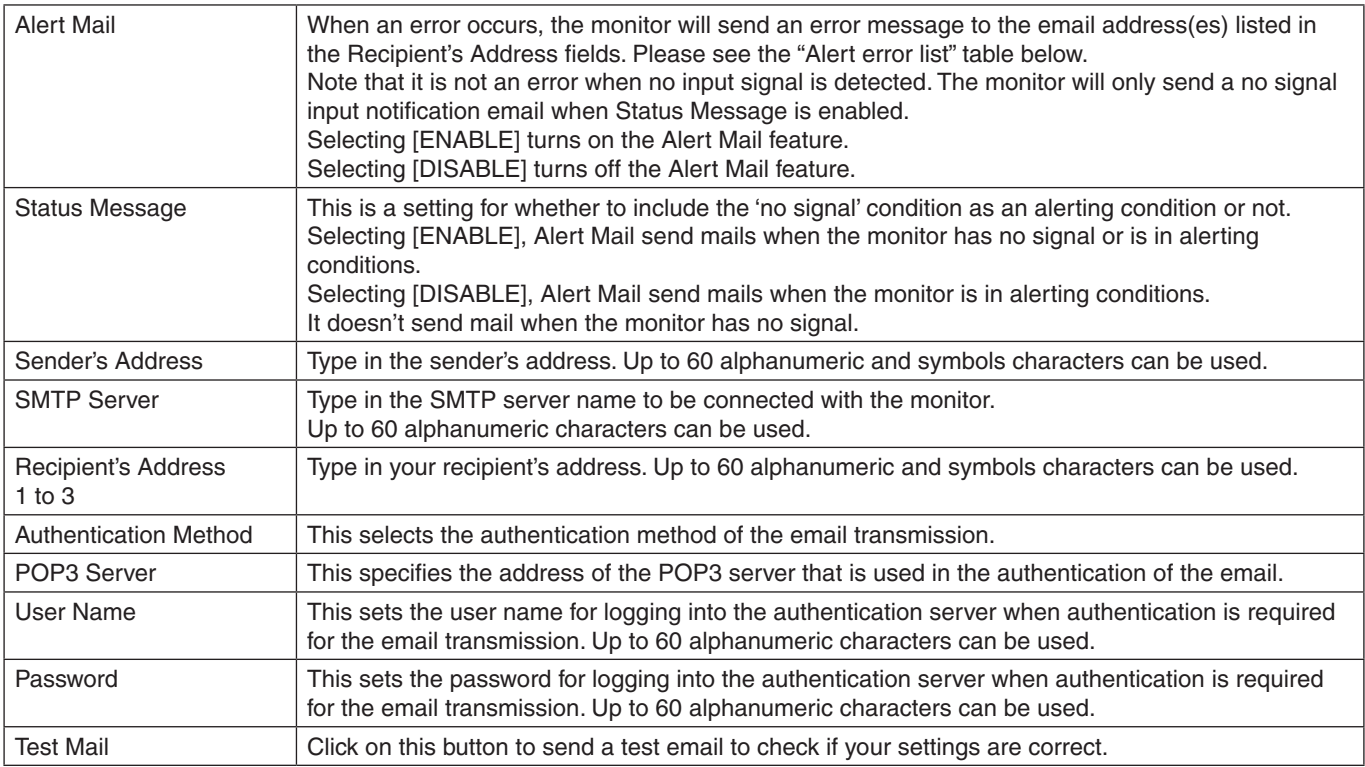

 **NOTE:**• If an alert email isn't received when performing a Test Mail, check that the network and server settings, and the recipient's email address are correct.

• If you entered an incorrect address in a test, you may not receive an Alert email. Should this happen, check that the Recipient's Address is correct.

# **Alert error list**

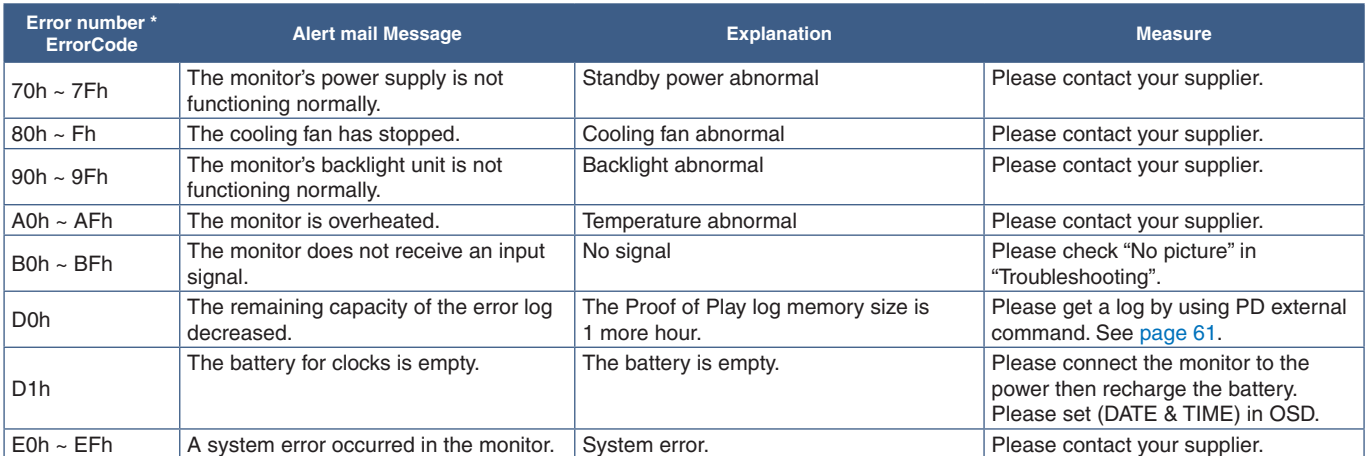

# **SNMP Settings**

Click on "SNMP" on the left-hand column below HOME.

The SNMP protocol is used to get status information and to control a monitor directly via the network.

### **Version:**

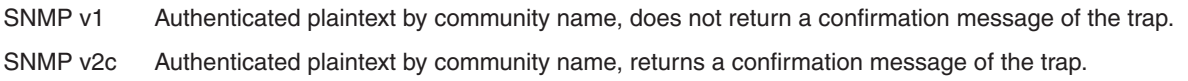

#### **Community name:**

The default setting of community name is "public". It is read-only. You can set community names for up to 3 settings.

### **Trap:**

Sending error message to a specified address when an error occurs in the monitor.

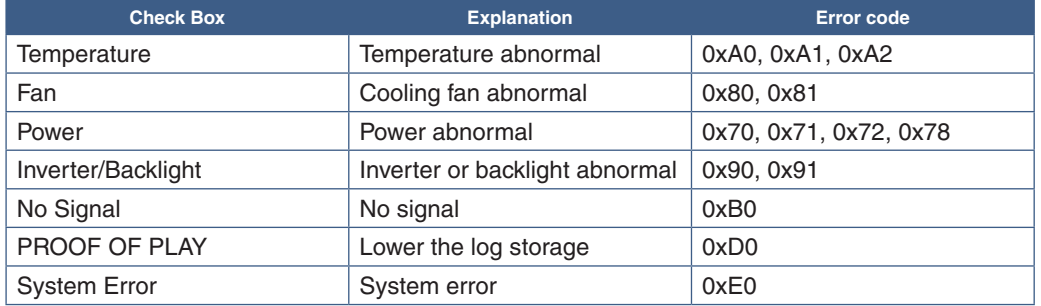

# **AMX Settings**

Click on "AMX" on the left-hand column below HOME.

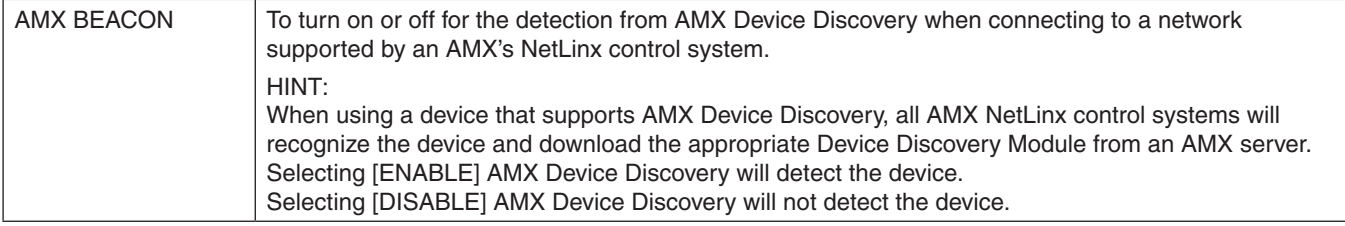

# **Name Settings**

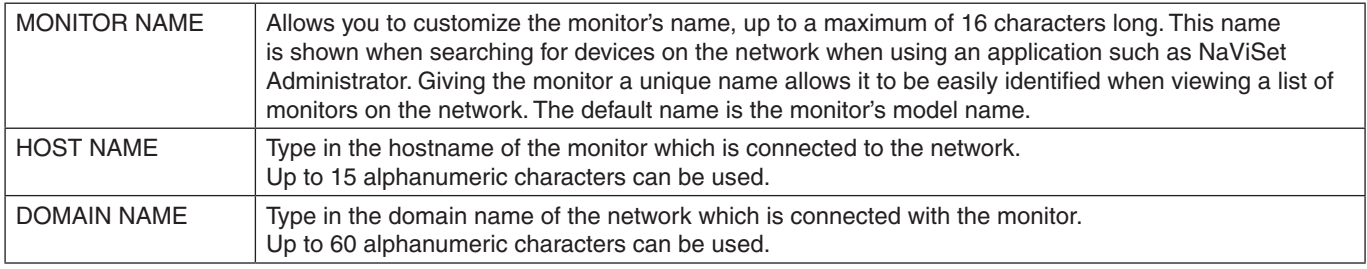

Click on "NAME" on the left-hand column below HOME.

# **Network Service Settings**

Click on "NETWORK SERVICE" on the left-hand column below HOME.

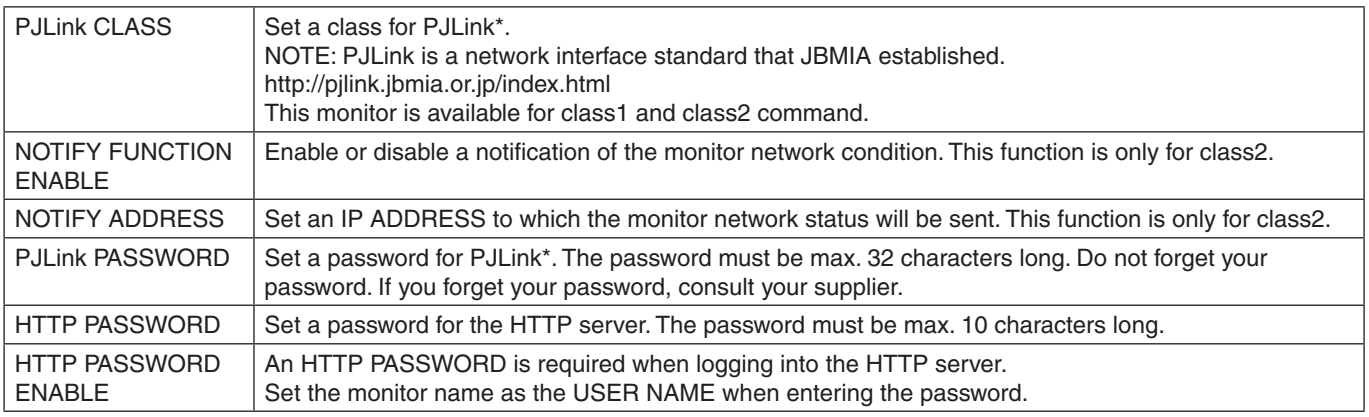

\*What is PJLink?

PJLink is a standardization of protocol used for controlling devices of different manufacturers. This standard protocol was established by Japan Business Machine and Information System Industries Association (JBMIA) in 2005.

The device supports all commands of PJLink.

# <span id="page-63-0"></span>**Commands**

Connecting the monitor to a computer via RS-232C or to a network via LAN allows for the transmission of commands to the monitor, providing remote control of the monitor from a connected device.

Instructions for each command format can be found in the external documents "External\_Control.pdf". See [page](#page-76-2) 73.

# **RS-232C Interface**

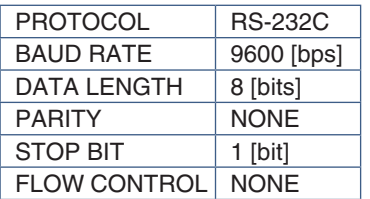

# **LAN Interface**

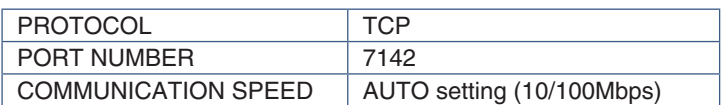

# **ASCII Control command**

This monitor supports control command, which is listed in the "External\_Control.pdf" (See [page](#page-76-2) 73), but also supports common ASCII control command, which is used for controlling the NEC monitor or projector from a connected computer. For further information please visit our website.

### **Parameter**

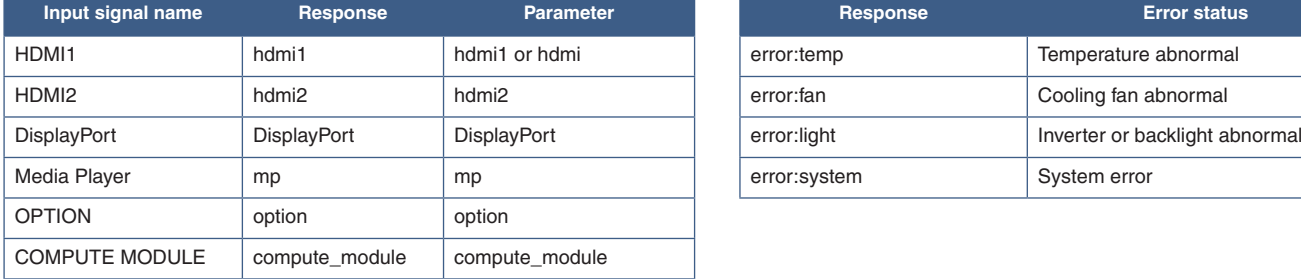

#### **Input command Status command**

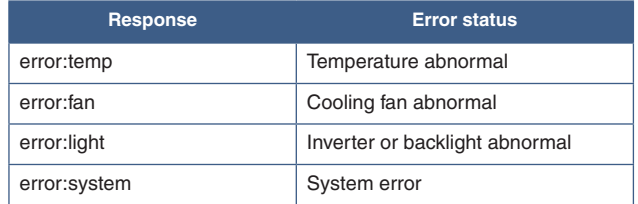

# <span id="page-64-0"></span>**Proof of Play**

This function allows sending of messages for the current status of the monitor by self-diagnosis.

For the Proof of Play function including self-diagnosis, please see the "External\_Control.pdf". See [page](#page-76-1) 73.

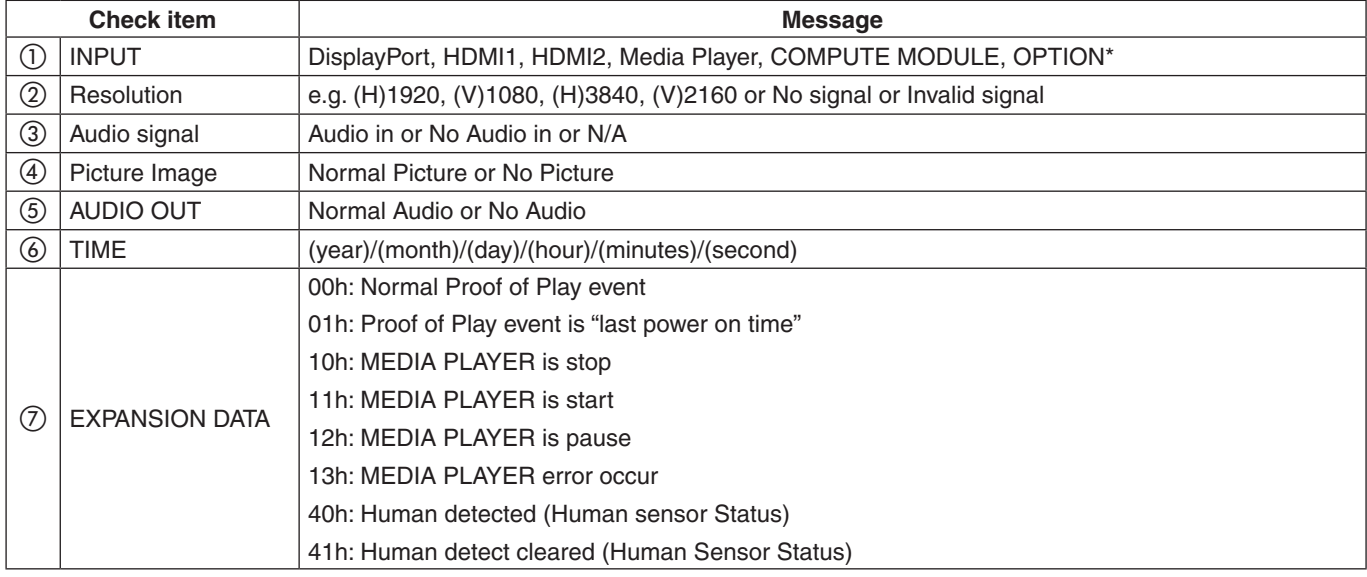

\*: This function depends on which Option Board is installed in the monitor.

#### Example:

- $(D)$  HDMI1
- b 3840 x 2160
- 3 Audio in
- 4 Normal Picture
- (5) Normal Audio
- f 2020/1/1/0h/0m/0s
- g 10h: MEDIA PLAYER is stop

# Chapter 7 Troubleshooting

# This Chapter Includes:

- > ["Screen Image and Video Signal Issues" on page](#page-66-0) 63
- $\Rightarrow$  ["No picture" on page](#page-66-1) 63
- $\Rightarrow$  ["Image persistence" on page](#page-66-2) 63
- $\Rightarrow$  ["The image is blinking" on page](#page-66-3) 63
- $\Rightarrow$  ["The image is unstable, unfocused or swimming is apparent" on page](#page-67-0) 64
- $\Rightarrow$  ["The image is not properly reproduced" on page](#page-67-1) 64
- $\Rightarrow$  ["Selected resolution is not displayed properly" on page](#page-67-2) 64
- $\Rightarrow$  ["Video contrast is either too high or too low" on page](#page-67-3) 64
- > ["Hardware Issues" on page](#page-67-4) 64
- $\Rightarrow$  "**U** [button does not respond" on page](#page-67-5) 64
- $\Rightarrow$  ["No sound" on page](#page-67-6) 64
- $\Rightarrow$  ["The remote control is not functioning" on page](#page-67-7) 64
- > ["The SCHEDULE/OFF TIMER function is not working properly" on page](#page-67-8) 64
- $\Rightarrow$  ["Snowy picture, poor Sound in TV" on page](#page-68-0) 65
- $\Rightarrow$  ["The USB hub does not operate" on page](#page-68-1) 65
- $\Rightarrow$  ["Interference in TV" on page](#page-68-2) 65
- > ["RS-232C or LAN control is not available" on page](#page-68-3) 65
- $\Rightarrow$  ["The monitor goes into standby automatically" on page](#page-68-4) 65
- $\Rightarrow$  ["Media player function does not recognize the USB storage device" on page](#page-68-5) 65
- > ["Power Indicator Patterns" on page](#page-68-6) 65
- $\Rightarrow$  ["LED on the monitor is not lit \(no blue or red color can be seen\)" on page](#page-68-7) 65
- $\Rightarrow$  ["LED colors, except for blue, are blinking or glowing" on page](#page-68-8) 65

# <span id="page-66-0"></span>**Screen Image and Video Signal Issues**

### <span id="page-66-1"></span>**No picture**

- The signal cable should be completely connected to the display card/computer.
- The display card should be completely seated in its slot.
- Check the main Power Switch, it should be in the ON position.
- Make sure both the computer and monitor are powered on.
- Make sure that a supported resolution has been selected on the display card or system being used. If in doubt, please refer to the user's manual of the display controller or system to change the resolution.
- Check the monitor and your display card with respect to compatibility and recommended signal timings.
- Check the signal cable connector for bent or pushed-in pins.
- The monitor automatically goes into standby at the preset time period after the video signal is lost. Press the power on button on the remote control or press the ⏻ button on the monitor.
- If you unplug the signal cable when starting the computer, images may not be shown. Turn off the monitor and the computer and then connect the signal cable and turn on the computer and the monitor.
- Check the [SLOT POWER] setting when you use Option Board accessories.
- Check for HDCP (High-bandwidth Digital Content Protection) content. HDCP is a system for preventing illegal copying of video data sent over a digital signal. If you are unable to view material via the digital inputs, this does not necessarily mean that the monitor is not functioning properly. With the implementation of HDCP, there may be cases in which certain content is protected by HDCP and might not be shown due to the decision/ intention of the HDCP community (Digital Content Protection, LLC).

### <span id="page-66-2"></span>**Image persistence**

- Please be aware that LCD Technology may experience a phenomenon known as image persistence. Image persistence occurs when a residual or "ghost" image of a previous image remains visible on the screen. Unlike CRT monitors, the image persistence of monitors is not permanent, but a single still image being shown for a long period of time should be avoided. To alleviate image persistence, put the monitor into standby via remote control or turn the monitor's main power off for as long as the previous image was shown. For example, if an image was on the monitor for one hour and a residual image remains, the monitor should be in standby or turned off for one hour to erase the image.
- **NOTE:**As with all personal display devices, NEC DISPLAY SOLUTIONS recommends showing moving images, using a moving screen saver, or changing still images at regular intervals whenever the screen is idle, or putting the monitor into standby or turning it off when not in use.

### <span id="page-66-3"></span>**The image is blinking**

- If you use a signal repeater or distributor or a long cable, this may cause image roughness or blink for a moment. In this case please connect the cable to the monitor directly without using a repeater or a distributor, or replace the cable with a higher quality cable. Using a twisted pair extender may cause image roughness depending on the environment where the monitor is in or the cable you are using. For further information please ask your supplier.
- Some HDMI cables may not show a correct image. If input resolution is 1920 x 2160, 3840 x 2160 or 4096 x 2160, please use an HDMI cable which is approved to support 4K resolution.

#### <span id="page-67-0"></span>**The image is unstable, unfocused or swimming is apparent**

- The signal cable should be completely attached to the computer.
- Please adjust settings in the [ADJUST] of the [PICTURE MODE] by checking the image on the screen.
- When the display mode is changed, the OSD Image Adjust settings may need to be re-adjusted.
- Check the monitor and your display card with respect to compatibility and recommended signal timings.
- If text looks garbled, change the video mode to noninterlaced and use a 60 Hz refresh rate.
- The image may be distorted when turning the power on or changing the settings.

#### <span id="page-67-1"></span>**The image is not properly reproduced**

- Use the OSD Image Adjust controls to increase or decrease the coarse adjustment.
- Make sure that a supported resolution has been selected on the display card or system being used.
- If in doubt, please refer to the user's manual of the display card or system to change the resolution.

#### <span id="page-67-2"></span>**Selected resolution is not displayed properly**

- Check the Information OSD to verify the appropriate resolution has been selected.
- If the resolution you set is over or under a range, an "OUT of RANGE" window will appear in order to warn you. Please set supported resolution at the connected computer.

#### <span id="page-67-3"></span>**Video contrast is either too high or too low**

- Check that the correct option for the VIDEO LEVEL is selected for the input signal. This only applies to video signals on the DisplayPort, HDMI, and OPTION inputs.
	- **Blacks are crushed and whites are clipped** change the VIDEO LEVEL to RAW. Crushing blacks and clipping whites can occur when the monitor's VIDEO LEVEL is set to EXPAND while the source video signal's color levels are RGB Full (RGB 0-255), causing lost details in the shadows and highlights and the image appears overly high in contrast.
	- **Blacks are dark grey and whites are dull** change the VIDEO LEVEL to EXPAND. Dulling blacks and whites can occur when the VIDEO LEVEL is set to RAW while the source video signal's color levels are RGB Limited (RGB 16-235), which effectively appears to prevent the monitor from obtaining its full brightness range and the image appears to be lacking in contrast.

Either light vertical or horizontal stripes may appear, depending on the specific image pattern. This is not a product fault or degradation.

# <span id="page-67-4"></span>**Hardware Issues**

#### <span id="page-67-5"></span>⏻ **button does not respond**

- Unplug the power cord of the monitor from the AC outlet to turn off and reset the monitor.
- Check the main power switch on the monitor.

#### <span id="page-67-6"></span>**No sound**

- Check to see if the audio cable is properly connected.
- Check to see if [MUTE] is activated. Use the remote control to enable or disable the mute function.
- Check to see if [VOLUME] is set to a minimum.
- Check to see if the computer supports an audio signal through DisplayPort.

If unsure, contact your supplier.

- An audio signal via the audio output connector cannot be adjusted by [SURROUND] and [EQUALIZER] in the OSD menu.
- If HDMI-CEC audio device is not connected, please set [AUDIO RECEIVER] to [DISABLE].

#### <span id="page-67-7"></span>**The remote control is not functioning**

- The batteries may be drained. Please change the batteries, then check if the remote control works.
- Check that the batteries are inserted correctly.
- Check that the remote control is pointing at the remote control sensor of the monitor.
- Check the status of [IR LOCK SETTINGS].
- The remote control system may not function when direct sunlight or strong illumination strikes the remote control sensor of the monitor, or when there is an object in the path.

#### <span id="page-67-8"></span>**The SCHEDULE/OFF TIMER function is not working properly**

- The [SCHEDULE] function will be disabled when the [OFF TIMER] is set.
- If the [OFF TIMER] function is enabled and the power to the monitor is turned off when the power supply is interrupted unexpectedly, then the [OFF TIMER] will be reset.

### <span id="page-68-0"></span>**Snowy picture, poor Sound in TV**

• Check antenna/cable connection. Use new cable if necessary.

#### <span id="page-68-1"></span>**The USB hub does not operate**

- Check to make sure that the USB cable is properly connected. Refer to your USB device user's manual.
- Check that the USB upstream port on the monitor is connected to the USB downstream port on the computer. Please make sure the computer is [ON] or [USB POWER] is [ON].

#### <span id="page-68-2"></span>**Interference in TV**

• Check components for shielding, move away from monitor if necessary.

#### <span id="page-68-3"></span>**RS-232C or LAN control is not available**

• Check RS-232C (reverse type) or the LAN cable. A category 5 or higher LAN cable is required for connection.

### <span id="page-68-4"></span>**The monitor goes into standby automatically**

- Please check [OFF TIMER] setting.
- Set the [CEC] function to [OFF]. The monitor may go into standby mode when a connected HDMI-CEC compatible device goes into standby.
- Please check [POWER] in the [SCHEDULE INFORMATION].

#### <span id="page-68-5"></span>**Media player function does not recognize the USB storage device**

- Check that a USB storage device is connected to the USB port.
- Check the file format of the USB storage device if it is not recognized by the monitor.

# <span id="page-68-6"></span>**Power Indicator Patterns**

#### <span id="page-68-7"></span>**LED on the monitor is not lit (no blue or red color can be seen)**

- Make sure the power cord is properly connected to the monitor and the wall, and make sure the monitor's main power switch is ON.
- Make certain the computer is not in a power-saving mode (touch the keyboard or move the mouse).
- Check that the [POWER INDICATOR] is set to [ON] in the [CONTROL] settings of the OSD menu.

#### <span id="page-68-8"></span>**LED colors, except for blue, are blinking or glowing**

- A certain failure might have occurred, please contact your supplier.
- If the monitor is powered off due to the internal temperature being higher than the normal operating temperature, the LED will blink green or amber or red for six times. Please leave the monitor to cool down for a few minutes then turn it on again.
- The monitor could be in standby.

Press the power on button on the remote control or press the **ψ** button on the monitor.

# Chapter 8 Specifications

# This Chapter Includes:

- > ["Compatible Signal List" on page](#page-70-0) 67
- $\Rightarrow$  ["M431" on page](#page-71-0) 68
- $\Rightarrow$  ["M491" on page](#page-72-0) 69
- $\Rightarrow$  ["M551" on page](#page-73-0) 70
- $\Rightarrow$  ["M651" on page](#page-74-0) 71

# <span id="page-70-0"></span>**Compatible Signal List**

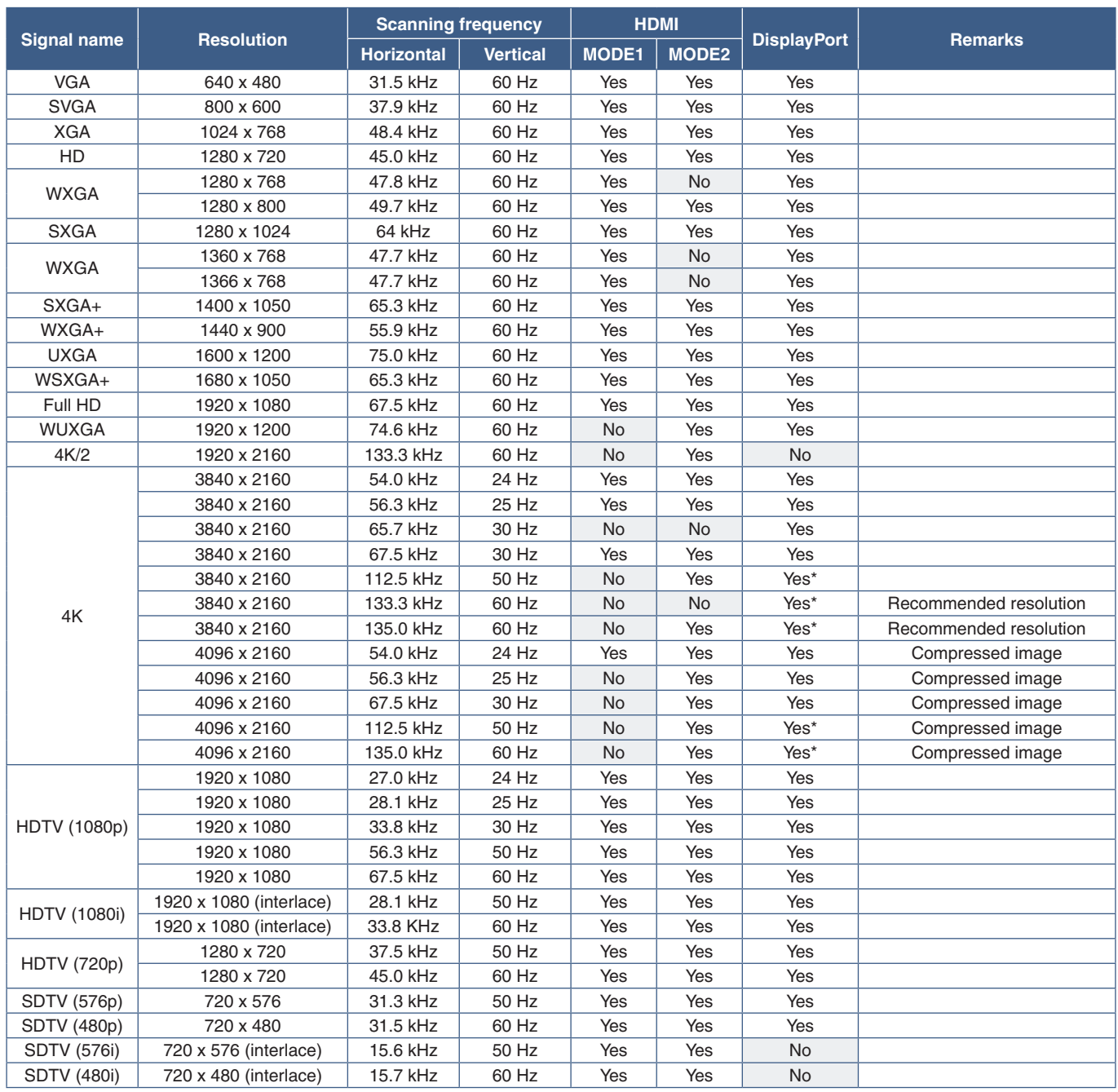

\*: Only HBR2 is set.

 **NOTE:**• Depending on the input signal's resolution, characters may look blurred or figures may be distorted.

• Depending on the video card or driver used, the image may not be shown correctly.

# <span id="page-71-0"></span>**M431**

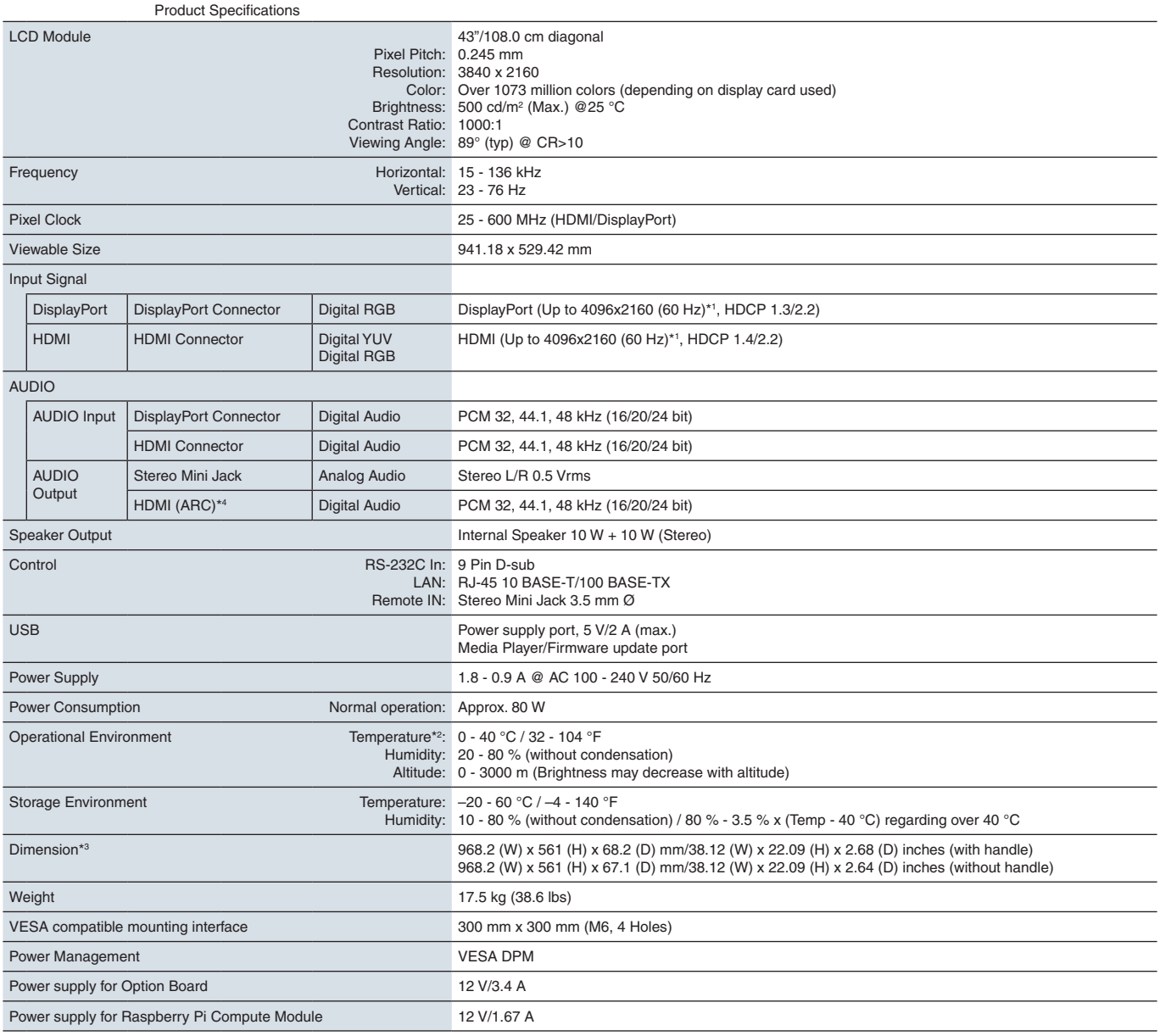

**NOTE:** Technical specifications are subject to change without notice.

\*1: Compressed image.<br>\*<sup>2:</sup> When you use Option Board accessories, please contact your supplier for detailed information.<br>\*<sup>3:</sup> Measurements are of the monitor only and do not include removable parts that protrude.<br>\*<sup>4:</sup> H
## <span id="page-72-0"></span>**M491**

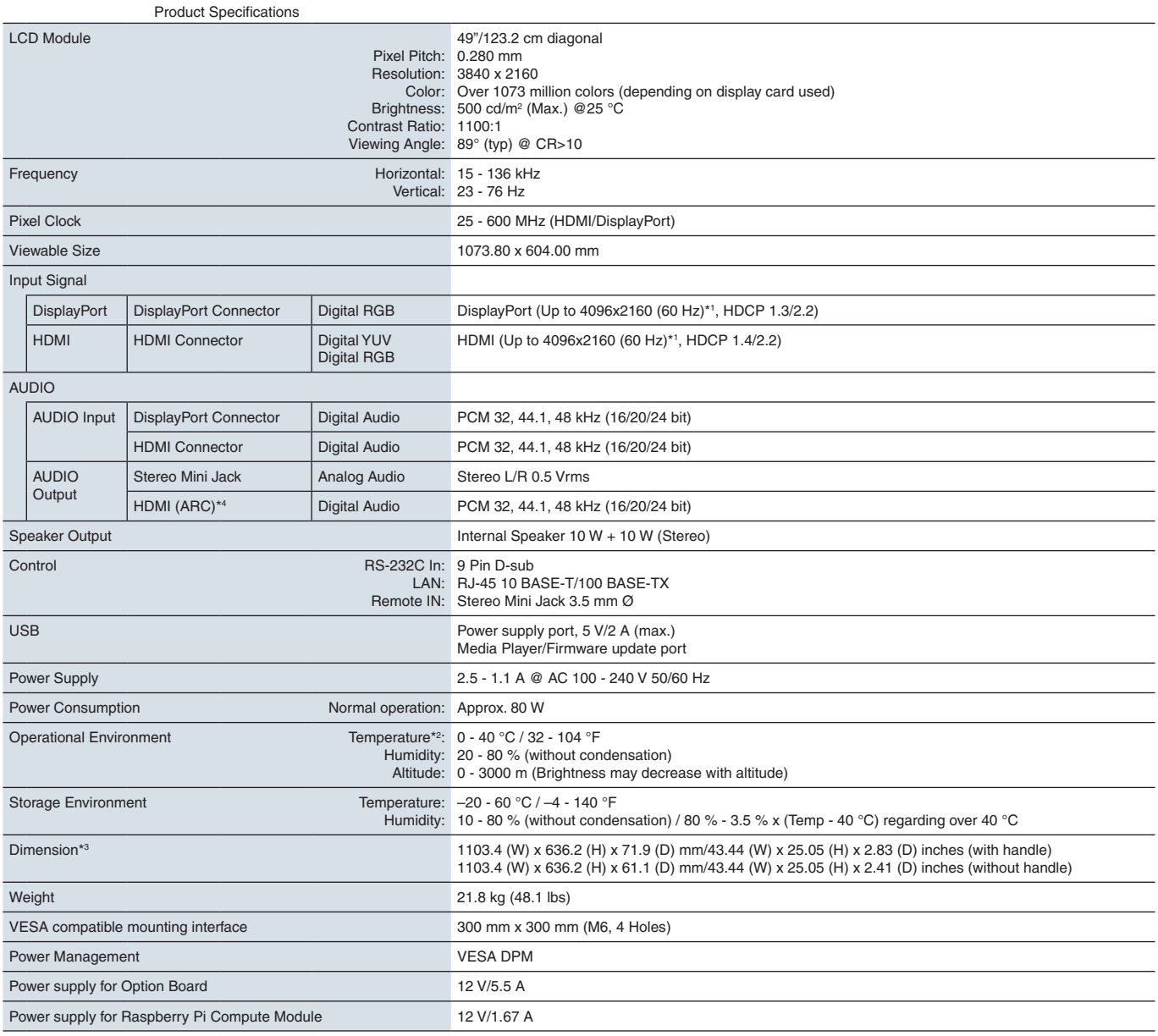

**NOTE:** Technical specifications are subject to change without notice.

\*1: Compressed image.<br>\*<sup>2:</sup> When you use Option Board accessories, please contact your supplier for detailed information.<br>\*<sup>3:</sup> Measurements are of the monitor only and do not include removable parts that protrude.<br>\*<sup>4:</sup> H

## <span id="page-73-0"></span>**M551**

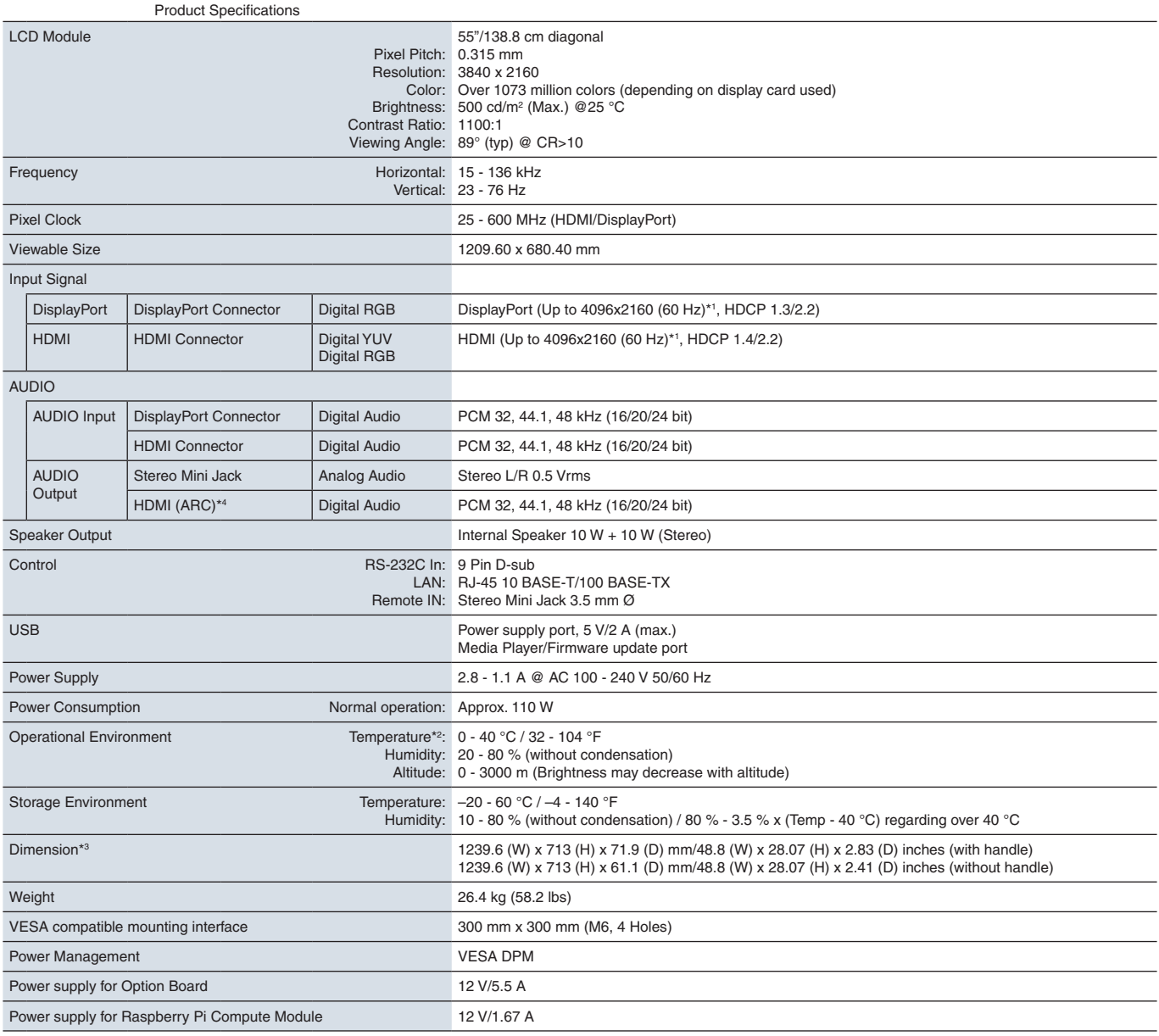

**NOTE:** Technical specifications are subject to change without notice.

\*1: Compressed image.<br>\*<sup>2:</sup> When you use Option Board accessories, please contact your supplier for detailed information.<br>\*<sup>3:</sup> Measurements are of the monitor only and do not include removable parts that protrude.<br>\*<sup>4:</sup> H

## <span id="page-74-0"></span>**M651**

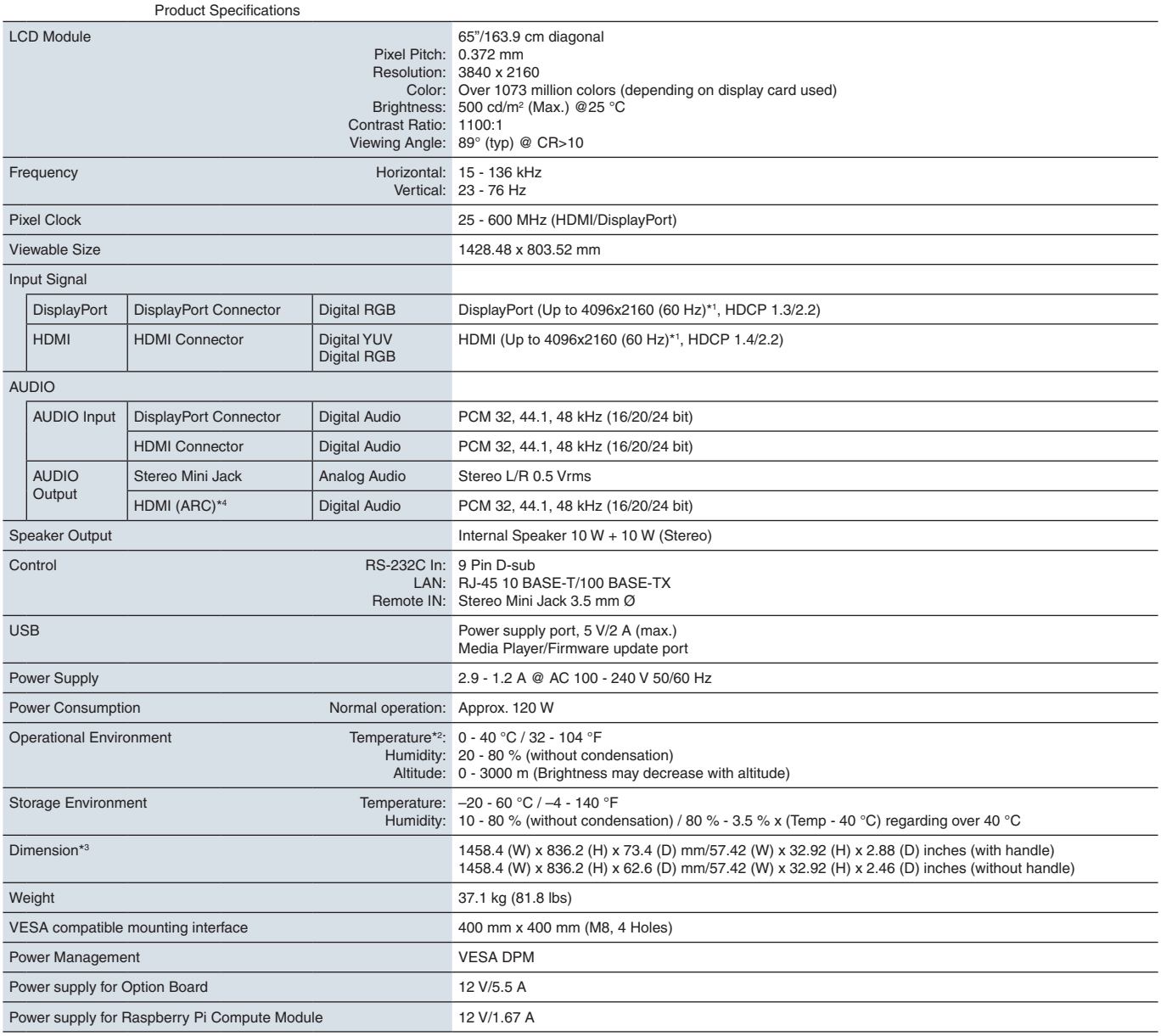

**NOTE:** Technical specifications are subject to change without notice.

\*1: Compressed image.<br>\*<sup>2:</sup> When you use Option Board accessories, please contact your supplier for detailed information.<br>\*<sup>3:</sup> Measurements are of the monitor only and do not include removable parts that protrude.<br>\*<sup>4:</sup> H

# Appendix A Trademark and Software License

#### **Trademarks**

Microsoft® and Windows® are either registered trademarks or trademarks of Microsoft Corporation in the United States and/or other countries.

NEC is a registered trademark of NEC Corporation.

DisplayPort™ and the DisplayPort™ logo are trademarks owned by the Video Electronics Standards Association (VESA®) in the United States and other countries.

MultiSync is a trademark or registered trademark of NEC Display Solutions, Ltd. in Japan and other countries.

All other brands and product names are trademarks or registered trademarks of their respective owners.

The terms HDMI and HDMI High-Definition Multimedia Interface, and the HDMI Logo are trademarks or registered trademarks of HDMI Licensing Administrator, Inc. in the United States and other countries.

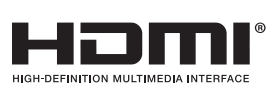

PJLink trademark and logo are trademarks applied for registration or are already registered in Japan, the United States of America and other countries and areas.

CRESTRON and CRESTRON ROOMVIEW are trademarks or registered trademarks of Crestron Electronics, Inc. in the United States and other countries.

NaViSet is a trademark or registered trademark of NEC Display Solutions, Ltd. in Japan and other countries.

Blu-ray is a trademark of Blu-ray Disc Association.

TILE COMP and TILE MATRIX are trademarks or registered trademarks of NEC Display Solutions, Ltd. in Japan and other countries.

Intel and the Intel logo are trademarks of Intel Corporation or its subsidiaries.

## [Notice] About the MPEG-4 AVC, MPEG-4 Visual license included in this product

### 1. MPEG AVC

THIS PRODUCT IS LICENSED UNDER THE AVC PATENT PORTFOLIO LICENSE FOR THE PERSONAL USE OF A CONSUMER OR OTHER USES IN WHICH IT DOES NOT RECEIVE REMUNERATION TO (i) ENCODE VIDEO IN COMPLIANCE WITH THE AVC STANDARD ("AVC VIDEO") AND/OR (ii) DECODE AVC VIDEO THAT WAS ENCODED BY A CONSUMER ENGAGED IN A PERSONAL ACTIVITY AND/OR WAS OBTAINED FROM A VIDEO PROVIDER LICENSED TO PROVIDE AVC VIDEO. NO LICENSE IS GRANTED OR SHALL BE IMPLIED FOR ANY OTHER USE. ADDITIONAL INFORMATION MAY BE OBTAINED FROM MPEG LA, L.L.C. SEE HTTP://WWW.MPEGLA.COM

### 2. MPEG-4 Visual

THIS PRODUCT IS LICENSED UNDER THE MPEG-4 VISUAL PATENT PORTFOLIO LICENSE FOR THE PERSONAL AND NON-COMMERCIAL USE OF A CONSUMER FOR (i) ENCODING VIDEO IN COMPLIANCE WITH THE MPEG-4 VISUAL STANDARD ("MPEG-4 VIDEO") AND/OR (ii) DECODING MPEG-4 VIDEO THAT WAS ENCODED BY A CONSUMER ENGAGED IN A PERSONAL AND NONCOMMERCIAL ACTIVITY AND/OR WAS OBTAINED FROM A VIDEO PROVIDER LICENSED BY MPEG LA TO PROVIDE MPEG-4 VIDEO. NO LICENSE IS GRANTED OR SHALL BE IMPLIED FOR ANY OTHER USE. ADDITIONAL INFORMATION INCLUDING THAT RELATING TO PROMOTIONAL, INTERNAL AND COMMERCIAL USES AND LICENSING MAY BE OBTAINED FROM MPEG LA, LLC. SEE HTTP://WWW.MPEGLA.COM.

# <span id="page-76-1"></span>Appendix B External Resources

Additional specification documents and accessories, and optional software applications referenced in this product manual are listed below.

## **NEC Display Solutions regional websites**

Global: https://www.nec-display.com/global/ Asia-Pacific: https://www.nec-display.com/ap/contact/ North America: https://www.necdisplay.com Europe, Russia, Middle East and Africa: https://www.nec-display-solutions.com Japan: https://www.nec-display.com/jp/

### **Additional Documentation**

### **"NEC LCD Monitor - External Control" PDF document**

This document defines the communications protocol for externally controlling and querying the monitor via either RS-232C or LAN. The protocol uses encoded binary and requires calculation of checksums, and most functionality in the monitor can be controlled using these commands. A simpler protocol is also available for less demanding applications (see below).

This document is available for download from the NEC Display Solutions website in your region.

A Python programming language based SDK (Software Development Kit) is also available that encapsulates this communications protocol into a Python library for rapid development.

https://github.com/NECDisplaySolutions/necpdsdk

### **"Projector/Monitor Common ASCII Control Command - Reference Manual" PDF document**

This document defines the communications protocol for externally controlling the basic functions of the monitor via LAN using a simple English-like syntax. It is suitable for easy integration into existing control systems. Functionality such as controlling and querying the power state, video inputs, volume, and status is available. The protocol uses ASCII encoding and doesn't require calculation of checksums.

This document is available for download from the NEC Display Solutions website in your region.

### <span id="page-76-0"></span>**"Raspberry Pi Compute Module - Setup Guide" PDF document**

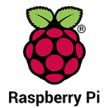

This document describes the features, installation, connectivity, and configuration of the Raspberry Pi Compute Module, which is an optional component available for this model. The required DS1-IF10CE Compute Module Interface Board and Raspberry Pi Compute Module are available separately. Please contact an authorized NEC dealer or visit the NEC Display Solutions website in your region for purchase information and availability.

This document can be downloaded from:

https://www.nec-display.com/dl/en/manual/raspberrypi/

### **Software**

Software is available for download on the NEC Display Solutions global website.

https://www.nec-display.com/dl/en/dp\_soft/lineup.html

#### **NEC Display Wall Calibrator software**

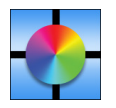

This software provides advanced video wall configuration and accurate color matching by calibrating the monitors using an external color sensor. It is useful when setting up multi-monitor installations - such as a video wall - to achieve the best possible brightness and color matching between screens and configuring settings applicable to the video wall. The software, available for Microsoft Windows and macOS, is available for purchase and may require the

use of a supported external color sensor. Please contact an authorized NEC dealer or see the NEC Display Solutions website in your region for purchase information and availability.

#### **NaViSet Administrator software**

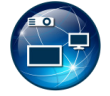

This free software is an advanced and powerful network based control, monitoring and asset management system for NEC display monitors and projectors. The software is available for Microsoft Windows and macOS.

The latest version of the NaViSet Administrator software is available on the NEC Display Solutions website.

### **Hardware / Color Sensor**

### **MDSVSENSOR 3 USB Color Sensor**

This customized X-Rite color sensor can be used with the NEC Display Wall Calibrator software listed above. Please contact an authorized NEC dealer or see the NEC Display Solutions website in your region for purchase information and availability.

# Appendix C OSD Controls List

## This Chapter Includes

- > ["INPUT" on page](#page-79-0) 76
- > ["PICTURE" on page](#page-81-0) 78
- > ["AUDIO" on page](#page-84-0) 81
- > ["SCHEDULE" on page](#page-85-0) 82
- > ["SLOT" on page](#page-86-0) 83
- > ["NETWORK" on page](#page-88-0) 85
- > ["PROTECT" on page](#page-89-0) 86
- > ["SYSTEM" on page](#page-92-0) 89

Default values can be provided on request.

<span id="page-79-0"></span>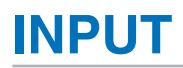

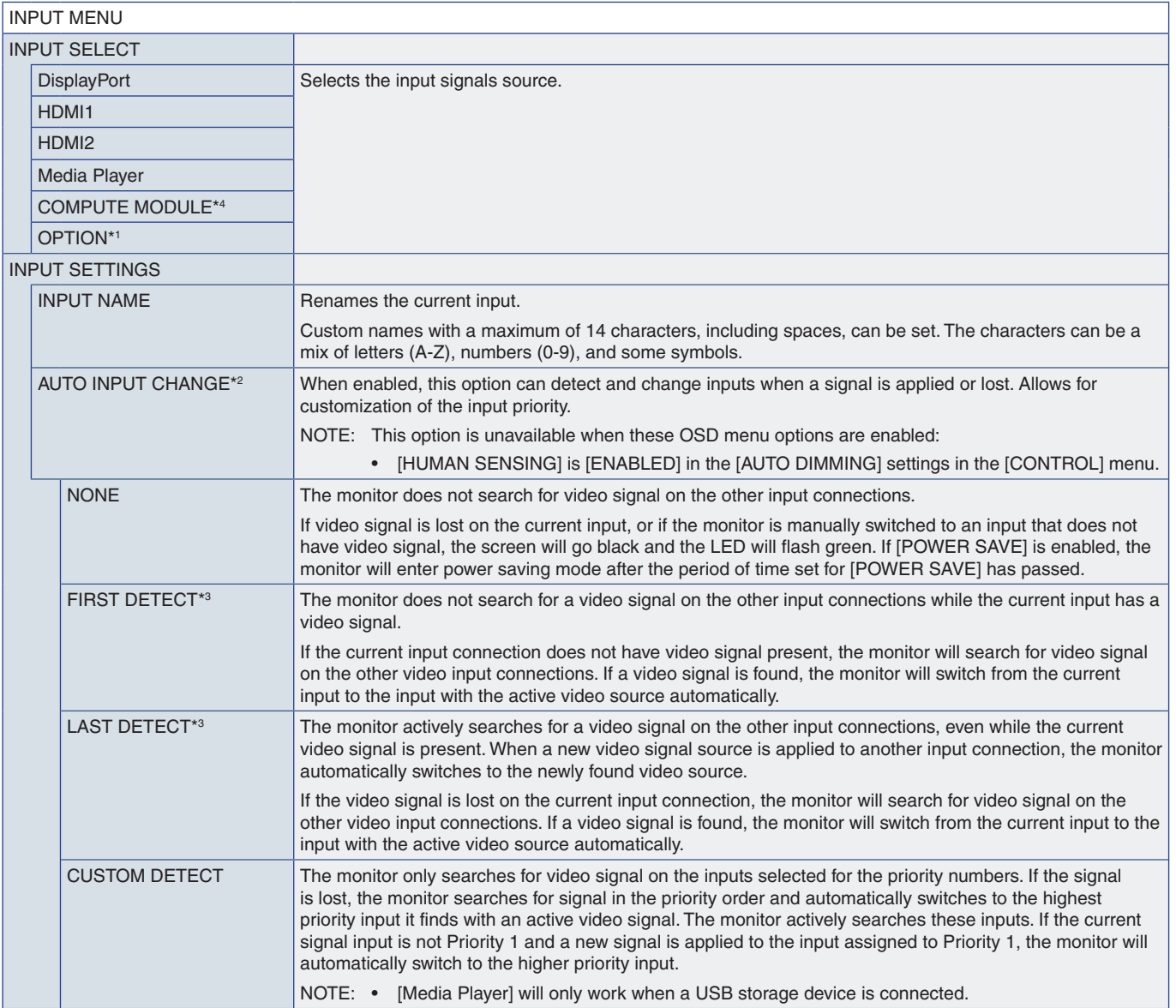

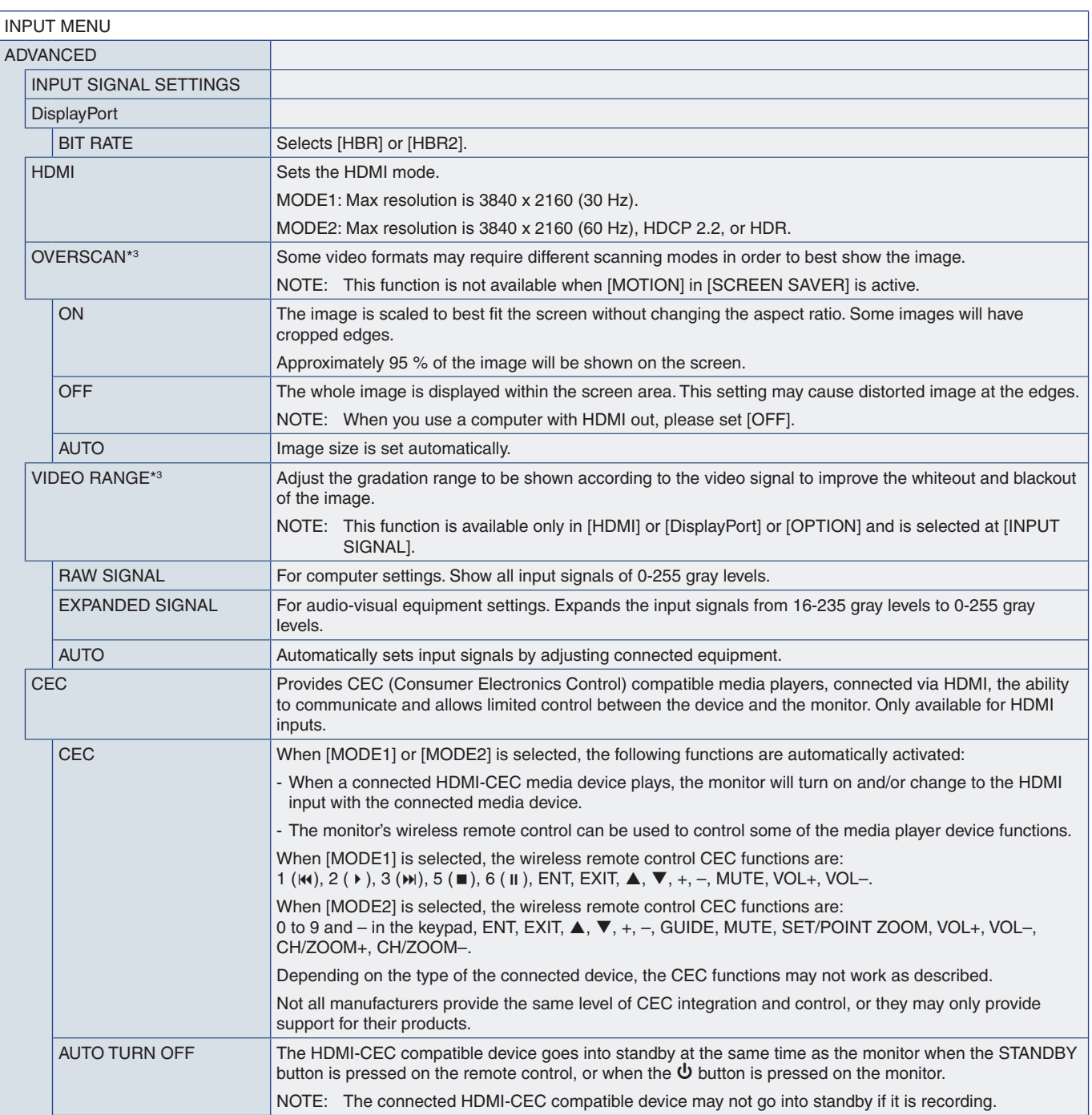

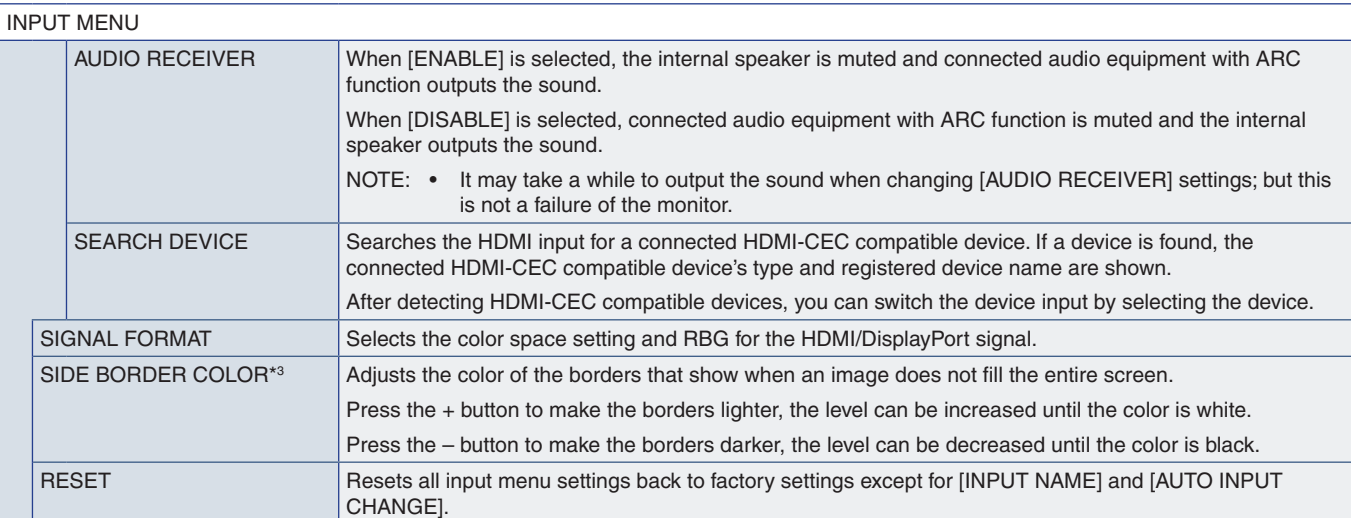

\*1: This function depends on which Option Board you are using. This function is only available when Option Board is installed.<br>\*<sup>2</sup>: Depending on the device, it may not be detected correctly.<br>\*<sup>3</sup>: Except for Media Player.

## <span id="page-81-0"></span>**PICTURE**

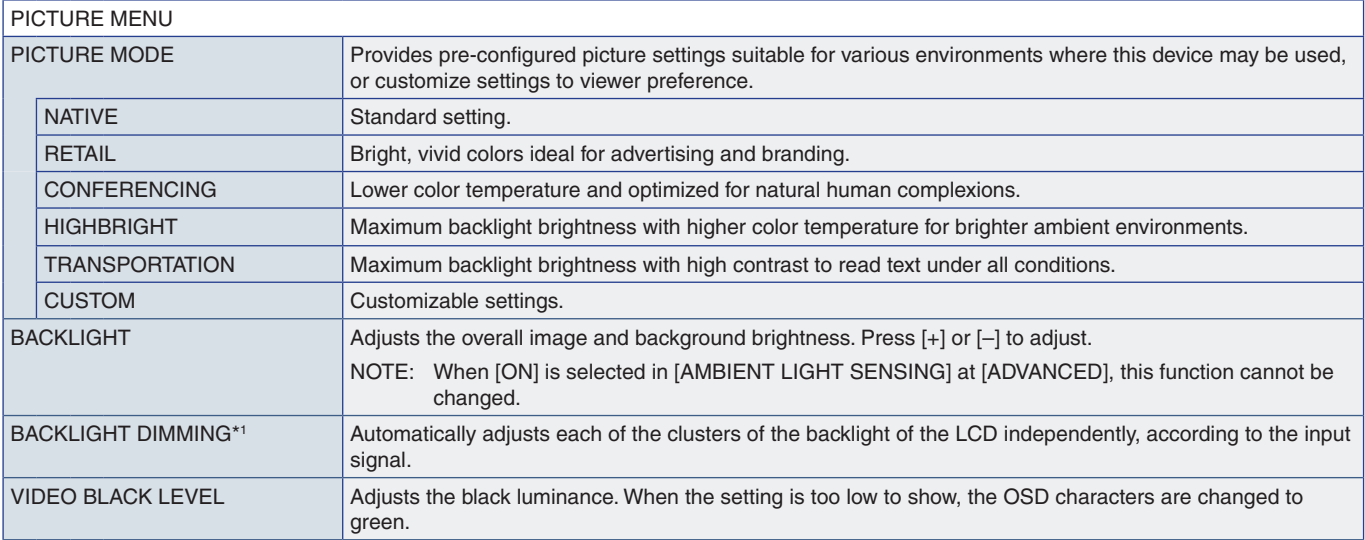

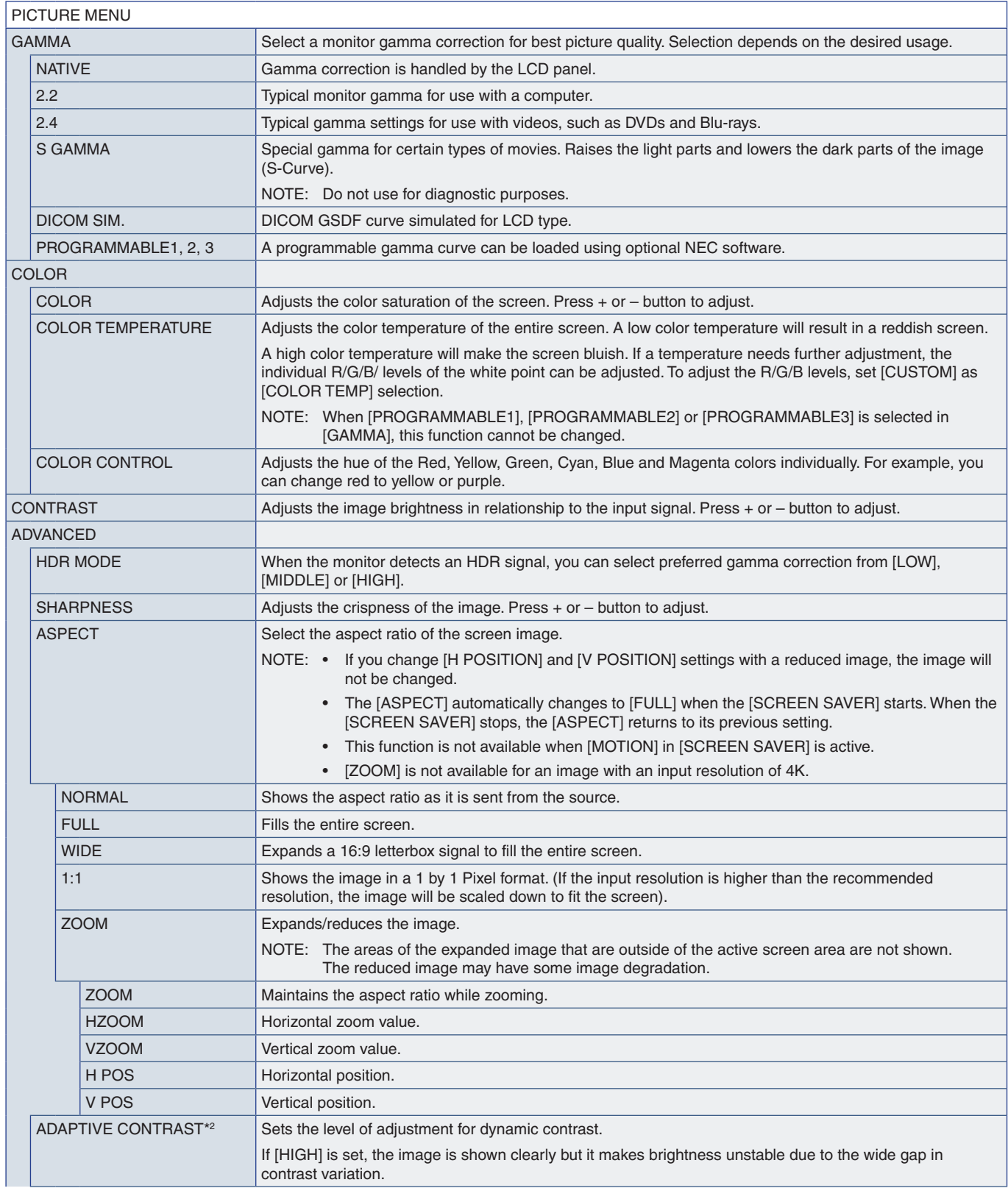

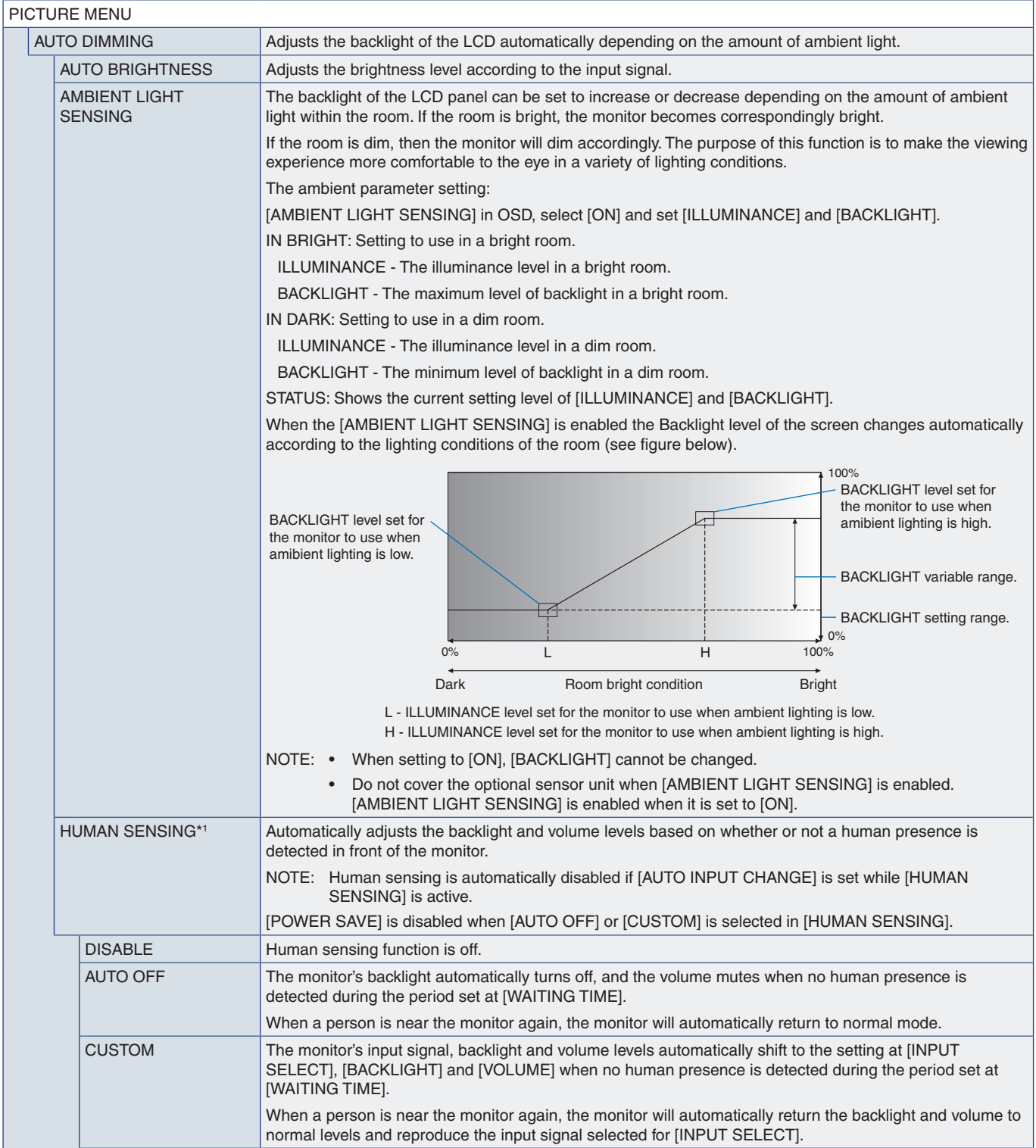

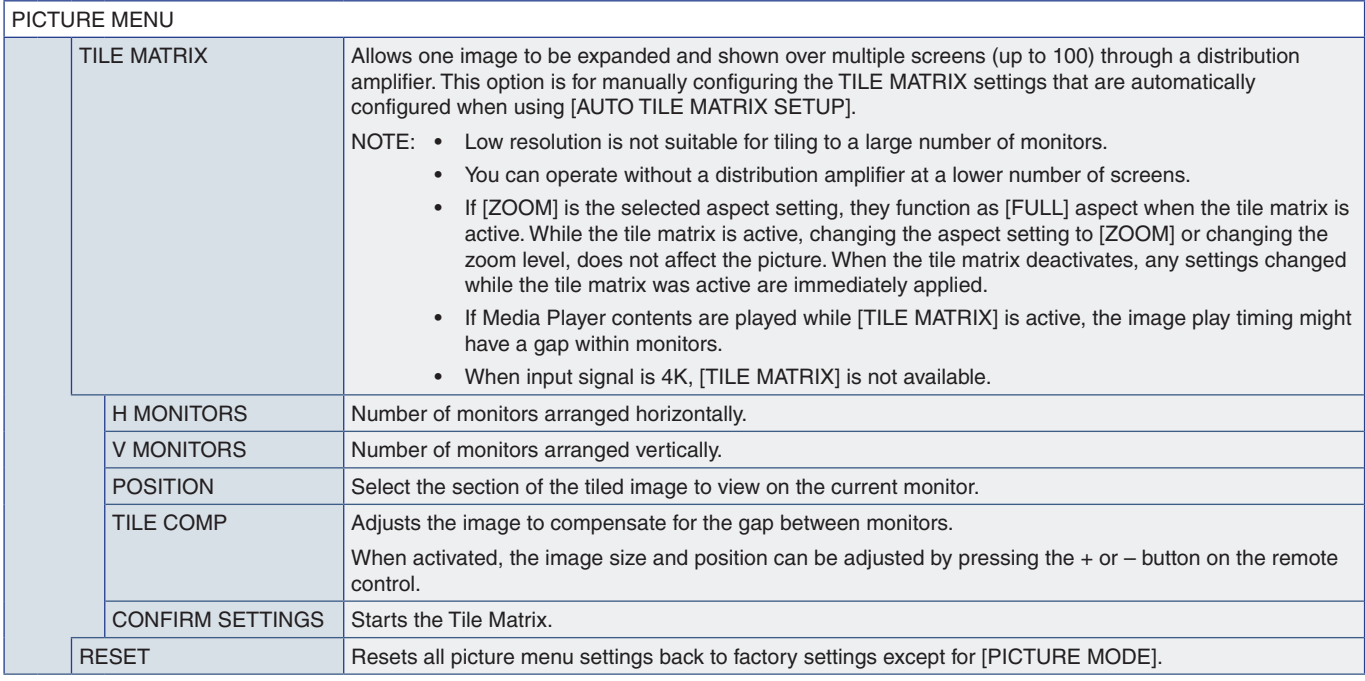

\*1 : The function is available only when connecting the optional sensor unit. \*2 : Except for RGB signal.

# <span id="page-84-0"></span>**AUDIO**

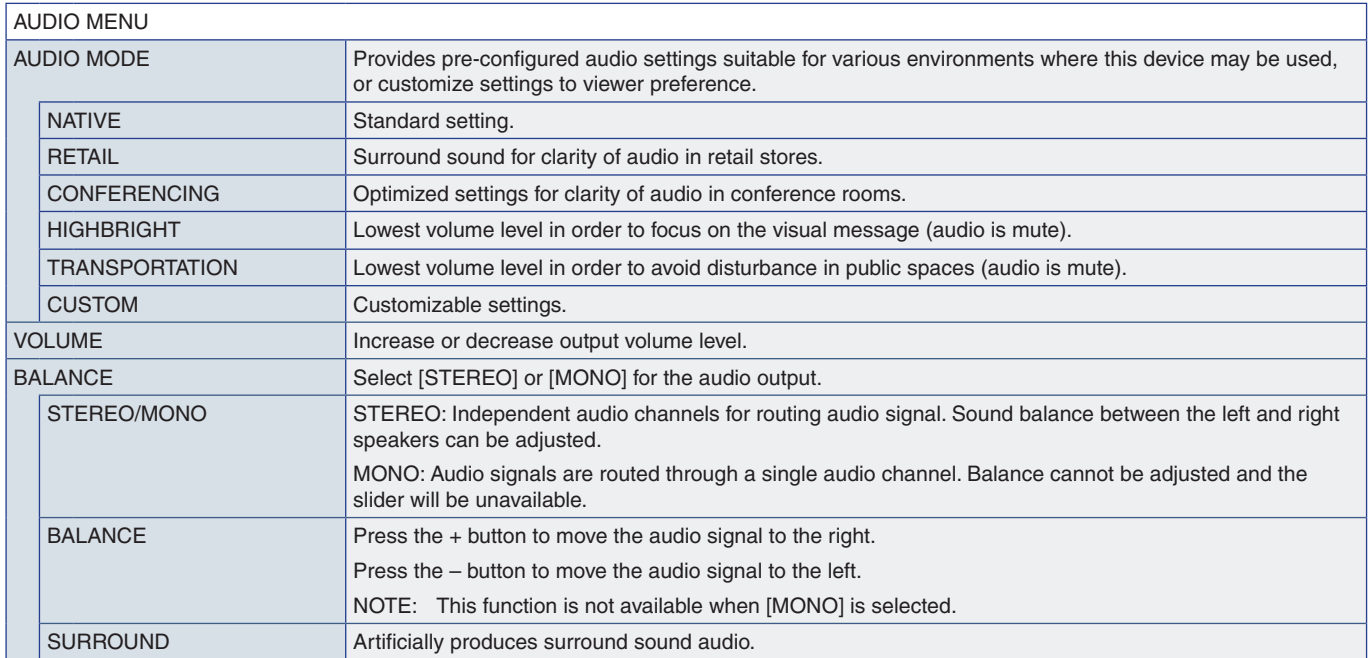

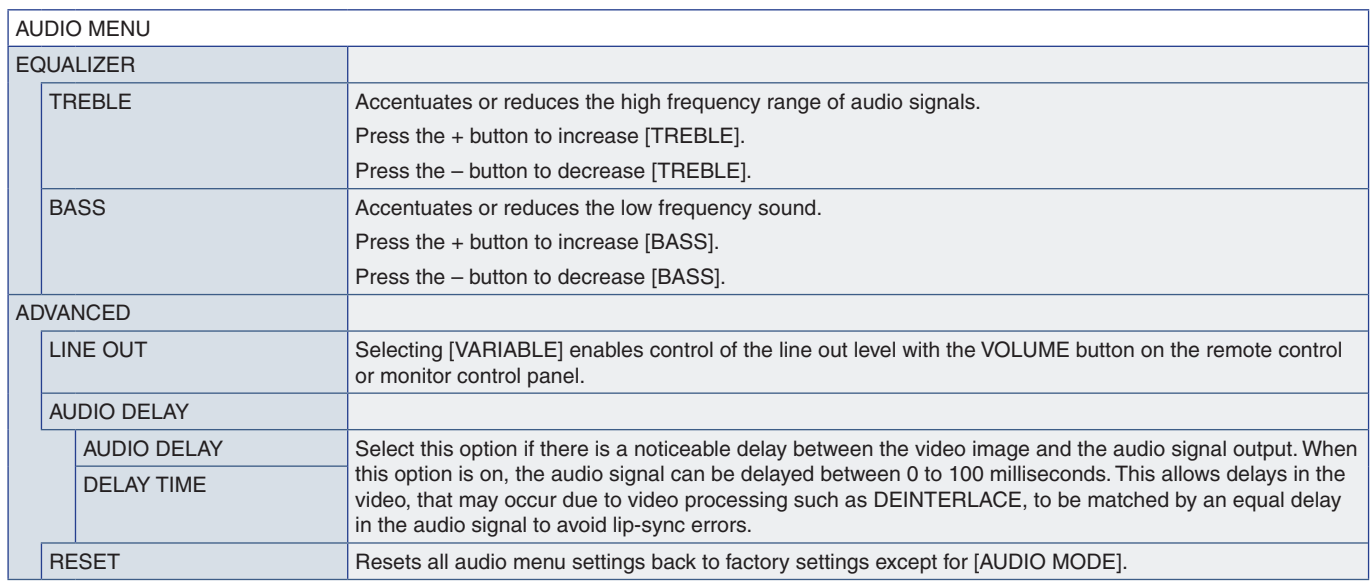

## <span id="page-85-0"></span>**SCHEDULE**

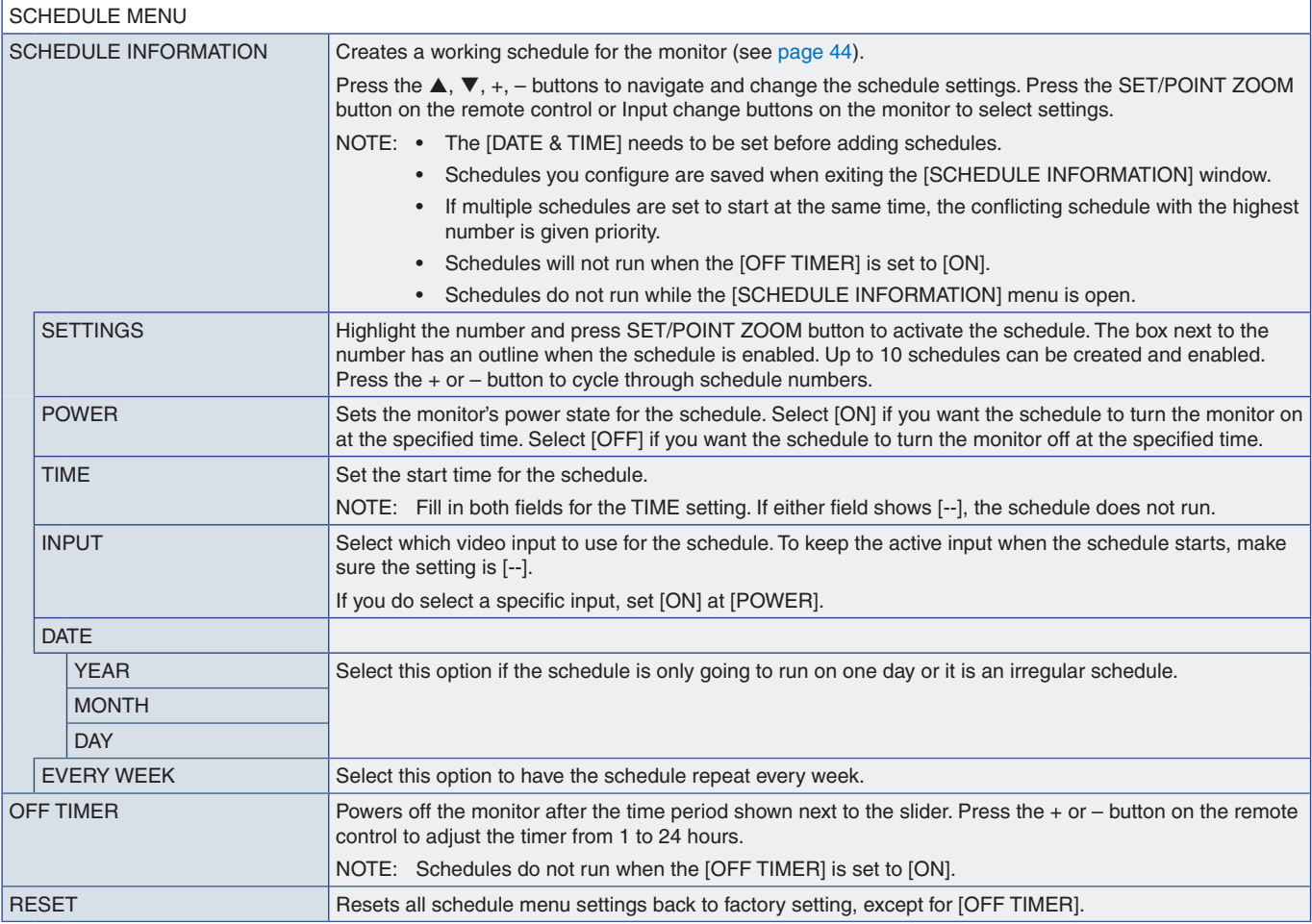

## <span id="page-86-0"></span>**SLOT**

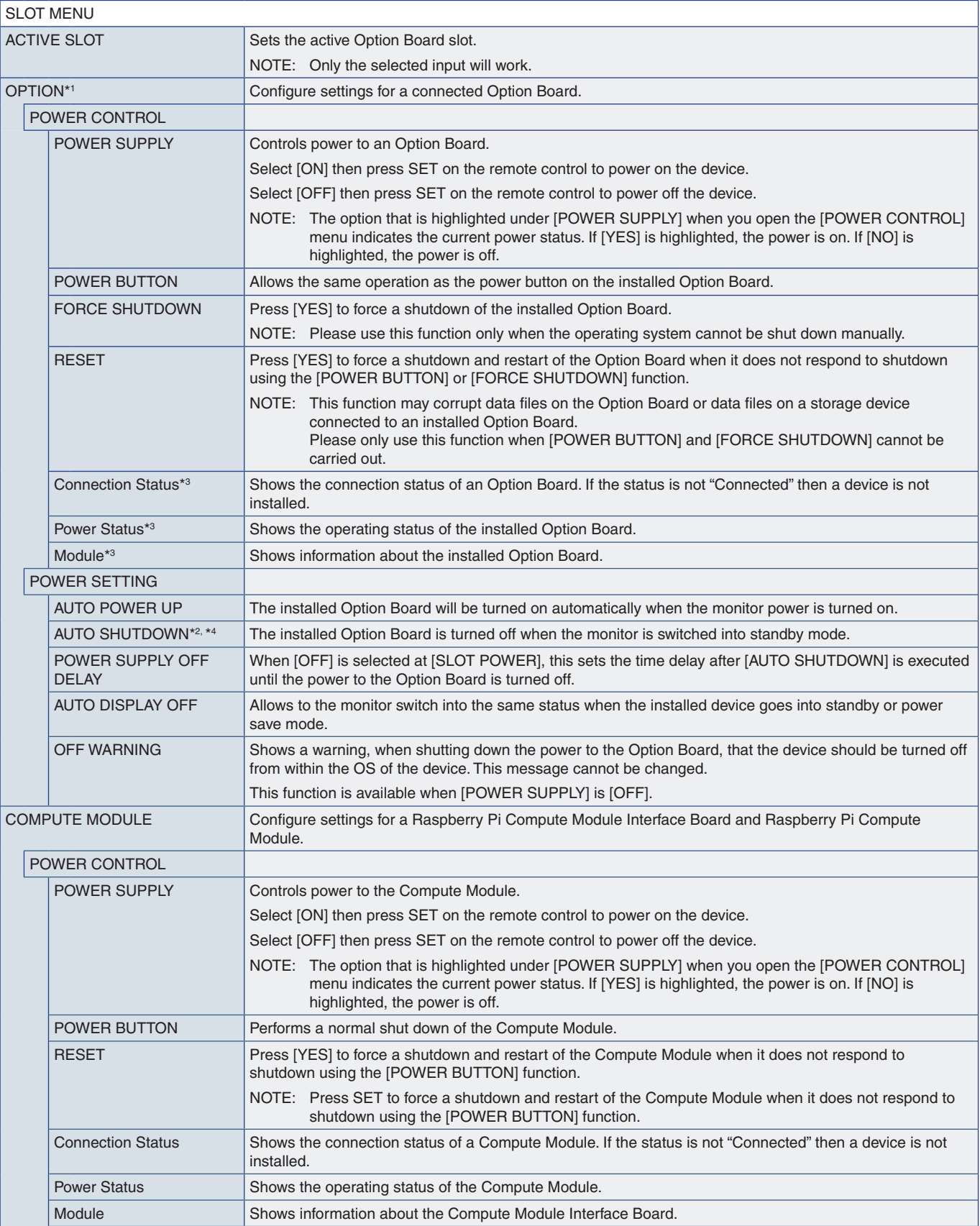

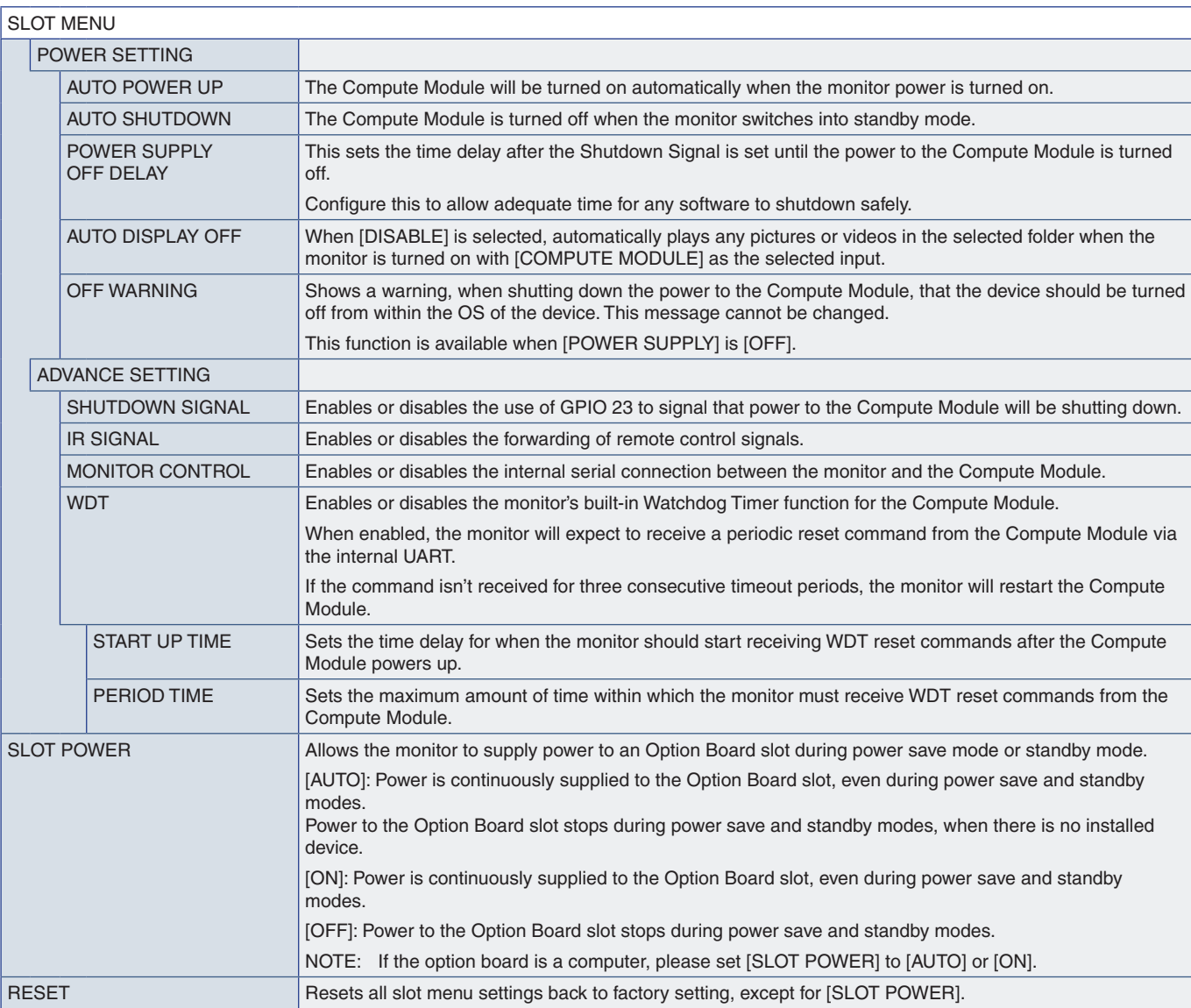

\*1: This function depends on which Option Board installed in the monitor. When changing the setting, turn the monitor's main power.<br>\*2: This function depends on which Option Board you are using. This function is only avail

# <span id="page-88-0"></span>**NETWORK**

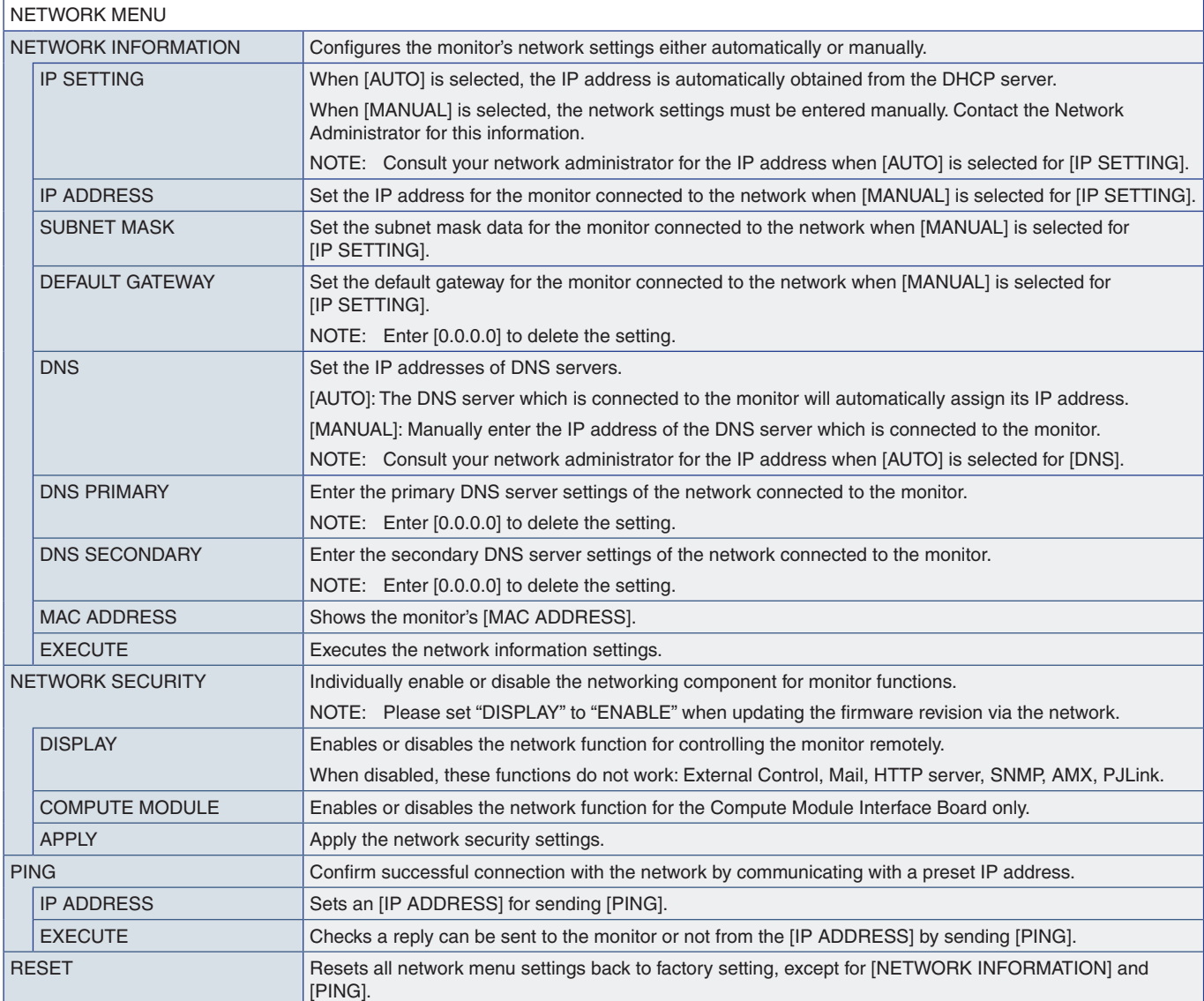

## <span id="page-89-0"></span>**PROTECT**

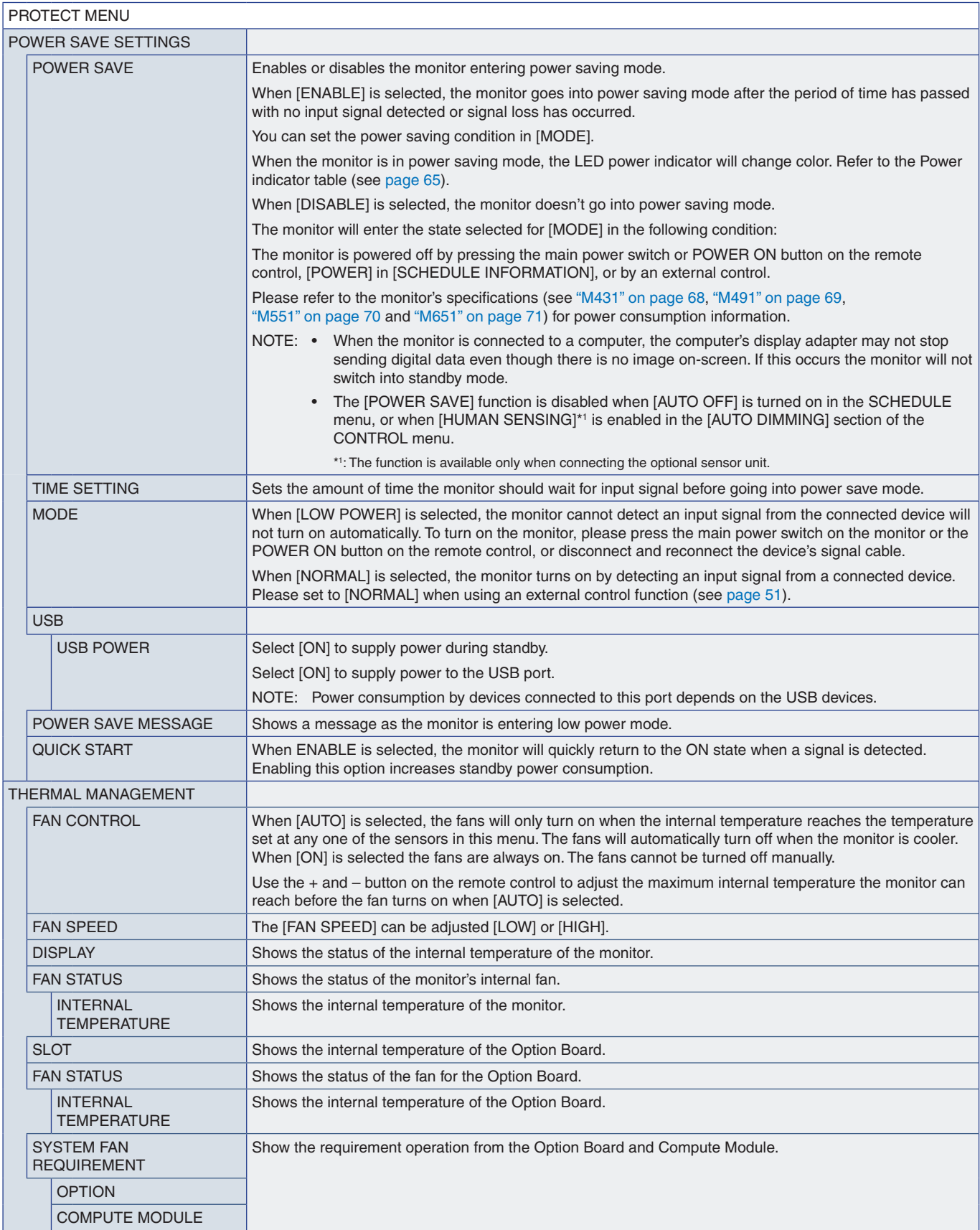

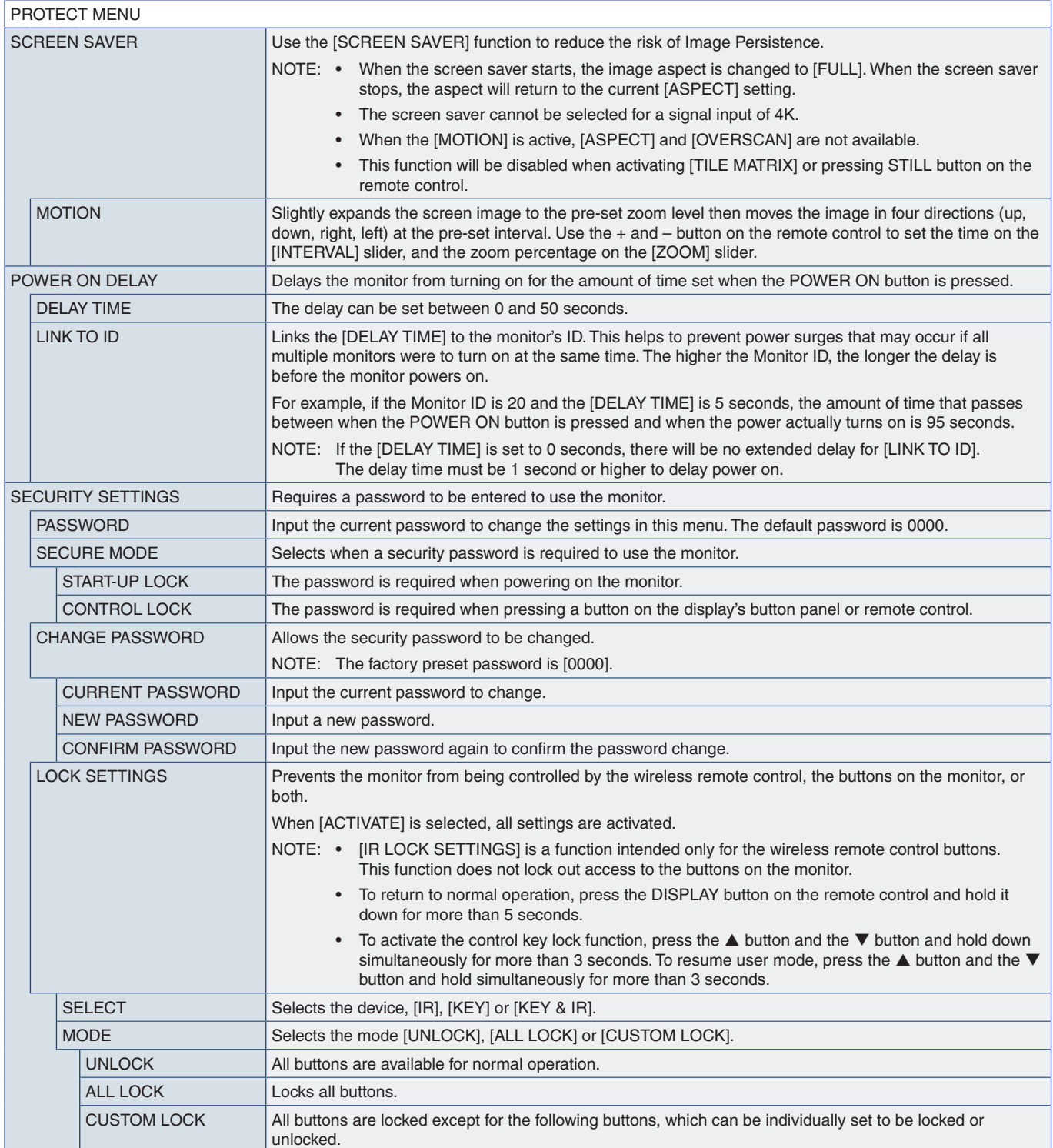

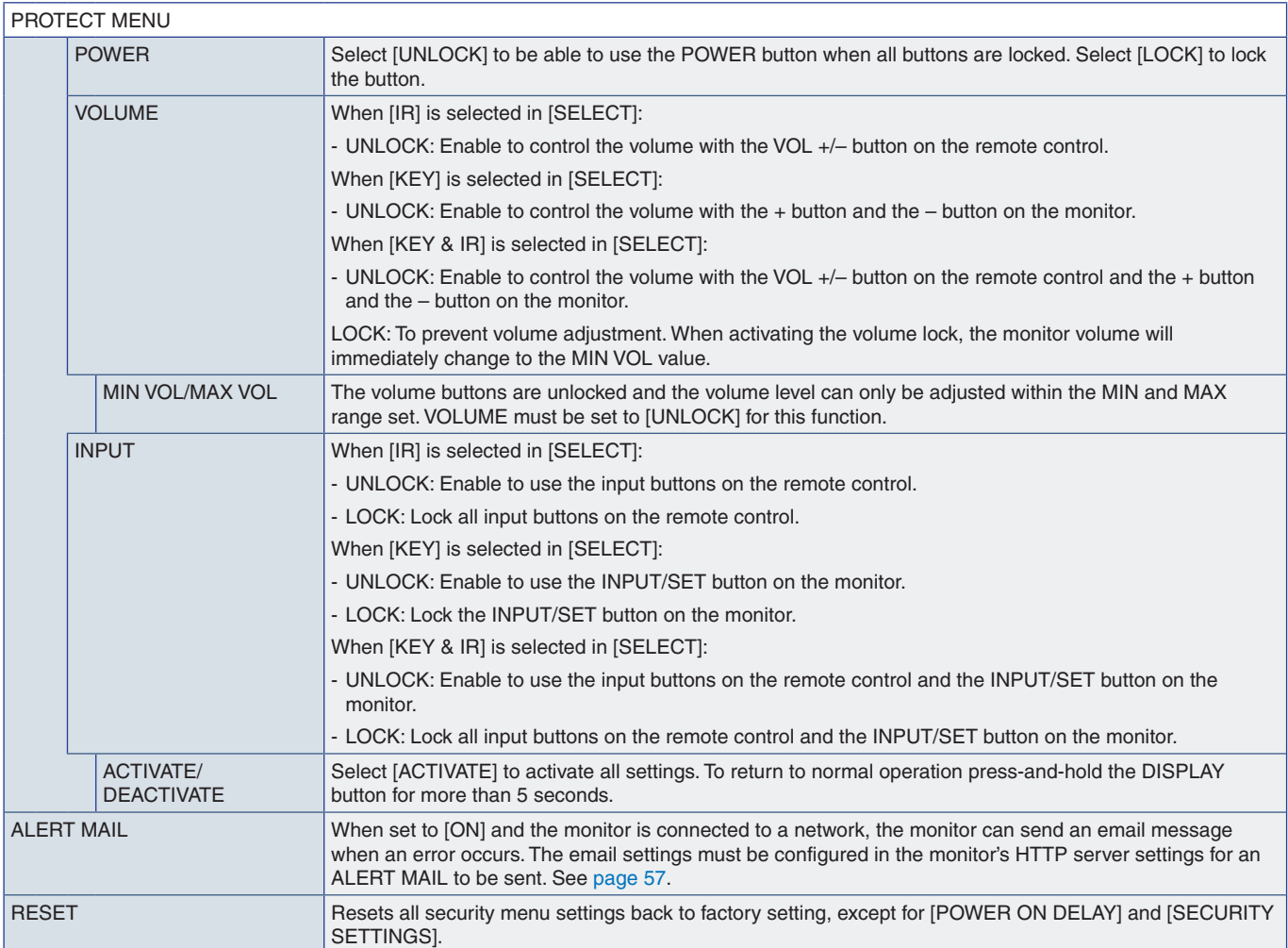

# <span id="page-92-0"></span>**SYSTEM**

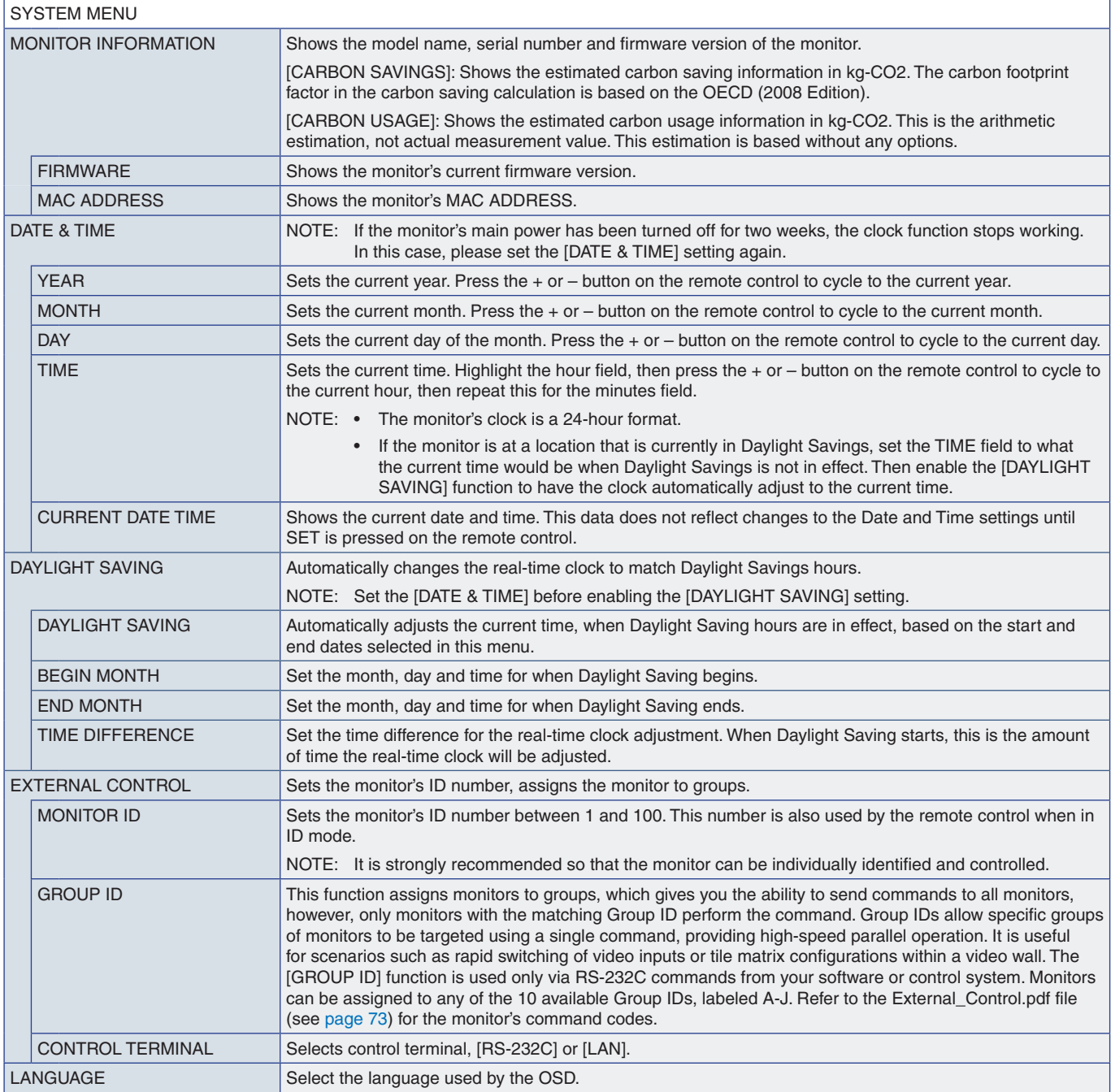

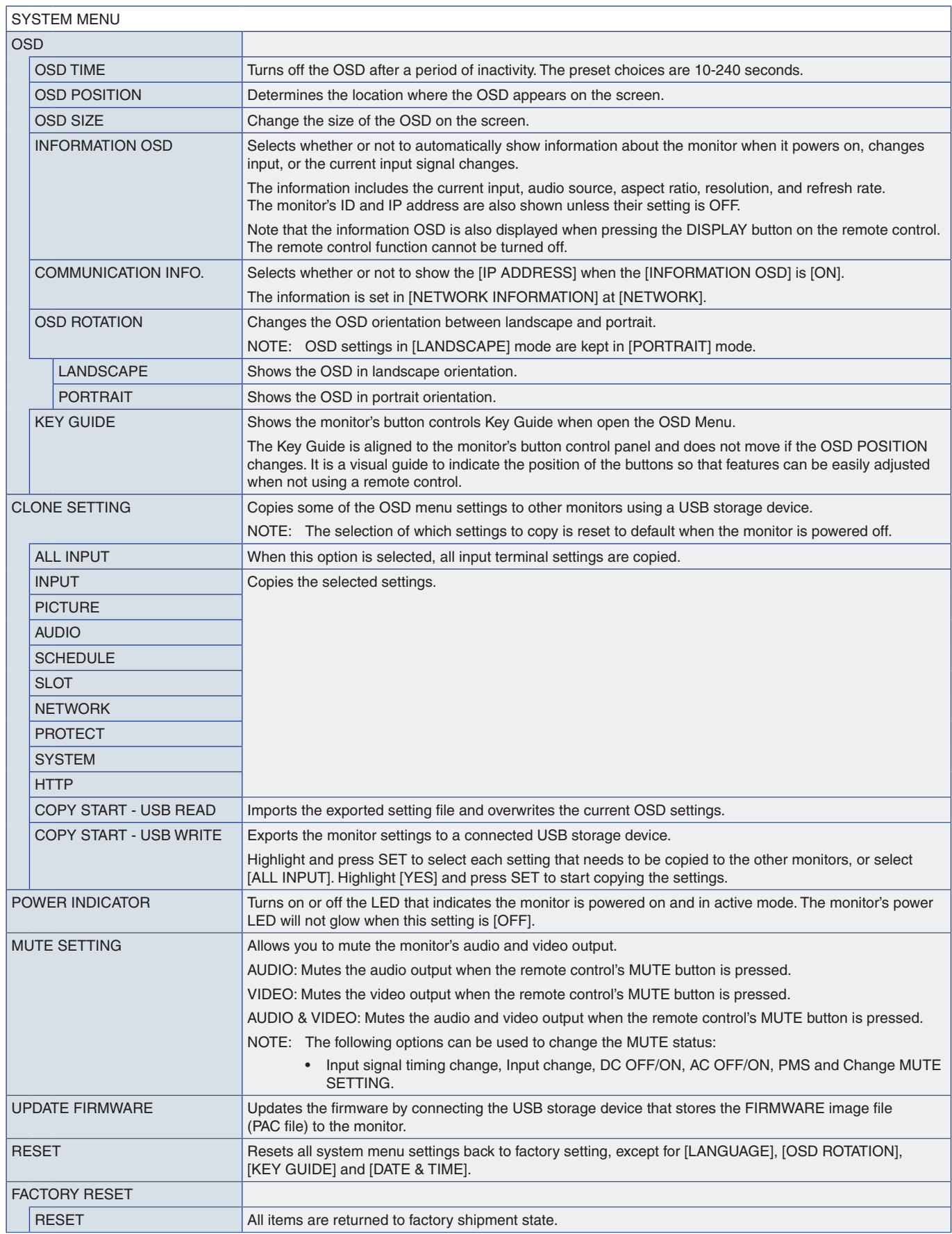

# Appendix D Manufacturer's Recycling and Energy Information

## This Chapter Includes:

- $\Rightarrow$  ["Disposing of your old NEC product" on page](#page-95-0) 92
- > ["Energy Saving" on page](#page-95-1) 92
- > ["WEEE Mark \(European Directive 2012/19/EU and amendments\)" on page](#page-95-2) 92

NEC DISPLAY SOLUTIONS is strongly committed to environmental protection and sees recycling as one of the company's top priorities in trying to minimize the burden placed on the environment. We are engaged in developing environmentally friendly products, and always strive to help define and comply with the latest independent standards from agencies such as ISO (International Organization for Standardization) and TCO (Swedish Trades Union).

# <span id="page-95-0"></span>**Disposing of your old NEC product**

The aim of recycling is to gain an environmental benefit by means of re-use, upgrading, reconditioning or reclamation of material. Dedicated recycling sites ensure that environmentally harmful components are properly handled and securely disposed. To ensure the best recycling of our products, NEC DISPLAY SOLUTIONS offers a variety of recycling procedures and gives advice on how to handle the product in an environmentally sensitive way, once it has reached the end of its life.

All required information concerning the disposal of the product and country-specific information on recycling facilities can be found on our following websites:

https://www.nec-display-solutions.com/p/greenvision/en/greenvision.xhtml (in Europe)

https://www.nec-display.com (in Japan)

https://www.necdisplay.com (in USA).

# <span id="page-95-1"></span>**Energy Saving**

This monitor features an advanced energy saving capability. When a Display Power Management signal is sent to the monitor, the Energy Saving mode is activated. The monitor enters a single Energy Saving mode.

For additional information visit:

https://www.necdisplay.com/ (in USA)

https://www.nec-display-solutions.com/ (in Europe)

https://www.nec-display.com/global/index.html (Global)

For ErP requirement/For ErP (Network standby) requirement:

Except for conditions below: [POWER SAVE] is set to [DISABLE].

 [SLOT POWER] is set to [ON]. [CEC] is set to [MODE1] or [MODE2]. The monitor is using an Option Board. [MODE] in [POWER SAVE SETTING] is set to [LOW POWER]. [AUTO INPUT CHANGE] is set to a setting except for NONE. [USB POWER] is set to [ON].

Power consumption (Glowing amber): 2.0 W or less. Time for power management function: 10 sec. (Default setting).

Power consumption (Blinking amber): 0.5 W or less. Time for power management function: 3 min. (Default setting).

## <span id="page-95-2"></span>**WEEE Mark (European Directive 2012/19/EU and amendments)**

**Disposing of your used product: In the European Union**

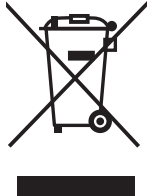

## EU-wide legislation as implemented in each Member State requires that used electrical and electronic products carrying the mark (left) must be disposed of separately from normal household waste. This includes monitors

and electrical accessories, such as signal cables or power cords. When you dispose of such products, please follow the guidance of your local authority or ask the shop where you purchased the product, or if applicable, follow applicable legislation or agreement you may have. The mark on electrical and electronic products may only apply to the current European Union Member States.uct, or if applicable, follow applicable legislation or agreement you may have. The mark on electrical and electronic products may only apply to the current European Union Member States.

### **Outside the European Union**

If you wish to dispose of used electrical and electronic products outside the European Union, please contact your local authority and ask for the correct method of disposal.